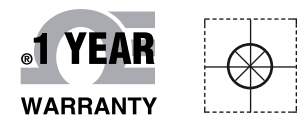

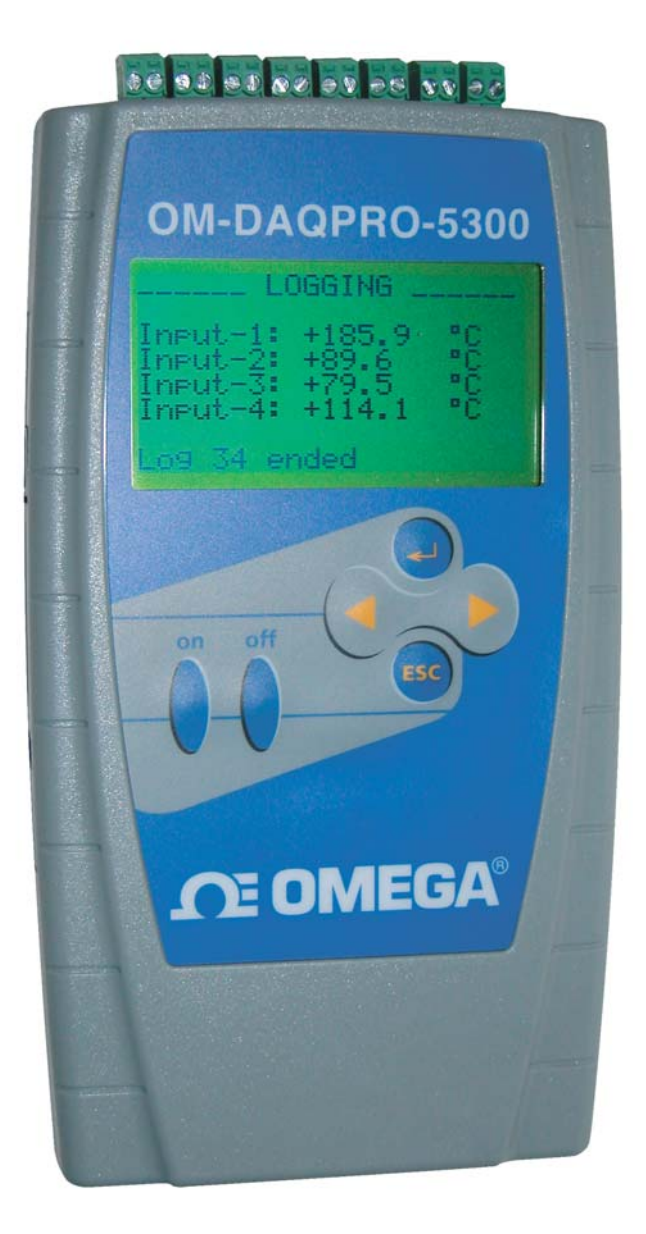

# **E OMEGA® Handbuch**

# *Online-Webshop omega.de*

*E-Mail: info@omega.de Aktuelle Handbücher: www.omegamanual.info*

# **OM-DAQPRO-5300 Handheld-Datenlogger**

# **OE OMEGA**

#### **www.omega.de E-Mail: info@omega.de**

#### **Technische Unterstützung und Applikationsberatung erhalten Sie unter:**

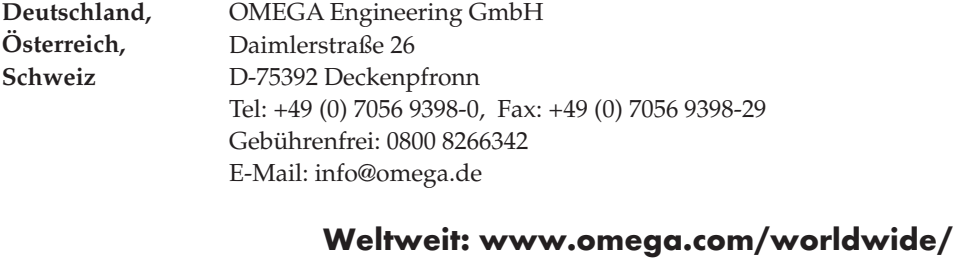

OMEGA Engineering, Inc. Customer Service: 1-800-622-2378 (nur USA und Kanada) Engineering Service: 1-800-872-9436 (nur USA und Kanada) Tel: (203) 359-1660, Fax: (203) 359-7700 Gebührenfrei: 1-800-826-6342 (nur USA und Kanada) Website: www.omega.com E-Mail: info@omega.com **USA**

Fester Bestandteil in OMEGAs Unternehmensphilosophie ist die Beachtung aller einschlägigen Sicherheits- und EMV-Vorschriften. Produkte werden sukzessive auch nach europäischen Standards zertifiziert und nach entsprechender Prüfung mit dem CE-Zeichen versehen.

Die Informationen in diesem Dokument wurden mit großer Sorgfalt zusammengestellt.

OMEGA Engineering, Inc. kann jedoch keine Haftung für eventuelle Fehler übernehmen und behält sich Änderungen der Spezifkationen vor.

WARNUNG: Diese Produkte sind nicht für den medizinischen Einsatz konzipiert und dürfen nicht an Menschen eingesetzt werden.

# Inhaltsverzeichnis

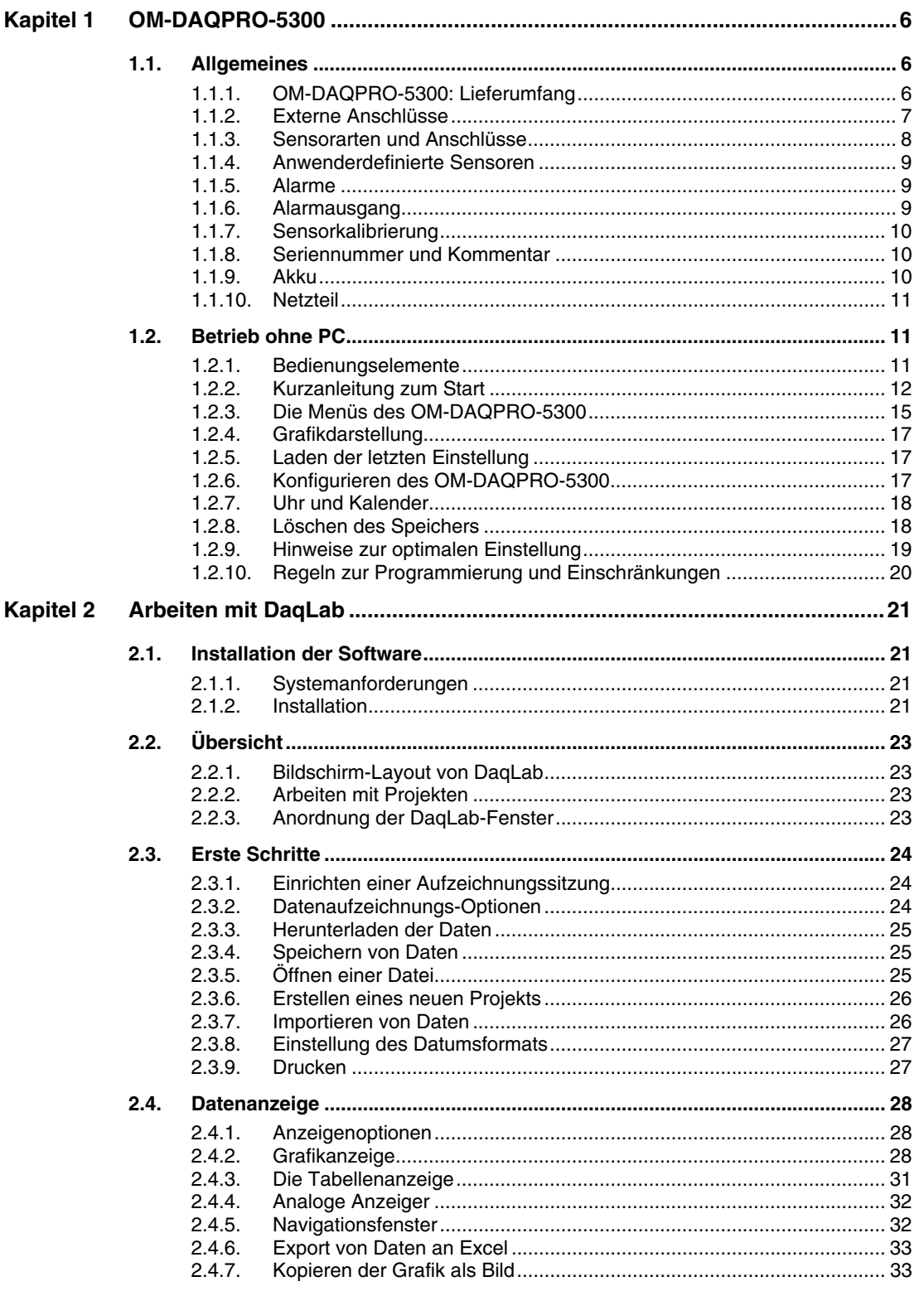

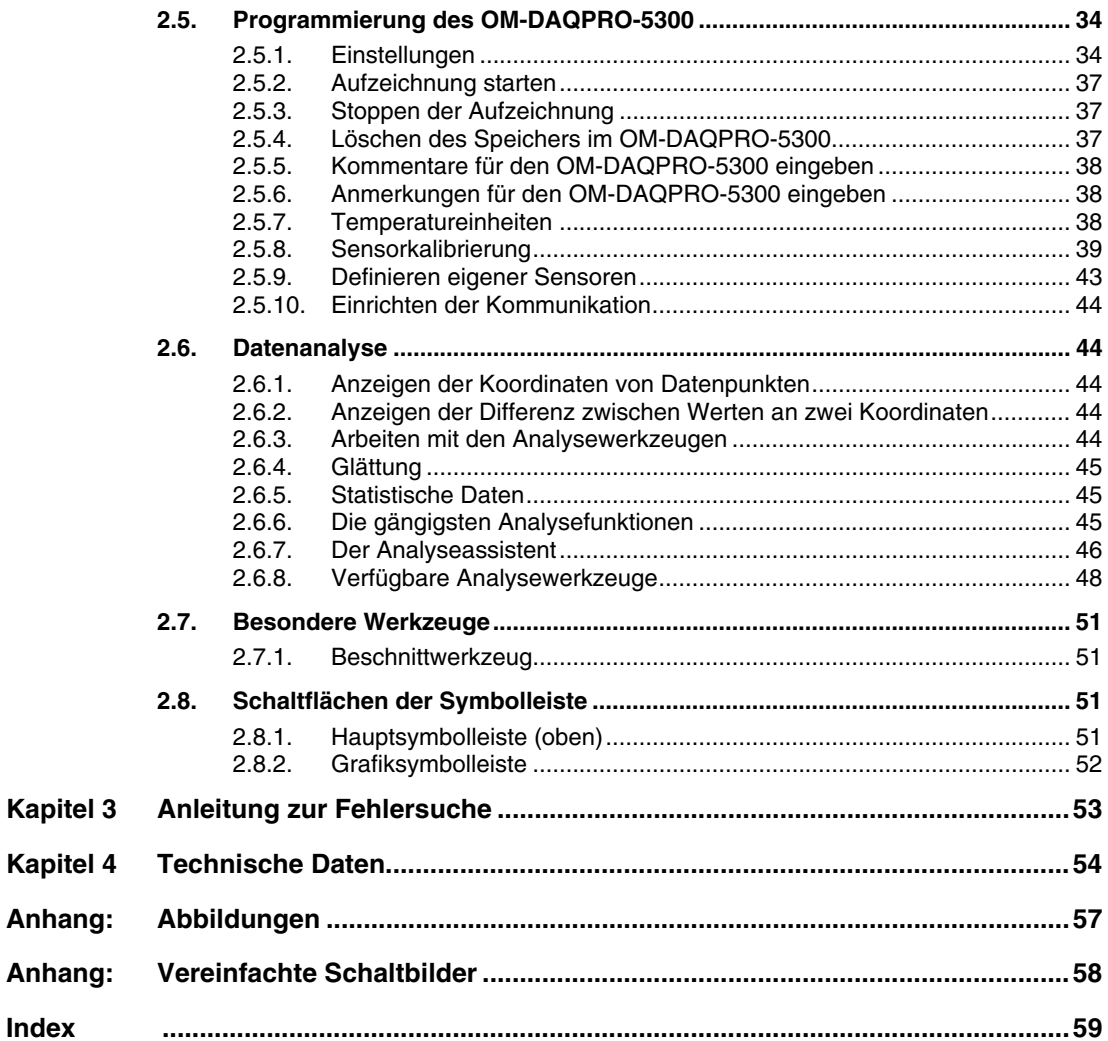

# Einführung

Der OM-DAQPRO-5300 ist ein tragbarer Datenlogger für 8 Kanäle mit integrierter Grafikanzeige und Auswertesoftware.

Der OM-DAQPRO-5300 ist batteriebetrieben und misst, verarbeitet und visualisiert Messwerte, ohne dass ein Computer angeschlossen sein muss. Der OM-DAQPRO-5300 ist ein kostengünstiges, kompaktes und unabhängiges Datenloggersystem für den professionellen Einsatz in einer Vielzahl von Anwendungsgebieten. Dieser 8-kanalige Datenlogger mit 16-Bit-Auflösung ist mit einer grafikfähigen Anzeige und Analysefunktionen zur Messung von Spannung, Strom und Temperatur in Echtzeit ausgestattet.

Mit seiner hohen Auflösung und dem schnellen A/D-Wandler eignet sich der OM-DAQPRO-5300 für die verschiedensten Anwendungen in Industrie, Labor und Entwicklung. Seine Fähigkeit, Messwerte in Echtzeit auszuwerten und auf dem Grafikdisplay anzuzeigen, erspart in vielen Fällen die Notwendigkeit, die Messwerte zur Analyse an einen Computer zu übertragen.

Jeder OM-DAQPRO-5300 Datenlogger verfügt über eine Seriennummer und kann mit einem Kommentar zur Beschreibung des Gerätes oder der Anwendung geladen werden, um eine sichere Identifizierung der Messwerte zu ermöglichen.

Der OM-DAQPRO-5300 verfügt über 8 Eingänge zur Messung von Spannung, Strom, Temperatur und Impulsen. Als Eingangsbereiche stehen 0-24 mA, 0-50 mV, 0-10 V, eine Reihe von Thermistoren, Pt100- Widerstandsfühler und Thermoelemente sowie die Temperatur eines internen Fühlers, Impulszähler, Frequenzmesser und bis zu 20 anwenderdefinierte Sensoren zur Verfügung. Der abnehmbare Klemmenblock mit Schraubklemmen erlaubt eine einfache Verdrahtung.

Eine interne Uhr mit Datumsfunktion hält für jeden Messwert Zeit und Datum fest.

Der OM-DAQPRO-5300 kann automatisch einen Alarm auslösen, wenn Daten außerhalb des spezifizierten Bereichs liegen.

Dank seiner Menüführung ist der OM-DAQPRO-5300 sehr einfach zu bedienen. Alle Funktionen sind über die 4 Tasten und 8 Menüsymbole zugänglich.

Die Spannungsversorgung der Datenlogger erfolgt durch aufladbare Akkus. Sie wird automatisch nach 15 Minuten ohne Aktivität abgeschaltet. Aktivitäten in diesem Sinne sind Aufzeichnung von Daten, Tastendrücke oder Kommunikationsbefehle.

Zum Lieferumfang des OM-DAQPRO-5300-Systems gehört die leistungsfähige Software DaqLab, die unter Windows läuft. Wenn der Datenlogger an einen PC angeschlossen ist, können Messwerte mit bis zu 100 Messungen/Sekunde in Echtzeit angezeigt werden, der automatische Download erfolgt mit einer höheren Rate. Die Windows™-basierte Software stellt die Daten als Grafik, Tabelle oder numerisch dar, verfügt über verschiedene mathematischen Funktionen zur Auswertung und kann die Daten an Tabellenkalkulationsprogramme exportieren.

Weiterhin ermöglicht die DaqLab-Software auch eine Einrichtung des Datenloggers sowie erweiterte Befehle für Alarmeinstellung, Festlegung der Triggerbedingungen oder Anmerkungstexte.

#### **Diese Anleitung ist in vier Abschnitte unterteilt:**

- Der erste Abschnitt befasst sich mit dem Datenlogger selbst. Folgende Themen werden besprochen: Anschluss der Sensoren, Konfiguration über die Tastatur des Datenloggers und grafische Darstellung von Offline-Messungen auf dem LCD.
- Der zweite Abschnitt befasst sich eingehend mit der DaqLab-Software. Folgende Themen werden besprochen: Herunterladen der Daten vom Datenlogger auf den PC, grafische und mathematische Auswertung sowie Programmierung des Datenloggers über die DaqLab-Software.
- Der dritte Abschnitt enthält technische Daten
- Der vierte Abschnitt enthält eine Anleitung zur Fehlersuche mit Antworten auf häufig gestellte Fragen.

# Kapitel 1 OM-DAQPRO-5300

Dieser Abschnitt konzentriert sich auf die Datenerfassungsfunktionen des OM-DAQPRO-5300 – und behandelt folgende Themen:

- Bedienung der OM-DAQPRO-5300-Tastatur
- Einrichtung des OM-DAQPRO-5300
- Anschluss der Aufnehmer an den OM-DAQPRO-5300
- Anschluss des OM-DAQPRO-5300 an Ihren PC
- Ausführen einer Messung oder Aufzeichnung

### 1.1. Allgemeines

#### 1.1.1. OM-DAQPRO-5300: Lieferumfang

- 1. OM-DAQPRO-5300 Datenlogger
- 2. USB-Kabel
- 3. Steckernetzteil
- 4. DaqLab-Software-CD
- 5. Bedienerhandbuch
- 6. Gerätekoffer

#### 1.1.2. Externe Anschlüsse

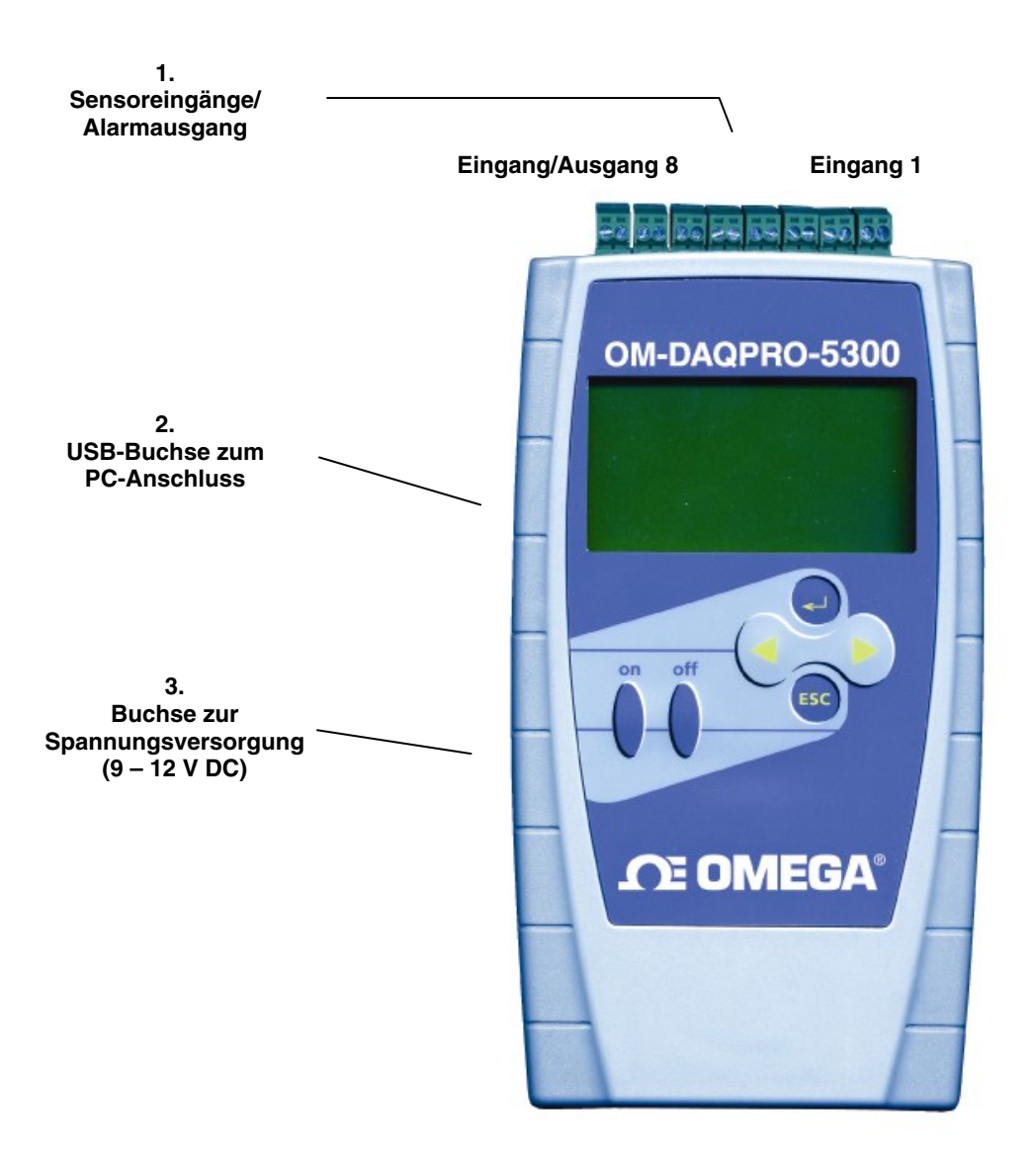

Abbildung 1: Anschlüsse des OM-DAQPRO-5300

1. **Sensoreingänge/Alarmausgang** – abnehmbare Klemmenblocks mit Schraubklemmen (von rechts bis links mit Eingang 1 bis Eingang 8 beschriftet). Alle acht Eingänge können gleichzeitig verwendet werden.

Wenn Sie nur einen Sensor verwenden, schließen Sie diesen an Eingang 1 an. Wenn Sie zwei Sensoren verwenden, schließen Sie sie an die Eingänge 1 und 2 an, und so weiter.

**I/O-8** (Eingang/Ausgang 8) kann als Eingang oder als Alarmausgang verwendet werden.

Zum Anschluss von Sensoren ziehen Sie die Schraubklemmen ab, schließen Sie die Sensorleitungen an die Klemmen an und stecken Sie die Klemmen wieder auf das Gerät auf.

2. **USB-Buchse zum PC-Anschluss** – Diese Buchse dient zur Verbindung des OM-DAQPRO-5300 mit einem PC.

Stecken Sie den kleineren der beiden Stecker des mitgelieferten Kabels (USB-Steckertyp B, quadratisch) am OM-DAQPRO-5300 ein und den größeren, flachen Stecker (USB-Steckertyp A) am Computer ein. (Die Installation des USB-Treibers wird auf Seite 22 beschrieben.)

3. **Buchse zur Spannungsversorgung** – An diese Buchse wird ein Netzteil mit 9 - 12 V DC angeschlossen, um den Datenlogger zu versorgen und den Akku zu laden. Der interne Akku wird automatisch geladen, sobald eine externe Spannungsversorgung an den OM-DAQPRO-5300 angeschlossen wird. Das Netzteil muss die entsprechenden Spezifikationen einhalten (s. Abschnitt 1.1.10 auf Seite 11).

#### 1.1.3. Sensorarten und Anschlüsse

Alle 8 Eingänge des OM-DAQPRO-5300 sind Universaleingänge, die unabhängig voneinander auf jeden der folgenden Aufnehmer und Signalbereiche konfiguriert werden können:

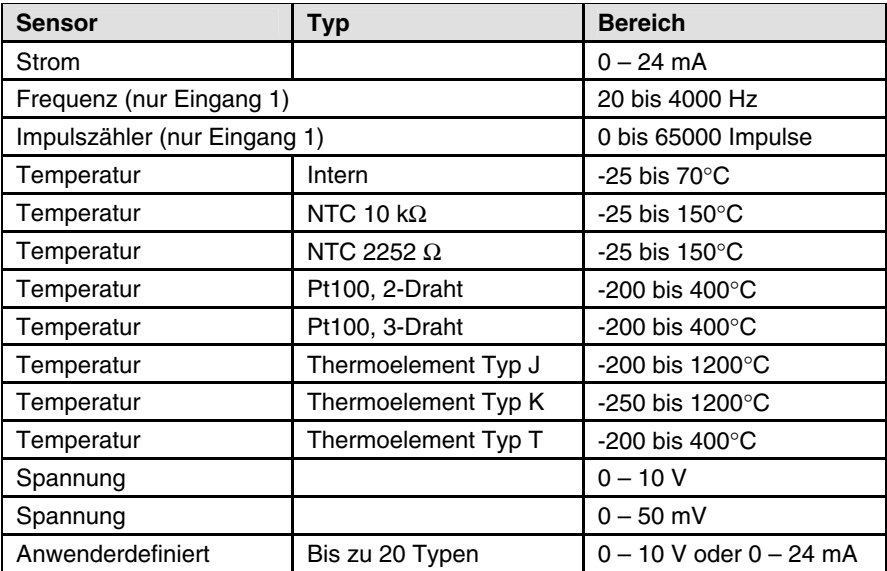

Schließen Sie die Sensoren an den Klemmenblock oben auf dem OM-DAQPRO-5300 an:

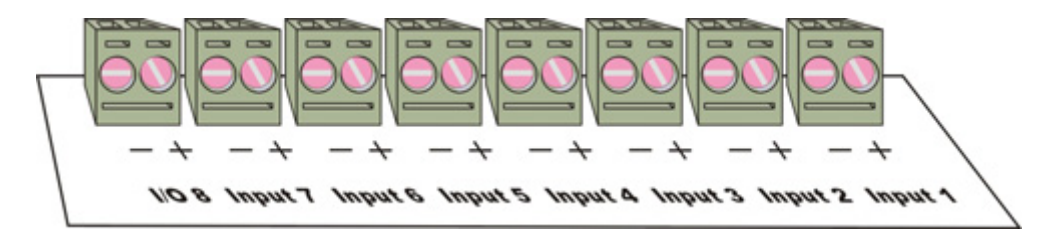

Abbildung 2: Eingangs-Klemmenblock des OM-DAQPRO-5300

Eingangssignale müssen der Reihe nach und ohne Lücken angeschlossen werden, beginnend mit Eingang 1. Wenn nur ein Sensor verwendet wird, muss er an Eingang 1 angeschlossen werden. Wenn Sie zwei Sensoren verwenden, schließen Sie sie an die Eingänge 1 und 2 an, und so weiter.

#### **Alarmausgang**

**I/O-8** (Eingang/Ausgang 8) kann als Eingang oder als Alarmausgang verwendet werden.

#### **Polarität**

Beachten Sie beim Anschluss von Strom- und Spannungssignalen sowie Thermoelementen und anwenderdefinierten Sensoren die Polarität.

#### **Frequenz-/Impuls-Zähler**

Schließen Sie die Signalleitungen an die Schraubklemmen des Eingangs 8 (**I/O-8**) an und wählen Sie aus dem Setup-Menü **Frequency** oder **Pulse counter** für den Eingang 1. Die Eingänge 2 bis 7 stehen weiterhin für andere Sensoren zur Verfügung.

Der Frequenz-/Impulseingang ist galvanisch von der internen Elektronik getrennt und misst gleichzeitig mit einem anderen Eingang das Signal.

#### **Pt100 mit 3-Leiteranschluss**

Für den Anschluss von Pt100-Fühlern mit 3-Leiteranschluss sind zwei Eingänge erforderlich. Schließen Sie den Pt100 an Eingang 1 und Eingang 5 an, und/oder die Eingänge 2 und 6, 3 und 7 sowie 4 und 8.

Schließen Sie den Einzelleiter an die (+)-Klemme des ersten Eingangs an und die Masseleiter an die (-)- Klemmen der beiden Eingänge. Abbildung 3 zeigt die Verdrahtung von Pt100 mit 3-Leiteranschluss am Beispiel von Eingang 1 und Eingang 5:

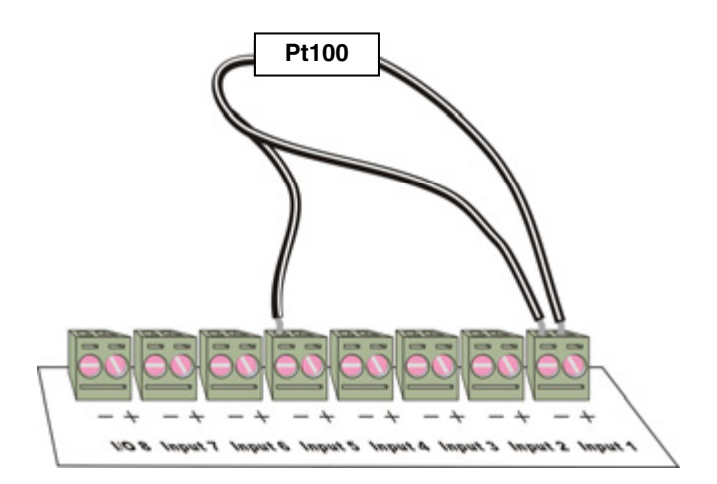

Abbildung 3: Pt100 mit 3-Leiteranschluss

Wenn Pt100 mit 3-Leiteranschluss verwendet werden, können die Eingänge 5 bis 8 nicht für andere Sensoren benutzt werden, d.h. der OM-DAQPRO-5300 stellt dann insgesamt 4 Pt100-Kanäle bereit.

#### **Sensorprüfung**

Nach Beginn der Aufzeichnung prüft der OM-DAQPRO-5300, ob die Sensoreinstellung eines gegebenen Kanals mit dem angeschlossenen Sensor übereinstimmt. Ist dies nicht der Fall, schaltet der OM-DAQPRO-5300 den entsprechenden Eingang ab und zeigt einen Warnhinweis zum ungültigen Sensor an (s. "Anleitung zur Fehlersuche" auf Seite 53).

#### 1.1.4. Anwenderdefinierte Sensoren

Der Datenlogger stellt ein einfaches Werkzeug bereit, um bis zu 20 eigene Sensoren zu definieren. Damit kann praktisch jeder beliebige Aufnehmer mit 0 – 10 V oder 0 – 24 mA angeschlossen und auf aussagefähige technische Einheiten skaliert werden.

Die Sensordefinitionen werden im Speicher des Datenloggers abgelegt und zur Sensorliste hinzugefügt. Die Messwerte des Sensors werden dann sowohl auf dem Display des DAQPRO-5300 als auch in der DaqLab-Software in der definierten Einheit angezeigt.

Weitere Informationen über das Definieren eigener Sensoren finden Sie im Abschnitt 2.5.9 auf Seite 43.

Zur Weiterverarbeitung der Messwerte können Sie auch den Analysesssistenten verwenden (s. Seite 46).

#### 1.1.5. Alarme

Für jeden Eingang können Hi- und Lo-Alarmsollwerte eingerichtet werden.

Wenn ein Alarm auftritt, zeigt der OM-DAQPRO-5300 ein kleines Alarmsymbol neben dem Messwert und kann den Alarm über den Ausgang melden.

Zur Anzeige von Alarmwarnungen in Echtzeit muss der OM-DAQPRO-5300 auf die numerische Datenanzeige eingestellt sein (s. Seite 14).

Weitere Informationen zur Einstellung der Alarmgrenzwerte und Aktivierung des Alarmausgangs finden Sie im Abschnitt "Alarmeinstellung" auf Seite 35.

#### 1.1.6. Alarmausgang

Über den Alarmausgang kann der OM-DAQPRO-5300 eine externe Vorrichtung betätigen, z. B. eine Hupe ansteuern oder Warnlichter (oder auch einen Ofen) einschalten.

Schließen Sie die Steuerspannung für die Alarmvorrichtung, die Sie schalten möchten, an die Schraubklemme von **I/O-8** an. Achten Sie beim Anschluss der externen Spannung auf die korrekte Polarität wie in Abbildung 4 gezeigt.

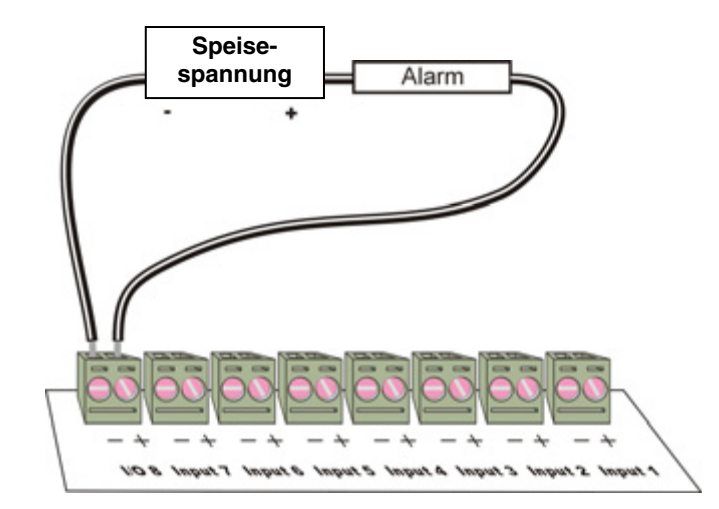

Abbildung 4: Anschluss einer externen Alarmvorrichtung

Der Alarmausgang kann mit einem elektrischen Schalter verglichen werden. Ist der Ausgang abgeschaltet, besteht zwischen den Klemmen von **I/O-8** kein Durchgang. Ist der Ausgang eingeschaltet, sind sie durchgängig.

Wenn ein Alarmausgang gewählt wurde, ist der Ausgang **I/O-8** abgeschaltet. Bei Überschreiten eines Alarmgrenzwerts wird der Ausgang aktiviert, also eingeschaltet. Damit der Ausgang wieder abgeschaltet wird, müssen alle aktiven Alarme verloschen sein.

Die Schaltleistung des Ausgangs beträgt 5 V, 50 mA. Der Ausgang ist mit einer rücksetzbaren 50-mA-Sicherung abgesichert. Verwenden Sie zum Schalten größerer Lasten ein Relais.

Weitere Informationen zur Einstellung der Alarmgrenzwerte und Aktivierung des Alarmausgangs finden Sie im Abschnitt "Alarmeinstellung" auf Seite 35.

#### 1.1.7. Sensorkalibrierung

Der OM-DAQPRO-5300 ist bei der Lieferung kalibriert. Bei Bedarf kann jedoch auch über die DaqLab-Software eine Kalibrierung erfolgen. Die Kalibrierungsparameter werden an den OM-DAQPRO-5300 gesendet und in dessen Speicher abgelegt. Eine Anleitung zur Kalibrierung finden Sie auf Seite 39.

#### 1.1.8. Seriennummer und Kommentar

Jeder OM-DAQPRO-5300 Datenlogger verfügt über eine Seriennummer und kann mit einem Kommentar zur Beschreibung des Gerätes oder der Anwendung versehen werden, um eine klare Identifizierung der Messwerte zu ermöglichen.

Um einen Kommentar hinzuzufügen oder zu bearbeiten, schließen Sie den OM-DAQPRO-5300 an den Computer an und benutzen Sie die DaqLab Software (s. Seite 38).

Bei jedem Datentransfer zum Computer werden die Daten mit Seriennummer und Kommentar des OM-DAQPRO-5300 versehen. Diese Informationen erscheinen im Titel der Grafik.

Die Seriennummer ist auf der Geräterückseite angegeben. Um einen Kommentar anzuzeigen, wählen Sie aus dem Hauptmenü des OM-DAQPRO-5300 die Option **System Information**.

#### 1.1.9. Akku

Der OM-DAQPRO-5300 ist mit einem wiederaufladbaren Ni-MH-Akku mit 7,2 V ausgestattet. Laden Sie den Akku für 10 bis 12 Stunden auf, bevor Sie zum ersten Mal mit dem OM-DAQPRO-5300 arbeiten. Nach dem Laden hält der Akku ca. 40 Stunden.

Wenn der Akku des Datenloggers entladen ist, sichert ein interner 3-V-Lithiumakku den Speicherinhalt, so dass keine Daten verloren gehen. Der Lithiumakku versorgt auch die Echtzeituhr und den Kalender.

**Anmerkung:** Wenn Sie den Datenlogger nicht mehr benutzen, achten Sie darauf, dass alle Sensoren abgeklemmt wurden und die OFF-Taste betätigt wurde.

#### 1.1.10. Netzteil

Das Netzteil (AC/DC-Steckernetzteil) setzt die Netzspannung auf eine für die Versorgung des OM-DAQPRO-5300 geeignete Gleichspannung um.

- Ausgang: 9 bis 12 V DC, 400 mA, mit Siebkondensator
- Buchse mit Minuspol in der Mitte

### 1.2. Betrieb ohne PC

Der OM-DAQPRO-5300 lässt sich über Tastatur und Display programmieren (oder mit der DaqLab Software – s. Seite 34). Die Tasten erlauben die Einstellung aller Parameter für die Datenerfassung, während das Display die Einstellwerte anzeigt.

#### 1.2.1. Bedienungselemente

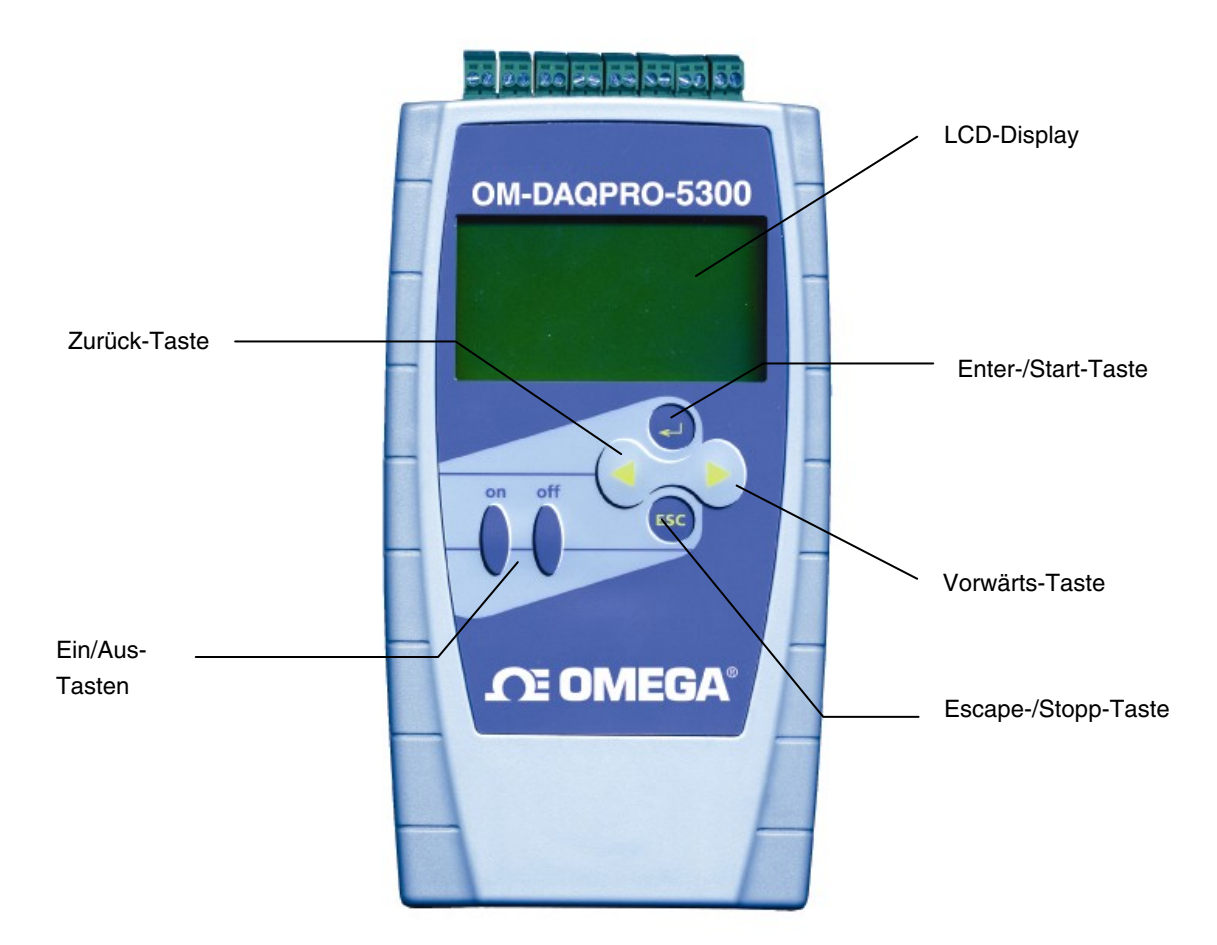

Abbildung 5: OM-DAQPRO-5300-Front

#### 1.2.2. Kurzanleitung zum Start

Laden Sie den Akku bei abgeschaltetem Gerät für 10 bis 12 Stunden auf, bevor Sie zum ersten Mal mit dem OM-DAQPRO-5300 arbeiten.

#### **1.2.2.1. OM-DAQPRO-5300 einschalten**

Drücken Sie die Taste **ON**. Die Initialisierungsanzeige erscheint. Der OM-DAQPRO-5300 führt einen kurzen Selbsttest aus und zeigt Statusinformationen wie den Ladezustand des Akkus und die Betriebsart an. An diesem Punkt können Sie die zuletzt verwendeten Einstellungen wieder laden (s. Seite 17). Wenn Sie eine neue Einstellung vornehmen möchten, warten Sie, bis das Hauptmenü erscheint:

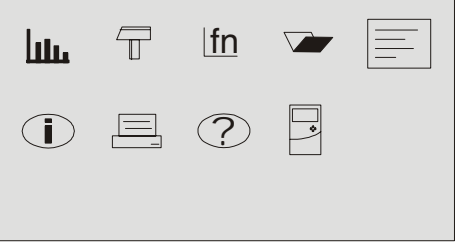

#### **1.2.2.2. Sensoren anschließen**

Beginnen Sie mit dem ersten Eingang von rechts (Display und Eingänge nach oben zeigend).

**Anmerkung:** Eingangssignale müssen der Reihe nach und ohne Lücken angeschlossen werden, beginnend mit Eingang 1. Wenn nur ein Sensor verwendet wird, muss er an Eingang 1 angeschlossen werden. Werden zwei Sensoren verwendet, müssen diese an Eingang 1 und Eingang 2 angeschlossen werden.

Weitere Informationen zu Sensorarten und Anschlüssen finden Sie auf Seite 8.

#### **1.2.2.3. Sensor einstellen**

Nach dem Anschluss müssen Sie dem OM-DAQPRO-5300 mitteilen, welche Sensoren an die Eingänge angeschlossen sind.

- 1. Betätigen Sie im Hauptmenü die Pfeiltaste<sup> Vorwärts, um das Menüsymbol Setup</sup> wählen.
- 2. Drücken Sie die Taste Enter<sup>(1)</sup>, um das Setup-Menü aufzurufen:

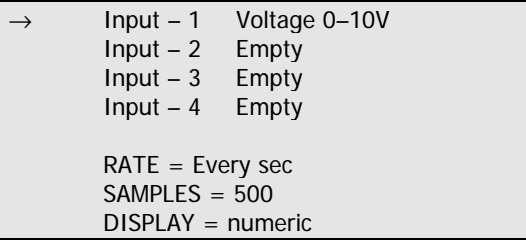

- 3. Wählen Sie den Sensor an Eingang 1 mit den Tasten **Vorwärts** und **Rückwärts** und betätigen Sie die **Enter-**Taste . Der Pfeil wechselt nun zum zweiten Eingang.
- 4. Wiederholen Sie Schritt 3, bis alle angeschlossenen Sensoren eingestellt sind.

5. Nach dem vierten Eingang erscheint die Anzeige für die nächsten 4 Eingänge:

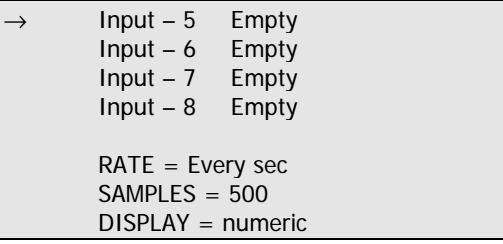

Falls gewünscht, können Sie mit der **Enter**-Taste beim letzten Eingang wieder zum ersten Eingang zurückkehren.

6. Wenn Sie alle Sensoren eingestellt haben, drücken Sie die **Escape**-Taste . Der Pfeil zeigt nun auf die **Rate**-Option zur Einstellung der Messrate.

#### **1.2.2.4. Messrate wählen**

Wählen Sie die gewünschte Messrate mit den Tasten Vorwärts **behandte Rückwärts** und betätigen Sie die **Enter-Taste** 

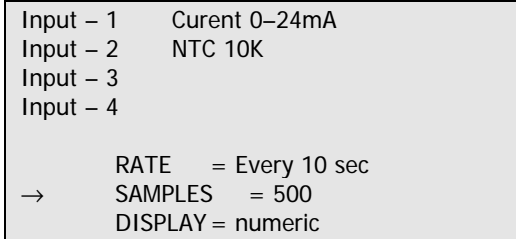

Der OM-DAQPRO-5300 fährt automatisch mit dem nächsten Schritt der Einstellung fort und bewegt den Zeiger auf die Zeile **Samples**.

#### **1.2.2.5. Anzahl der Messwerte**

Wählen Sie die gewünschte Anzahl der Messwerte mit den Tasten Vorwärts **Dund Rückwärts** und betätigen Sie die **Enter**-Taste .

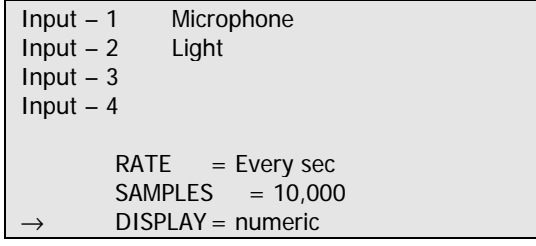

#### **1.2.2.6. Darstellungsart wählen**

Wählen Sie die Darstellungsart mit den Tasten Vorwärts<sup>10</sup> und Rückwärts<sup>1</sup> und betätigen Sie die **Enter-Taste** 

```
Input – 1 Microphone 
Input - 2 Light
Input -3Input - 4SAMPLES = 500 DISPLAY = graphic 
\rightarrow START = ( > ).
```
**Anmerkung:** Wenn Sie den OM-DAQPRO-5300 abschalten, wird die Einstellung für die nächste Messung gespeichert.

#### **1.2.2.7. Aufzeichnung starten**

Drücken Sie die Taste **Vorwärts** , um die Aufzeichnung zu starten. Alternativ können Sie mit der **Enter**-Taste zur ersten Einstellung (**Rate**) zurückkehren.

Die Aufzeichnung kann jederzeit mit der Taste **Escape<sup>650</sup> beendet werden.** 

#### 1.2.3. Die Menüs des OM-DAQPRO-5300

#### **1.2.3.1. Ein- und Ausschalten des OM-DAQPRO-5300**

**On Schaltet den OM-DAQPRO-5300 ein. Off Schaltet den OM-DAQPRO-5300 aus.** 

**Anmerkung:** Die Taste **Off löscht keine** Daten aus dem Messwertspeicher. Die gespeicherten Daten bleiben bis zu 5 Jahre erhalten.

#### **1.2.3.2. Hauptmenü**

Nach dem Einschalten zeigt der OM-DAQPRO-5300 zuerst Systeminformationen an und dann das Hauptmenü:

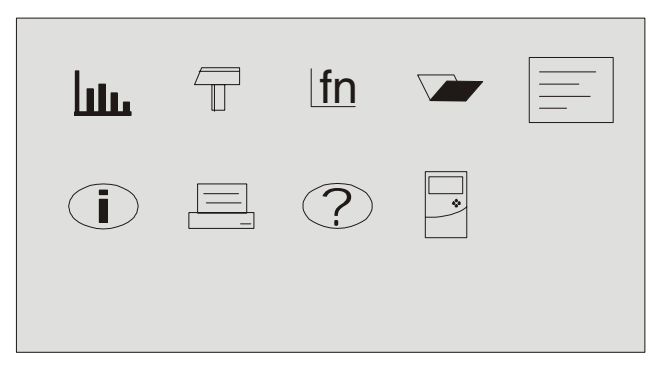

Der OM-DAQPRO-5300 hat 9 Menüs. Markieren Sie ein gewünschtes Menü mit den **Vorwärts**- oder **Rückwärts**-Tasten und drücken Sie die **Enter**-Taste, um es zu öffnen. Durchlaufen Sie die Menüoptionen mit den Pfeiltasten **Vorwärts** oder **Rückwärts** und drücken Sie die **Enter-**Taste, um eine Option auszuwählen. Der OM-DAQPRO-5300 führt daraufhin den entsprechenden Befehl aus.

#### **1.2.3.3. Menütasten**

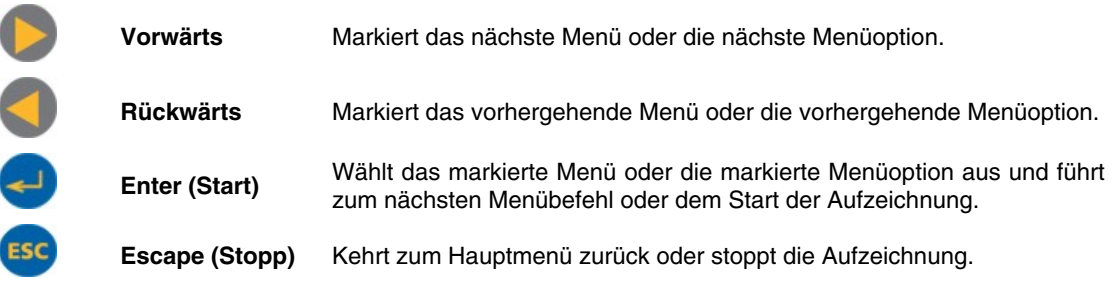

#### **1.2.3.4. Menüsymbole und Befehle**

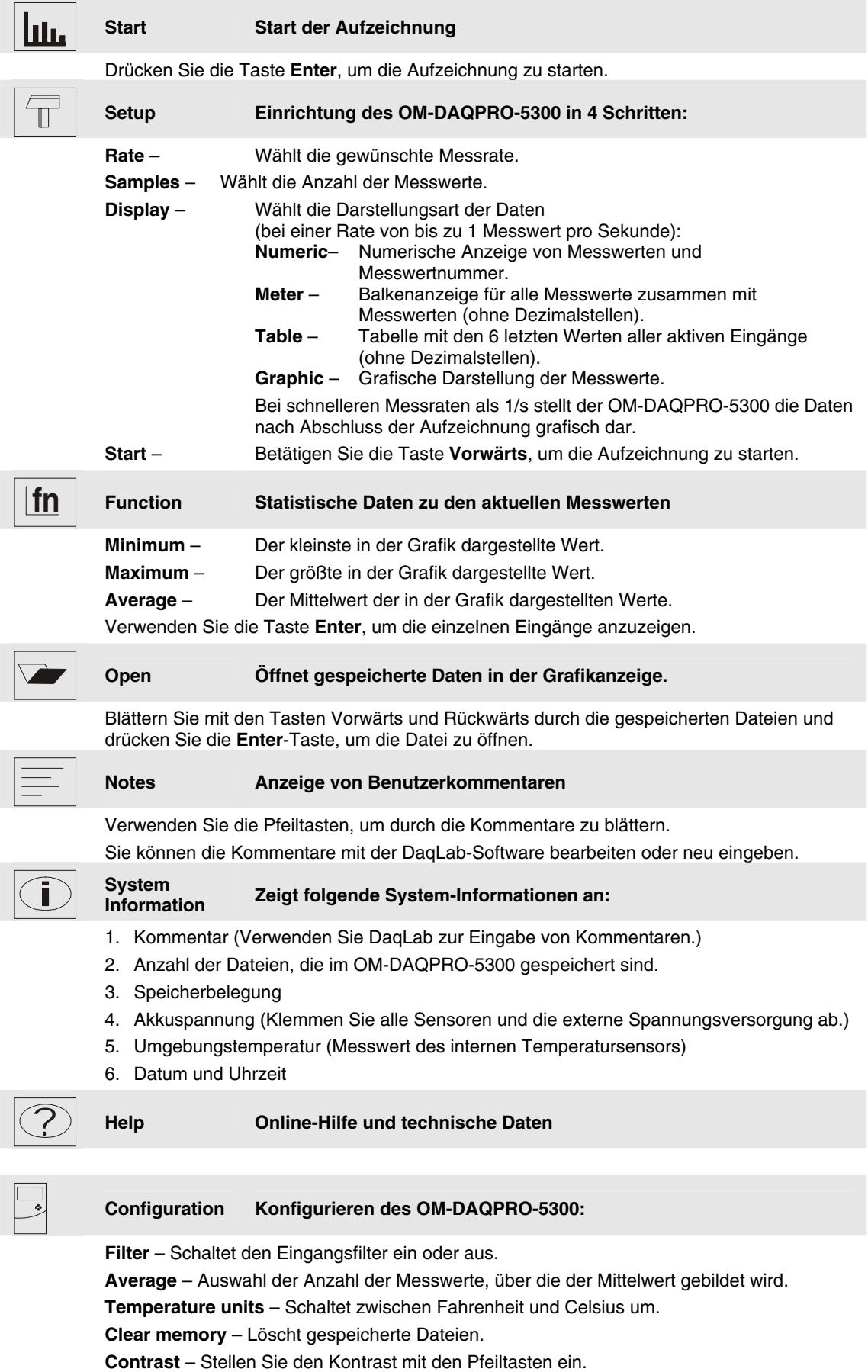

#### 1.2.4. Grafikdarstellung

Der OM-DAQPRO-5300 stellt Daten in folgenden Fällen grafisch dar:

- 1. Wenn die Aufzeichnungsrate eine Sekunde oder langsamer ist und Sie im **Setup**-Menü die Grafikdarstellung (**Graphic**) gewählt haben.
- 2. Nach dem Ende der Aufzeichnung, wenn eine schnellere Rate als 1 Messung pro Sekunde gewählt wurde.
- 3. Beim Öffnen einer gespeicherten Aufzeichnung.

Es können bis zu vier Eingänge gleichzeitig grafisch darstellt werden.

#### **1.2.4.1. Der Cursor**

In der Grafikdarstellung kann der Cursor verwendet werden, um Daten zur Anzeige auswählen oder um den Bereich um einen gewählten Punkt herum vergrößert darzustellen. Der Cursor wird automatisch nach dem Ende der Aufzeichnung oder nach dem Öffnen einer gespeicherten Aufzeichnung eingeblendet.

- 1. Verwenden Sie die Tasten Vorwärts und Rückwärts , um den Cursor zu bewegen.
- 2. OM-DAQPRO-5300 zeigt die Koordinaten des gewählten Punktes unten in der Grafik an.
- 3. Bei mehr als einem Eingang drücken Sie die Taste **Enter** , um den Cursor auf eine andere Kurve der Grafik zu stellen.

#### **1.2.4.2. Zooming**

- 1. Positionieren Sie den Cursor auf den Bereich, den Sie vergrößert darstellen möchten.
- 2. Drücken Sie die beiden **Pfeiltasten, Straubergereich zur Bereich** um den Cursor wird um den Faktor 2 vergrößert.
- 3. Drücken Sie die Taste Escape<sup>[45C</sup>, um die Darstellung zu verkleinern.

#### 1.2.5. Laden der letzten Einstellung

Nach dem Einschalten des OM-DAQPRO-5300 und nach dem Selbsttest erscheint die folgende Anzeige:

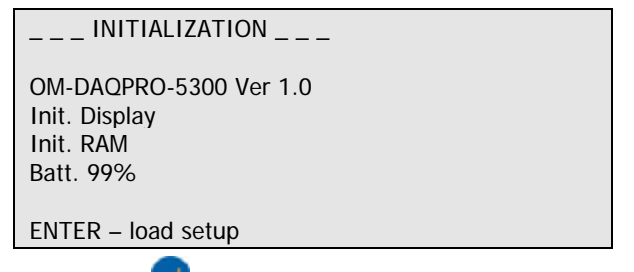

Drücken Sie die Taste **Enter (Elle** um die letzte Einstellung wieder zu laden.

#### 1.2.6. Konfigurieren des OM-DAQPRO-5300

Das Systemkonfigurations-Menü ermöglicht das Ein- und Ausschalten eines Eingangsfilters, die Einstellung der Anzahl von Messwerten für die Mittelwertbildung, die Auswahl der Temperatureinheiten, das Löschen des internen Speichers sowie die Einstellung des Kontrasts.

Wählen Sie aus dem Hauptmenü das **Systemkonfigurations**-Symbol , um die Konfigurationsseite aufzurufen:

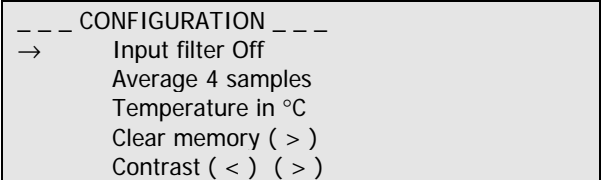

Stellen Sie den Parameter, auf den der Pfeil verweist, mit den Tasten **Vorwärts** und **Rückwärts**

ein und betätigen Sie anschließend die **Enter**-Taste<sup>(1)</sup>, um den nächsten Parameter anzuwählen. Um das

Konfigurationsmenü zu verlassen, betätigen Sie die Taste Escape<sup>[556]</sup>. Dabei werden Ihre Änderungen gespeichert. Wenn Sie beim letzten Parameter (dem Kontrast) die **Enter**-Taste betätigen, kehrt das Menü wieder zum ersten Parameter zurück (zum Eingangsfilter).

Die neue Konfiguration bleibt gespeichert, bis Sie sie wieder ändern.

#### **1.2.6.1. Input Filter – Eingangsfilter**

Um Netzbrummen auszufiltern, schalten Sie den 50/60-Hz-Tiefpassfilter ein.

Schalten Sie den Eingangsfilter mit den Tasten **Vorwärts** und **Rückwärts** ein oder aus. Wenn der Filter eingeschaltet ist, wird er auf alle Eingangssignale außer auf den 24-mA-Bereich angewendet.

#### **1.2.6.2. Average points – Mittelwertbildung**

Verwenden Sie diese Option, um Störungen zu dämpfen. Der OM-DAQPRO-5300 zeichnet für jeden Messwert den Mittelwert der hier eingestellten Anzahl von Daten auf.

Stellen Sie die gewünschte Anzahl der Messwerte mit den Tasten Vorwärts **behand Rückwärts** 

#### **1.2.6.3. Temperature units – Temperatureinheiten**

Wählen Sie mit den Pfeiltasten zwischen den Temperatureinheiten Fahrenheit (°F) und Celsius (°C).

#### **1.2.6.4. Clear memory – Speicher löschen**

Betätigen Sie die Vorwärts-Taste , um alle Dateien auf dem OM-DAQPRO-5300 zu löschen.

#### **1.2.6.5. Screen contrast – Kontrast**

Stellen Sie den Kontrast des LCD mit den **Pfeiltasten** ein. Die neue Kontrasteinstellung bleibt gespeichert, bis Sie sie wieder ändern.

#### 1.2.7. Uhr und Kalender

Die interne Uhr wird bei der ersten Verwendung des **Setup**-Befehls zur Programmierung des OM-DAQPRO-5300 in der **DaqLab-Software** gestellt. Anschließend wird sie automatisch mit der Uhrzeit des PCs synchronisiert, wenn Sie den OM-DAQPRO-5300 an einen PC anschließen.

Uhr und Kalender werden unabhängig vom Ladezustand des 7,2-V-Akkus aktualisiert, auch bei abgeschaltetem OM-DAQPRO-5300.

#### 1.2.8. Löschen des Speichers

Wenn Sie eine Aufzeichnung starten möchten und der Speicher des OM-DAQPRO-5300 voll ist, erscheint unten im Display eine Aufforderung zum Löschen des Speichers:

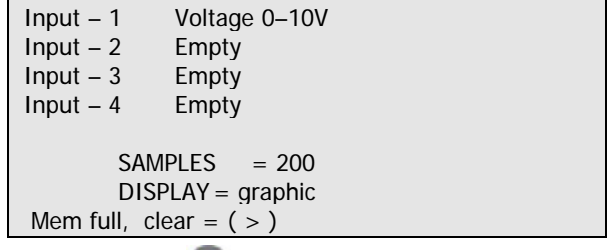

Drücken Sie die Taste **Vorwärts** , um den Speicher zu löschen.

Um den Speicher des OM-DAQPRO-5300 zu löschen, wenn der Speicher noch nicht voll ist, wählen Sie den Befehl **Clear Memory** aus dem Konfigurationsmenü (s. Seite 17) oder löschen Sie den Speicher über das **Logger**-Menü in der **DaqLab-Software** (s. Seite 37).

#### 1.2.9. Hinweise zur optimalen Einstellung

1. **Messrate** - Die Messrate sollte sich in erster Linie nach der Geschwindigkeit richten, mit der sich die Messgröße ändert. Bei zyklischen Signalen sollte die Messrate mindestens das Doppelte der zu erwartenden Frequenz betragen. Temperaturänderungen können mit langsameren Raten gemessen werden, zum Beispiel mit 1 Messung pro Sekunde, oder auch noch langsamer, je nach erwarteter Geschwindigkeit der Temperaturänderung. In der Regel wird als Messrate das 10-fache der erwarteten Frequenz gewählt, für glatte Kurven sollte die Messrate sogar das 20-fache betragen.

**Anmerkung:** Eine zu niedrige Messrate kann eine frequenzbedingte Verzerrung der Messwerte verursachen. In einem derartigen Fall zeigt die Kurve eine niedrigere Frequenz als tatsächlich vorhanden. In der folgenden Abbildung 6 wurde die Sinuskurve mit 1/3 ihrer Frequenz gemessen. Eine Verbindung der Messpunkte ergibt eine Grafikdarstellung mit einer falschen, zu niedrigen Frequenz.

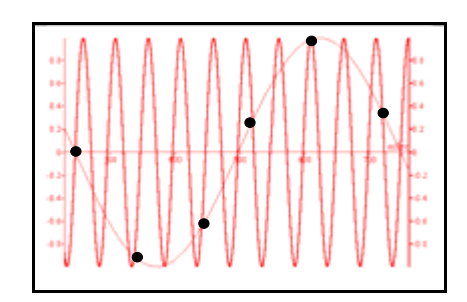

Abbildung 6: Frequenzverzerrung

- 2. **Manuelle Messung** Verwenden Sie diese Funktion für folgende Aufgaben:
	- Aufzeichnungen oder Messungen von Messgrößen, die nicht zeitvariabel sind.
	- Messaufgaben, bei denen Sie die Aufzeichnung nach jedem Messwert anhalten, um z. B. den Standort zu wechseln oder andere Aufzeichnungsparameter zu ändern. (Anmerkung: Während einer laufenden Aufzeichnung können keine Einstellungen des OM-DAQPRO-5300 geändert werden.)

Um eine manuelle Aufzeichnung zu starten, stellen Sie als **Rate** "**MANUAL**" ein und drücken Sie die

Enter-Taste<sup>1</sup>einmal, um einen Messwert aufzuzeichnen. Drücken Sie anschließend jedesmal, wenn Sie einen Messwert aufzeichnen möchten, die **Enter**-Taste.

- 3. **Anzahl der Messwerte** Nachdem Sie die Messrate gewählt haben, legt die gewählte Anzahl der Messwerte die Aufzeichnungsdauer fest: **Anzahl Messwerte / Rate = Aufzeichnungsdauer**. Wenn Sie eine gewünschte Aufzeichnungsdauer haben, können Sie umgekehrt die Anzahl der Messwerte berechnen: **Messwerte = Aufzeichnungsdauer** × **Rate**.
- **4. Kontinuierliche Messung**

Zur kontinuierlichen Messung muss der OM-DAQPRO-5300 mit einem PC verbunden sein, auf dem die DaqLab-Software läuft. In dieser Konfiguration ist eine Endlos-Aufzeichnung der Messwerte möglich, die nur durch die Rechnerkapazität begrenzt ist. Die Daten werden automatisch an den Computer übertragen, in Echtzeit grafisch dargestellt und alle 10 Minuten gespeichert.

Der OM-DAQPRO-5300 speichert die Daten, bis der interne Speicher voll ist. Sie können die Daten nur herunterladen, wenn Sie die Aufzeichnung vor diesem Punkt gestoppt haben.

Für die kontinuierliche Messung wählen Sie eine **Rate** von 1 Messung/Sekunde oder kleiner und unter **SAMPLES** die Einstellung **Continuous**.

Die kontinuierliche Messung kann auch direkt über die DaqLab-Software aktiviert werden.

**Anmerkung:** Damit eine kontinuierliche Messung möglich ist, muss der OM-DAQPRO-5300 auf eine andere Anzeige als die Grafikdarstellung eingestellt sein.

#### 1.2.10. Regeln zur Programmierung und Einschränkungen

Bitte beachten Sie bei der Programmierung des OM-DAQPRO-5300 die folgenden Regeln und Einschränkungen. DaqLab verfügt über eine integrierte Plausibilitätskontrolle, die nur Einstellungen zulässt, bei denen die folgenden Regeln erfüllt sind.

#### **1.2.10.1. Messrate**

Die maximale Messrate ist von der Anzahl der verwendeten Sensoren abhängig:

- 1. Bei einem Sensor beträgt die maximale Messrate 4000 Messungen/Sekunde.
- 2. Die maximale Messrate für Temperaturen beträgt 1 Messung/Sekunde.
- 3. Bei zwei oder mehr Sensoren beträgt die maximale Messrate 1 Messung/Sekunde.
- 4. Bei zwei oder mehr Pt100-Sensoren beträgt die maximale Messrate 1 Messung/10 Sekunden.
- 5. Bei fünf oder mehr Sensoren, von denen mindestens einer ein NTC oder ein Thermoelement ist, beträgt die maximale Messrate 1 Messung/10 Sekunden.
- 6. Bei sieben oder acht Sensoren beträgt die maximale Messrate 1 Messung/10 Sekunden.
- 7. Bei acht Pt100-Sensoren beträgt die maximale Messrate 1 Messung pro Minute.
- 8. Der OM-DAQPRO-5300 zeigt Messwerte bis zu 1 Messung/Sekunde in Echtzeit an.
- 9. DaqLab zeigt Online-Messwerte mit bis zu 100 Messungen/Sekunde an.

#### **1.2.10.2. Anzahl der Messwerte**

Mit zunehmender Anzahl von aktiven Eingängen reduziert sich die Anzahl der Messwerte, die Sie wählen können. Die folgende Bedingung muss immer erfüllt sein:

Anzahl der Messwerte × aktive Eingänge ≤ Speicher

Der Speicher des OM-DAQPRO-5300 fasst 512000 Messwerte.

Die folgende Tabelle gibt eine Übersicht der maximalen Anzahl von Messwerten in Abhängigkeit von der Anzahl der Sensoren:

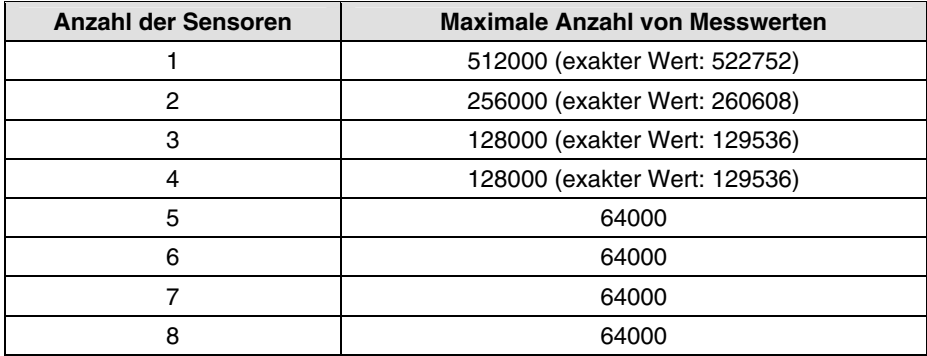

#### **1.2.10.3. Kontinuierliche Messung**

- Bei der kontinuierlichen Messung beträgt die maximale Messrate 1 Messung/Sekunde.
- Die Daten müssen in einer anderen Form als der Grafikdarstellung angezeigt werden.

# Kapitel 2 Arbeiten mit DaqLab

# 2.1. Installation der Software

#### 2.1.1. Systemanforderungen

Für die Arbeit mit **DaqLab** muss Ihr System die folgenden Mindestanforderungen erfüllen:

#### **Software**

- Windows XP (auch Windows 98)
- Internet Explorer 5.0 oder höher.

#### **Hardware**

- Pentium mit 200 MHz oder besser
- 32 MB RAM (64 MB empfohlen)
- 10 MB verfügbarer Festplatten-Speicherplatz für die DaqLab-Anwendung (50 MB zur Installation der unterstützenden Anwendungen)

#### 2.1.2. Installation

- 1. Schließen Sie alle Programme.
- 2. Legen Sie die **DaqLab-CD** in das CD-ROM-Laufwerk ein. Die Installation beginnt automatisch. Folgen Sie den Anweisungen auf dem Bildschirm, um fortzufahren.
	- Falls der **automatische Programmstart** vom CD-ROM-Laufwerk nicht aktiviert ist, öffnen Sie den **Arbeitsplatz** und klicken Sie auf das CD-Laufwerk (häufig das Laufwerk **D:**) und doppelklicken Sie auf das Setup-Symbol. Folgen Sie anschließend den Bildschirmanweisungen.
	- **Um die Software zu deinstallieren:** Wählen Sie aus dem Startmenü die Systemsteuerung und klicken Sie auf Software. Verwenden Sie dann "Programme ändern oder entfernen", um die DaqLab-Anwendung zu deinstallieren.
	- **Wenn Sie die Software aktualisieren**, entfernen Sie immer die alte Version, bevor Sie die neue Installation beginnen.

#### **Um den USB-Treiber zu installieren:**

- 1. Legen Sie die CD-ROM in das CD-ROM-Laufwerk ein. Wenn die Installation automatisch beginnt (und Sie DaqLab bereits installiert haben), klicken Sie auf Abbrechen, um die Installation abzubrechen.
- 2. Schließen Sie den OM-DAQPRO-5300 an einen USB-Port Ihres PCs an und schalten Sie den OM-DAQPRO-5300 ein. Windows erkennt das neue Gerät automatisch und blendet den Assistenten für das Suchen neuer Hardware ein.
- 3. Wählen Sie Software von einer Liste oder bestimmten Quelle installieren und klicken Sie auf Weiter.
- 4. Wählen Sie **Diese Quellen nach dem zutreffendsten Treiber durchsuchen**, aktivieren Sie das Kontrollkästchen **Wechselmedien durchsuchen** und klicken Sie auf **Weiter**.

Windows ermittelt nun automatisch die erforderliche Software und installiert diese.

**Hinweis für Windows-XP-Anwender** – falls der Hardware-Assistent während der Hardware-Installation einen Dialog einblendet, dass der USB-Treiber nicht den Test für das Windows-Logo absolviert hat:

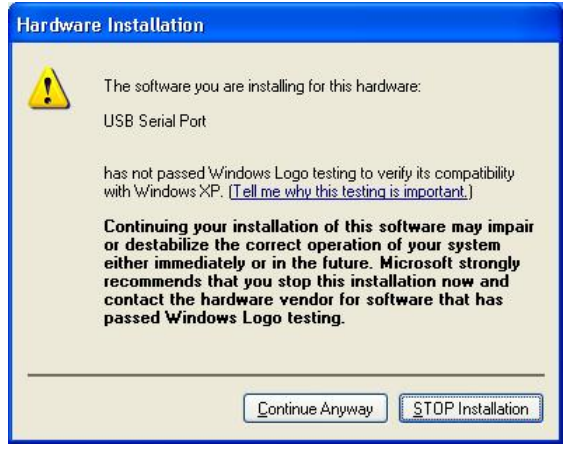

Klicken Sie auf **Installation fortsetzen**, um mit der Installation fortzufahren.

# 2.2. Übersicht

#### 2.2.1. Bildschirm-Layout von DaqLab

DaqLab ist ein leistungsfähiges Programm, das Ihnen alle Funktionen zur Erfassung, Darstellung und Analyse sowie für den Export von Daten bereitstellt.

Das Programm ist in drei Fenster unterteilt: Ein Grafikfenster, ein Tabellenfenster und ein Navigationsfenster, das die Überschrift "Data Map" trägt. Sie können alle drei Fenster gleichzeitig oder in beliebigen Kombinationen einblenden.

Die am häufigsten verwendeten Befehle und Werkzeuge können über zwei Symbolleisten abgerufen werden. In der oberen Symbolleiste, der Hauptsymbolleiste, befinden sich Werkzeuge für Programmfunktionen und zur Steuerung des OM-DAQPRO-5300. In der Grafiksymbolleiste befinden sich Symbole zur Bearbeitung der Grafiken.

#### 2.2.2. Arbeiten mit Projekten

Jedesmal, wenn Sie eine neue Aufzeichnung beginnen, legt DaqLab automatisch eine neue Projektdatei an. Alle Informationen, die Sie bei einer gegebenen Sitzung erfassen und verarbeiten, werden in einer Projektdatei gespeichert. In diesen Dateien sind alle Datensätze, die Sie mit dem OM-DAQPRO-5300 erfasst haben, die angewendeten Analysefunktionen, grafische Darstellungen und die DaqLab-Einstellungen für die Aufzeichnung gespeichert.

**Anmerkung:** Alle Datensätze in einem gegebenen Projekt müssen mit der gleichen Messrate aufgezeichnet worden sein.

#### 2.2.3. Anordnung der DaqLab-Fenster

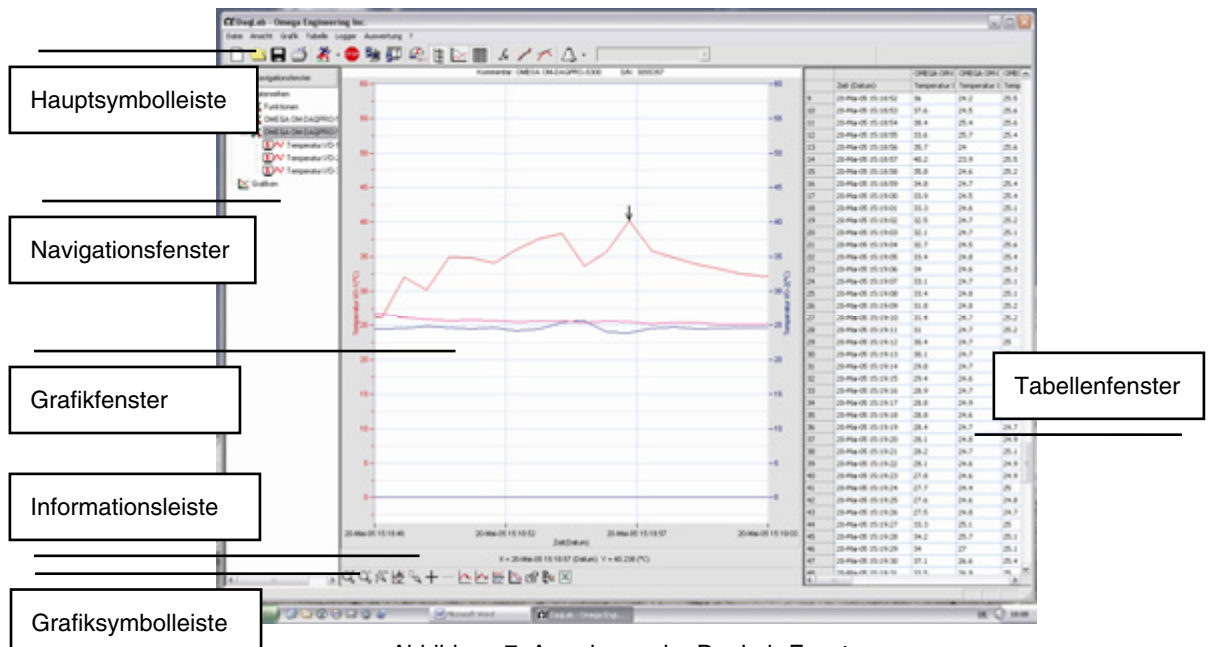

Abbildung 7: Anordnung der DaqLab-Fenster

### 2.3. Erste Schritte

#### 2.3.1. Einrichten einer Aufzeichnungssitzung

#### **2.3.1.1. Vorbereitung des OM-DAQPRO-5300**

- 1. OM-DAQPRO-5300 mit PC verbinden (s. Seite 7)
- 2. OM-DAQPRO-5300 einschalten
- 3. Externe Sensoren anschließen
- 4. DaqLab-Software starten

Doppelklicken Sie auf dem Desktop oder im Startmenü auf das DaqLab-Symbol M. um die Software zu starten.

#### **2.3.1.2. Einrichten des OM-DAQPRO-5300**

- 1. Klicken Sie in der Hauptsymbolleiste auf **Einstellungsassistent** .
- 2. Folgenden Sie den Anweisungen im Einstellungsassistenten (s. Seite 34).

#### **2.3.1.3. Starten der Aufzeichnung**

Klicken Sie in der Symbolleiste auf **Start** , um die Aufzeichnung zu starten.

Wenn die Aufzeichnungsrate 100 Messungen pro Sekunde oder weniger beträgt, öffnet DaqLab automatisch ein Grafikfenster, in dem die Daten während der Aufzeichnung in Echtzeit grafisch dargestellt werden. Bei schnelleren Aufzeichnungsraten als 100/Sekunde werden die Daten heruntergeladen und automatisch angezeigt, sobald die Datenaufzeichnung beendet ist.

Die Aufzeichnung kann jederzeit mit einem Klick auf das Symbol **Stopp** in der Symbolleiste beendet werden.

#### 2.3.2. Datenaufzeichnungs-Optionen

Um das Verhalten der Datenanzeige beim Start einer neuen Aufzeichnungssitzung festzulegen, klappen

Sie das **Start**-Symbolmenü mit dem kleinen **Abwärtspfeil** neben dem Symbol aus und wählen Sie eine der folgenden Optionen:

#### **2.3.2.1. Einzelmessung**

DaqLab öffnet für jede neue Aufzeichnungssitzung, die Sie starten, eine neue Projektdatei.

#### **2.3.2.2. Ersetzen**

DaqLab zeigt anstelle der alten Daten die neuen Daten an. Die alten Datensätze der Projektdatei bleiben weiterhin in der Projektdatei erhalten. Sie werden im Navigationsfenster angezeigt und können jederzeit zur Anzeige hinzugefügt werden.

#### **2.3.2.3. Anfügen**

DaqLab fügt die neuen Datensätze in der Grafikdarstellung zusätzlich zu den alten ein.

**Anmerkung:** In einer Grafik können maximal 8 Daten gleichzeitig dargestellt werden.

#### 2.3.3. Herunterladen der Daten

Wenn Daten vom OM-DAQPRO-5300 eingehen, werden sie automatisch von DaqLab aufgezeichnet und dargestellt. Es gibt zwei Kommunikationarten: **online** und **offline**.

#### **Online-Kommunikation**

Wenn der OM-DAQPRO-5300 mit einem PC verbunden ist und die Messrate nicht mehr als 100 Messungen pro Sekunde beträgt, überträgt der OM-DAQPRO-5300 alle Messwerte sofort an den PC, parallel zur Aufzeichnung. Die Software stellt die Daten dann in Echtzeit im Grafikfenster und im Tabellenfenster dar.

Wenn der OM-DAQPRO-5300 mit einem PC verbunden ist und die Messrate 500 Messungen pro Sekunde oder mehr beträgt, werden die Daten erst im internen Speicher des OM-DAQPRO-5300 abgelegt. Die Daten werden erst nach Abschluss der Aufzeichnung an den PC übertragen. Danach werden die Daten automatisch an den PC gesendet und angezeigt.

#### **Offline-Datenaufzeichnung**

• Um Daten vom Datenlogger herunterzuladen, die offline aufgezeichnet wurden, oder während der OM-DAQPRO-5300 nicht an einen PC angeschlossen war, verbinden Sie den OM-DAQPRO-5300 mit dem

Computer, starten Sie DaqLab und klicken Sie in der Hauptsymbolleiste auf **Herunterladen** . Damit wird die Datenübertragung nach dem Aufzeichnung aktiviert. Sobald alle Daten übertragen wurden, erscheinen die Daten automatisch in den Grafik- und Tabellenfenstern. Wenn im OM-DAQPRO-5300 mehrere Dateien abgespeichert sind, wird die neueste Datei als erste heruntergeladen, als zweite Datei wird die zweitneueste Datei heruntergeladen, und so weiter.

- Wenn Sie Daten mit bis zu 1 Messwert pro Sekunde aufzeichnen, können Sie den OM-DAQPRO-5300 an den Computer anschließen und erfasste Daten jederzeit herunterladen. Abgesehen von der Dauer der Datenübertragung können die Daten ohne Unterbrechung des Aufzeichnungsprozesses heruntergeladen werden.
- Um eine bestimmte Datei herunterzuladen, wählen Sie aus dem Menüpunkt **Logger** die Option **Auswahl herunterladen...** und wählen Sie die Nummer der Datei aus dem eingeblendeten Dialog aus.
- Sie können die Übertragung jederzeit abbrechen. Klicken Sie hierzu auf **Abbrechen**.

#### 2.3.4. Speichern von Daten

Klicken Sie in der Hauptsymbolleiste auf Speichern **bei**, um Ihr Projekt zu speichern. Damit werden alle Datensätze und Grafiken in einer gemeinsamen Projektdatei gespeichert.

Beim Speichern bleiben auch eventuelle Formatierungs- und Skalierungseinstellungen erhalten, die Sie vorgenommen haben.

Wenn Sie Änderungen an einem bereits gespeicherten Projekt vorgenommen haben, klicken Sie auf **Speichern**, um die gespeicherte Datei zu aktualisieren, oder wählen Sie **Speichern unter...** aus dem Dateimenü, um sie unter einem anderen Namen zu speichern.

**Anmerkung:** Um einen bestimmten Datensatz, eine Grafikdarstellung oder eine Tabelle aus dem Projekt zu löschen, können Sie das Navigationsfenster verwenden (s. Seite 32). Daten, die in einem gegebenen Datensatz nicht benötigt werden, können mit dem Zuschnittwerkzeug (s. Seite 51) gelöscht werden.

#### 2.3.5. Öffnen einer Datei

- 1. Klicken Sie in der Hauptsymbolleiste auf **Öffnen** .
- 2. Navigieren Sie zu dem Ordner, in dem das Projekt gespeichert ist.
- 3. Doppelklicken Sie auf den Dateinamen, um das Projekt zu öffnen.

DaqLab öffnet das Projekt und zeigt die erste Grafik aus der Liste der Grafiken an. Wenn im Projekt keine Grafiken gespeichert sind, bleibt das Grafikfenster beim Öffnen der Datei leer. Verwenden Sie das Navigationsfenster (s. Seite 32), um den gewünschten Datensatz anzuzeigen.

#### 2.3.6. Erstellen eines neuen Projekts

Neue Projekte können auf dreierlei Weise erstellt werden:

- 1. Starten Sie das DaqLab-Programm. Bei jedem Programmstart wird auch eine neue Datei geöffnet.
- 2. Bei der Einzelmessung (Einstellung **Einzelmessung**) wird jedesmal ein neues Projekt geöffnet, wenn Sie auf das Schaltfeld **Start** klicken, um eine neue Aufzeichnung zu starten.
- 3. Klicken Sie auf das Schaltfeld **Neu** der Symbolleiste.

#### 2.3.7. Importieren von Daten

DaqLab kann beliebige Dateien importieren, die im Komma-getrennten Format (CSV) vorliegen. So importieren Sie eine CSV-Datei:

- 1. Klicken Sie in der Menüleiste auf **Datei** und wählen Sie **CSV-Datei importieren**.
- 2. Navigieren Sie in der eingeblendeten Dialogbox neben **Suchen in:** zum Laufwerk und dem Ordner, in dem sich die CSV-Datei befindet.
- 3. Wählen Sie die Datei.
- 4. Klicken Sie auf **Öffnen**.

#### **Tipps:**

So erstellen Sie eine Textdatei in einem Tabellenkalkulationsblatt:

- 1. Erstellen Sie ein neues Tabellenkalkulationsblatt.
- 2. Geben Sie Ihre Daten ein und beachten Sie dabei die folgenden Regeln:
	- a. Die erste Zeile ist die Kopfzeile und sollte die Überschriften enthalten. Jede Überschrift einer Zelle besteht aus dem Namen des Datensatzes und der Einheit in Klammern, z. B. Entfernung (m).
	- b. Die erste Spalte sollte die Zeit enthalten. Der Zeitabstand zwischen den Zeilen muss einem von DaqLab angebotenen Zeitintervall entsprechen. Sie können DaqLab-Dateien exportieren und in Excel öffnen, um mehr über Zeitformate zu erfahren.

Die folgende Tabelle zeigt ein Beispiel:

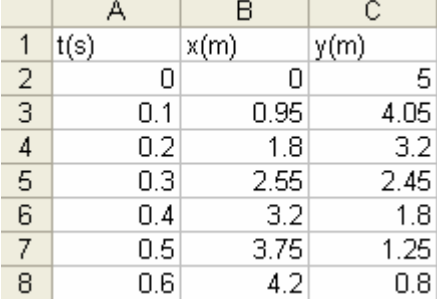

- 3. Klicken Sie im Datei-Menü auf **Speichern unter...**
- 4. Geben Sie im Feld **Dateiname** einen Namen für die Datei ein.
- 5. Wählen Sie in der Dateitypen-Liste **Dateityp** das CSV-Format.
- 6. Klicken Sie auf **Speichern**.

Um Dateien zu importieren, die vorher aus DaqLab exportiert wurden, starten Sie DaqLab und importieren Sie die Datei wie oben beschrieben. Die Datei liegt bereits im CSV-Format vor.

#### 2.3.8. Einstellung des Datumsformats

Um das Format für die Datumsanzeige auszuwählen, klicken Sie auf **Datumsformat-Einstellungen**. Daraufhin öffnet sich folgende Dialogbox:

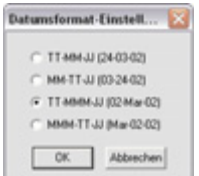

Klicken Sie auf die gewünschte Option und dann auf **OK**.

#### 2.3.9. Drucken

#### **2.3.9.1. Drucken einer Grafik**

- 1. Klicken Sie in der Hauptsymbolleiste auf **Drucken**
- 2. Wählen Sie die Option **Grafik 1**. Bei einer geteilten Darstellung können Sie zwischen **Grafik 1** und **Grafik 2** wählen.
- 3. Klicken Sie auf **Drucken**, um den Druckdialog zu öffnen.
- 4. Klicken Sie auf **OK**.
- 5. DaqLab druckt exakt den Inhalt des Grafikfensters aus.

#### **2.3.9.2. Drucken einer Tabelle**

- 1. Klicken Sie in der Hauptsymbolleiste auf **Drucken** .
- 2. Wählen Sie die Option **Tabelle**.
- 3. Wenn Sie nur einen bestimmten Bereich drucken möchten, deaktivieren Sie das Kontrollkästchen **Alle Daten drucken** und geben Sie in den Feldern **Von:** und **Bis:** die erste und die letzte Zeile des Druckbereichs ein.
- 4. Klicken Sie auf **Drucken**, um den Druckdialog zu öffnen.
- 5. Klicken Sie auf **OK**.

DaqLab druckt den Inhalt des Tabellenfensters sowie Kommentar, Seriennummer und eingerichtete Alarme des OM-DAQPRO-5300. Daten, bei denen die Alarmgrenzwerte überschritten wurden, erscheinen im Ausdruck mit Pfeilen hervorgehoben.

### 2.4. Datenanzeige

#### 2.4.1. Anzeigenoptionen

Die Oberfläche von DaqLab ist in drei Elemente unterteilt: Grafikfenster, Tabellenfenster und Navigationsfenster. Sie können alle drei Elemente gleichzeitig darstellen (wie in der Grundeinstellung) oder diese drei Elemente beliebig kombinieren.

Das Grafikfenster ist in der Grundeinstellung das zentrale Fenster und wird in der Mitte des Arbeitsbereichs dargestellt.

Zusätzlich zu diesen Elementen kann für jeden Sensor eine Instrumentendarstellung gewählt werden (s. Seite 32).

#### 2.4.2. Grafikanzeige

Klicken Sie auf **Grafik** , um die Grafikdarstellung ein- oder auszublenden. In der Grundeinstellung der Grafikdarstellung werden Daten gegen die Zeit aufgetragen, die X-Achse kann aber jedem beliebigen Datensatz zugeordnet werden (s. Seite 30).

In der Grafik werden normalerweise alle Datensätze einer gegebenen Aufzeichnung dargestellt, Sie können jedoch im Navigationsfenster einen oder mehrere Datensätze von der Grafikdarstellung ausschließen (s. Seite 32).

Um die Grafikdarstellung klar und übersichtlich zu halten, enthält eine Grafik immer nur zwei Y-Achsen gleichzeitig. Wenn eine Grafik drei Kurven zeigt, ist eine der drei Y-Achsen ausgeblendet. Um diese Achse einzublenden, wählen Sie die entsprechende Kurve mit dem Cursor an (s. Abschnitt 2.4.2.2 unten).

Die Y-Achse und die zugehörige Kurve haben die gleiche Farbe.

#### **2.4.2.1. Grafik teilen**

Das Grafikfenster in DaqLab kann in zwei separate Grafiken geteilt werden.

- 1. Klicken Sie in der Grafiksymbolleiste auf Grafik teilen **Et um das Grafikfenster in zwei separate** Grafiken zu trennen.
- 2. Klicken Sie in der Grafiksymbolleiste auf Grafik bearbeiten **berten auch die Dialogbox zur Grafikbearbeitung** zu öffnen.
- 3. Wählen Sie, welche Datensätze in den beiden Grafiken dargestellt werden sollen. (Sie können diese Auswahl auch im Navigationsfenster treffen – s. Seite 32.)
- 4. Um die beiden Grafiken wieder zu einer zu verbinden, klicken Sie erneut auf Grafik teilen **E.**

#### **2.4.2.2. Der Cursor**

In der Grafik können zwei Cursor gleichzeitig verwendet werden.

Mit dem ersten Cursor können Sie einzelne Datenwerte anwählen, eine Kurve wählen oder eine nicht sichtbare Y-Achse einblenden.

In Verbindung mit dem zweiten Cursor kann die Differenz zwischen den beiden Cursorpositionen angezeigt werden, die Frequenz regelmäßiger Daten gemessen werden oder ein Datenbereich ausgewählt werden.

#### **So blenden Sie den ersten Cursor ein:**

Doppelklicken Sie auf einen Datenpunkt oder klicken Sie in der Grafiksymbolleiste auf 1. Cursor<sup>1</sup>. Der Cursor kann mit der Maus auf einen beliebigen Punkt einer Kurve oder auf eine andere Kurve bewegt werden. Für eine feinere Positionierung des Cursors können Sie die Pfeiltasten (Vorwärts und Rückwärts) der Tastatur verwenden.

In der Informationsleiste unten im Grafikfenster werden die Koordinatenwerte des gewählten Punktes angezeigt.

#### **So blenden Sie den zweiten Cursor ein:**

Doppelklicken Sie erneut auf eine beliebige Stelle in der Grafik oder klicken Sie auf 2. Cursor <sup>12</sup>.

In der Informationsleiste wird nun die Differenz zwischen den beiden Werten an den Cursorpositionen angezeigt.

#### **So blenden Sie den Cursor aus:**

Doppelklicken Sie erneut auf eine beliebige Stelle in der Grafik oder klicken Sie erneut auf **1. Cursor** .

#### **So blenden Sie den zweiten Cursor aus:**

Klicken Sie erneut auf **2. Cursor** .

#### **So blenden Sie den Cursor einer geteilten Grafik ein:**

Um das Cursorpaar in der oberen Grafik einzublenden, verfahren Sie wie oben beschrieben.

Um das Cursorpaar in der unteren Grafik einzustellen, müssen Sie das Cursorpaar zuerst aus der oberen Grafikdarstellung ausblenden. Doppelklicken Sie anschließend auf einen beliebigen Punkt in der unteren Grafik, um den ersten Cursor einzublenden. Doppelklicken Sie ein zweites Mal, um den zweiten Cursor einzublenden. Ein dritter Doppelklick blendet das Cursorpaar wieder aus.

#### **2.4.2.3. Vergrößern/Verkleinern der Darstellung**

#### **So vergrößern Sie die Grafik mittig:**

- 1. Klicken Sie in der Grafiksymbolleiste auf **Vergrößern** .
- 2. Um die Darstellung wieder zu verkleinern, klicken Sie in der Grafiksymbolleiste auf **Verkleinern** .

#### **So stellen Sie einen bestimmten Datenpunkt größer dar:**

- 1. Wählen Sie den Punkt mit dem Cursor aus (s. oben).
- 2. Klicken Sie in der Grafiksymbolleiste auf **Vergrößern** .
- 3. Um die Darstellung wieder zu verkleinern, klicken Sie in der Grafiksymbolleiste auf **Verkleinern** .

#### **So stellen Sie einen Bereich größer dar:**

- 1. Wählen Sie den Bereich mit dem Cursorpaar.
- 2. Klicken Sie in der Grafiksymbolleiste auf **Vergrößern** .
- 3. Um die Darstellung wieder zu verkleinern, klicken Sie in der Grafiksymbolleiste auf **Verkleinern** .

#### **So vergrößern Sie die Darstellung eines bestimmten Bereichs:**

- 1. Klicken Sie in der Grafiksymbolleiste auf Auf Auswahl zoomen baund ziehen Sie den Cursor mit gedrückter Maustaste diagonal über den Bereich, den Sie vergrößert darstellen möchten. Lassen Sie die Maustaste los, um den gewählten Bereich vergrößert darzustellen.
- 2. Klicken Sie erneut auf **Auf Auswahl zoomen**, um die Lupe zu deaktivieren.

#### **Automatische Skalierung**

Klicken Sie in der Grafiksymbolleiste auf **Autoskalierung <sup>[9</sup>]**, um die Grafik so zu skalieren, dass alle Daten sichtbar sind, oder doppelklicken Sie auf eine Achse, um nur diese Achse automatisch zu skalieren.

#### **Manuelle Skalierung**

- 1. Klicken Sie in der Grafiksymbolleiste auf Grafik formatieren **Entenant der State für die** Grafikeigenschaften zu öffnen.
- 2. Wählen Sie die Registerkarte **Skala** und wählen Sie die Achse, die Sie skalieren möchten, aus der Dropdownliste **Kurve wählen**.
- 3. Deaktivieren Sie das Kontrollkästchen **Autoskalierung** und geben Sie den neuen Wert im Eingabefeld ein.
- 4. Klicken Sie auf **OK**.
- 5. Um eine einzelne Achse manuell zu skalieren, klicken Sie mit der rechten Maustaste auf die Achse, um den **Eigenschaften**-Dialog zu öffnen.
- 6. Um die automatische Skalierung wieder herzustellen, klicken Sie auf **Autoskalierung** .

#### **Das Werkzeug zum Dehnen/Stauchen der Achse**

Bewegen Sie den Cursor auf eine der Achsen in der Grafik. Das Cursorsymbol ändert sich zu einem Doppelpfeil (↔). Mit diesem Cursor kann die Achse gestaucht oder gedehnt werden. Halten Sie die Maustaste gedrückt und verschieben Sie den Cursor wie gewünscht. Wiederholen Sie diese Einstellung bei Bedarf für die andere Achse.

Doppelklicken Sie auf die Achse, um die automatische Skalierung wieder herzustellen.

#### **2.4.2.4. Verschieben**

In der vergrößerten Darstellung sind nicht alle Teile der Grafik sichtbar. Mit dem Verschiebewerkzeug können diese Teile in den aktuellen Ausschnitt verschoben werden.

Klicken Sie in der Grafiksymbolleiste auf Verschieben **&**, klicken Sie auf eine beliebige Stelle in der Grafik und verschieben Sie die Grafik mit gedrückter Maustaste.

Klicken Sie erneut auf **Verschieben**, um das Verschiebewerkzeug wieder zu deaktivieren.

#### **2.4.2.5. Bearbeiten der Grafik**

Im Dialogfeld zum Bearbeiten der Grafik können Sie auswählen, welche Datensätze in der Grafikdarstellung enthalten sein sollen (Y-Achse) und als X-Achse einen der Datensätze anstelle der Zeit wählen.

1. Klicken Sie in der Grafiksymbolleiste auf Grafik bearbeiten **behalt auch die Dialogbox zur Grafikbearbeitung** zu öffnen:

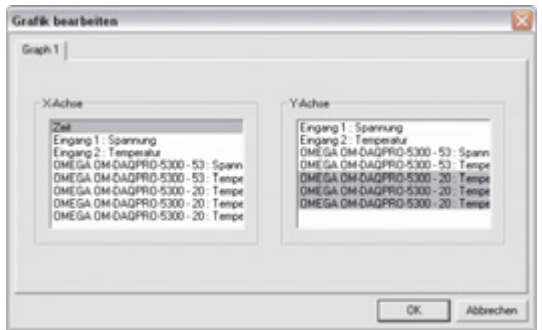

Abbildung 8: Dialogfeld zur Bearbeitung der Grafik

- 2. Klicken Sie auf den Namen eines Datensatzes in der Liste **Y-Achse**, um diesen Datensatz anzuzeigen. Wenn Sie mehr als eine Kurve darstellen möchten, klicken Sie in der Liste auf alle gewünschten Datensätze.
- 3. Ein Listeneintrag, der mit einem Kommentar beginnt, bezeichnet einen aufgezeichneten Datensatz. Ein Listeneintrag, der mit einer Eingangsnummer beginnt, steht für die nächste Aufzeichnung und wird in der Grafikdarstellung angezeigt, wenn Sie die nächste Aufzeichnung beginnen.
- 4. Um die Auswahl für einen Datensatz aufzuheben, klicken Sie erneut auf den Datensatz.
- 5. Klicken Sie auf den Namen eines Datensatzes in der Liste **X-Achse**, um diesen Datensatz anstelle der Zeit für die X-Achse zu verwenden. Für die X-Achse kann immer nur ein Datensatz gleichzeitig gewählt werden.
- 6. Klicken Sie auf **OK**.

#### **2.4.2.6. Anzeige der Alarmgrenzwerte**

- 1. Klicken Sie auf **Alarmeinstellungen anzeigen**
- 2. Wählen Sie den Sensor, dessen Alarmgrenzwert Sie anzeigen möchten, aus der Dropdown-Liste Sensor wählen Temperatur I/O-2

Um bei einer geteilten Grafik die Alarmgrenzwerte in der zweiten Grafik anzuzeigen, klicken Sie auf den Abwärtspfeil neben dem Schaltfeld und wählen Sie die Grafik 2.

#### **2.4.2.7. Formatieren der Grafikdarstellung**

Sie können Linienfarbe, Linientyp und Breite der Kurven verändern. Auch die einblendbaren Marker für einzelne Datenpunkte können in Stil und Farbe angepasst werden.

Die Y-Achse hat die gleiche Farbe wie die entsprechende Kurve. Sie ändert sich automatisch mit der Kurvenfarbe.

- 1. Klicken Sie in der Grafiksymbolleiste auf Grafik formatieren **Grafical auf der Statisten für die Grafik-**Eigenschaften zu öffnen.
- 2. Zur Einstellung der Linienformate wählen Sie die Registerkarte **Linien** und wählen Sie aus der Dropdown-Liste **Kurve wählen** die Kurve oder Achse, die Sie formatieren möchten.
- 3. Hier können Sie Linienfarbe, Linientyp und Breite sowie Farbe und Stil der Marker festlegen. Um eine Linie oder einen Marker zu entfernen, deaktivieren Sie das entsprechende Kontrollkästchen **Sichtbar**.
- 4. Klicken Sie auf **OK**.
- 5. Um wieder die Grundeinstellung für die Formatierung herzustellen, klicken Sie auf **Grundeinstellung wiederherstellen**.

#### **2.4.2.8. Änderung von Einheiten und Zahlenformat der Grafik**

- 1. Klicken Sie in der Grafiksymbolleiste auf Grafik formatieren **Findelanden in de Statisten für die Grafik-**Eigenschaften zu öffnen.
- 1. Zur Festlegung der Einheiten wählen Sie die Registerkarte **Einheit** und wählen Sie aus der Dropdown-Liste **Kurve wählen** die Kurve oder Achse, die Sie formatieren möchten.
- 2. Wählen Sie den gewünschten **Präfix**.
- 3. Wählen Sie die gewünschte Anzahl von **Dezimalstellen**.
- 1. Um die Werte in Exponentialschreibweise darzustellen, aktivieren Sie das Kontrollkästchen **Wissenschaftlich**.
- 1. Klicken Sie auf **OK**.

#### **2.4.2.9. Hinzufügen einer Grafik zum Projekt**

DaqLab zeigt bei jedem Beginn einer neuen Aufzeichnung die neue Daten im Grafikfenster an. Um vorher aufgezeichnete Daten anzuzeigen, verwenden Sie das Dialogfeld **Grafik bearbeiten** oder doppelklicken Sie auf das Symbol der Daten im **Navigationsfenster**. Wenn Sie eine Grafik aus Ihrem Projekt speichern möchten oder eine gespeicherte Grafik aktualisieren möchten, verwenden Sie das Werkzeug **Zu Projekt hinzufügen**.

Klicken Sie in der Grafiksymbolleiste auf **Zu Projekt hinzufügen** .

#### 2.4.3. Die Tabellenanzeige

Klicken Sie auf **Tabelle** , um das Tabellenfenster ein- oder auszublenden.

Die Daten in der Tabelle sind mit der Datenanzeige in der Grafikdarstellung synchronisiert.

Wenn Sie eine neue Aufzeichnung beginnen, zeigt DaqLab die neuen Daten in der Tabelle und in der Grafikdarstellung an.

#### **2.4.3.1. Formatierung der Tabelle**

#### **Ändern der Spaltenbreite**

Verschieben Sie die rechte Begrenzung der Spaltenüberschrift, bis die Spalte die gewünschte Breite hat.

#### **Ändern der Zeilenhöhe**

Verschieben Sie die Unterkante der entsprechenden Zeilennummer, bis die Zeile die gewünschte Höhe hat.

#### **Einstellung der Schriftart**

- 1. Klicken Sie in der Menüzeile auf **Tabelle** und dann auf **Eigenschaften.**
- 2. Wählen Sie die Registerkarte **Schriftart**.
- 3. Wählen Sie Schriftart, Schriftschnitt und Schriftgröße.
- 4. Klicken Sie auf **OK**.

#### **Ändern von Einheiten und Zahlenformat**

- 1. Klicken Sie in der Menüzeile auf **Tabelle** und dann auf **Eigenschaften.**
- 2. Zur Festlegung der Einheiten wählen Sie die Registerkarte **Einheit** und wählen Sie aus der Dropdown-Liste **Kurve wählen** die Kurve, die Sie formatieren möchten.
- 3. Wählen Sie den gewünschten **Präfix**.
- 4. Wählen Sie die gewünschte Anzahl von **Dezimalstellen**.
- 5. Um die Werte in Exponentialschreibweise darzustellen, aktivieren Sie das Kontrollkästchen **Wissenschaftlich**.
- 6. Klicken Sie auf **OK**.

#### 2.4.4. Analoge Anzeiger

DaqLab kann die Daten als analoge Anzeiger auf dem Bildschirm darstellen (ein Anzeiger pro Sensor). Bis zu vier Anzeiger sind gleichzeitig möglich. Die Anzeiger stellen die aktuellen Messwerte dar, während DaqLab sie aufzeichnet, oder gespeicherte Daten, wenn Daten aus einer Datei wiedergegeben werden.

Wenn ein Cursor eingeblendet ist, gibt der Anzeiger den Messwert an der Cursorposition wieder.

Es gibt drei Arten von Anzeigern: Analog-, Balken- und Digitalanzeiger. Die Skalierung des Anzeigers wird automatisch der Skalierung der Grafik angepasst.

So richten Sie die Anzeiger ein:

- 1. Klicken Sie auf **Anzeigereinrichtung** in der Hauptsymbolleiste.
- 2. Wählen Sie den Anzeigertyp und die Daten, die angezeigt werden sollen.
- 3. Ein Listeneintrag, der mit einer Grafiknummer beginnt, bezeichnet einen dargestellten Datensatz. Ein Listeneintrag, der mit einer Eingangsnummer beginnt, steht für die nächste Aufzeichnung und wird auf dem Anzeiger dargestellt, wenn Sie die nächste Aufzeichnung beginnen.
- 4. Wiederholen Sie diesen Schritt für bis zu vier Anzeiger.
- 5. Um die Anzeiger auszublenden, klicken Sie auf **Anzeigereinrichtung** und klicken Sie auf **Alle ausblenden**.

#### 2.4.5. Navigationsfenster

Klicken Sie auf **Navigationsfenster** , um das Navigationsfenster ein- oder auszublenden.

Das Navigationsfenster ist ein separates Fenster mit einer Liste aller Datensätze, die in der aktuellen Sitzung aufgezeichnet oder heruntergeladen wurden, sowie eine Liste aller gespeicherten Grafiken. Verwenden Sie das Navigationsfenster, um sich durch die verfügbaren Datensätze zu bewegen. Weiterhin gibt das Navigationsfenster eine Übersicht, welche Daten im Grafikfenster dargestellt werden.

**Anmerkung:** Die Daten in der Tabelle sind mit der Datenanzeige in der Grafikdarstellung synchronisiert.

#### **2.4.5.1. Steuerung der Anzeigen über das Navigationsfenster**

- Das Navigationsfenster ist in zwei Hauptfenster unterteilt:
- Datensätze (einschließlich Analysefunktionen)
- Gespeicherte Grafiken

Das Navigationsfenster enthält eine Baumhierarchie. Doppelklicken Sie auf eine Kategorie, um die Kategorie zu erweitern. Doppelklicken Sie erneut, um die Liste wieder zu reduzieren. Sie können auch auf die Symbole Plus (+) und Minus (-) neben den Kategorien klicken, um diese zu erweitern oder zu reduzieren.

Die Liste der Datensätze lässt sich in die Unterkategorien **Aufgezeichnete Daten** und **Funktionen** erweitern. Um eine vollständige Liste der Messungen oder der Analysefunktionen zu erhalten, die auf aufgezeichnete Messwerte angewendet wurden, doppelklicken Sie auf das Symbol der Datei oder klicken Sie auf das Pluszeichen (+) davor.

Um eine Liste unter einer Datenaufzeichnung zu reduzieren, doppelklicken Sie auf das entsprechende Symbol oder klicken Sie auf das Minuszeichen (-) daneben.

Um Datensätze oder gespeicherte Grafiken anzuzeigen, doppelklicken Sie auf deren Symbol. Doppelklicken Sie ein weiteres Mal darauf, um sie wieder auszublenden.

Die Datensätze können auch über Kontextmenüs ein- und ausgeblendet werden. Rechtsklicken Sie auf ein Symbol und wählen Sie dann **In Grafik 1 anzeigen** oder **In Grafik 2 anzeigen**.

Um einzelne Objekte aus dem Navigationsfenster und dem Projekt zu löschen, rechtsklicken Sie auf das entsprechende Symbol und wählen Sie **Löschen**. Um diesen Löschvorgang permanent zu machen, klicken

Sie in der Hauptsymbolleiste auf **Speichern** .

Um alle Datensätze aus dem Navigationsfenster zu löschen, rechtsklicken Sie auf das **Datensatz**-Symbol

und wählen Sie **Alle Daten löschen**.

#### **Die Symbole des Navigationsfensters**

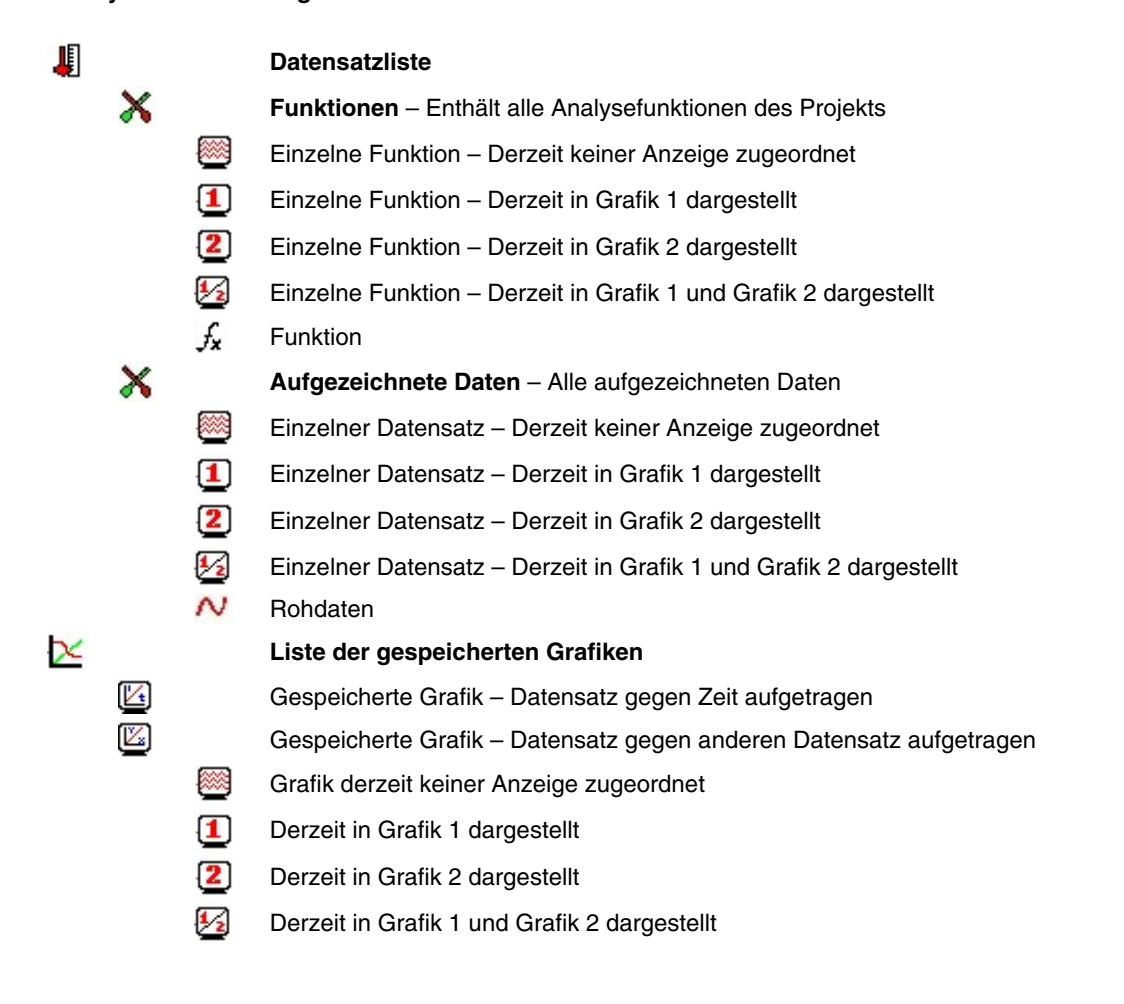

#### 2.4.6. Export von Daten an Excel

Klicken Sie in der Grafiksymbolleiste auf Excel-Export **X**, um die gerade angezeigten Daten an Excel zu exportieren. DaqLab öffnet dann Excel mit einem Arbeitsblatt, das die Daten sowie Kommentar, Seriennummer und eingerichtete Alarme des OM-DAQPRO-5300 enthält. Daten, bei denen die Alarmgrenzwerte überschritten wurden, erscheinen im Ausdruck mit Pfeilen hervorgehoben.

#### **2.4.6.1. Dateieinstellungen für den Export**

Falls DaqLab die Daten nicht korrekt exportiert, ändern Sie die Dateieinstellungen für den Export:

- 1. Klicken Sie in der Menüleiste auf **Datei** und wählen Sie **Dateiexport-Einstellungen...**.
- 2. Aktivieren Sie das Kontrollkästchen "Regionale Einstellungen ignorieren".
- 3. Klicken Sie auf **OK**.

#### 2.4.7. Kopieren der Grafik als Bild

Die Grafik kann über die Zwischenablage als Bild kopiert und in andere Windows-Programme wie Word oder PowerPoint eingefügt werden:

- 1. Wählen Sie im Menü **Grafik** die Option **Grafik kopieren**.
- 2. Öffnen Sie die Zieldatei.
- 3. Rechtsklicken Sie in der Zieldatei und wählen Sie aus dem Kontextmenü **Einfügen**.

### 2.5. Programmierung des OM-DAQPRO-5300

#### 2.5.1. Einstellungen

#### **2.5.1.1. Schnelleinstellung**

Der Einstellungsassistent führt Sie durch die Einstellung.

1. Klicken Sie in der Hauptsymbolleiste auf **Einstellungsassistent** :

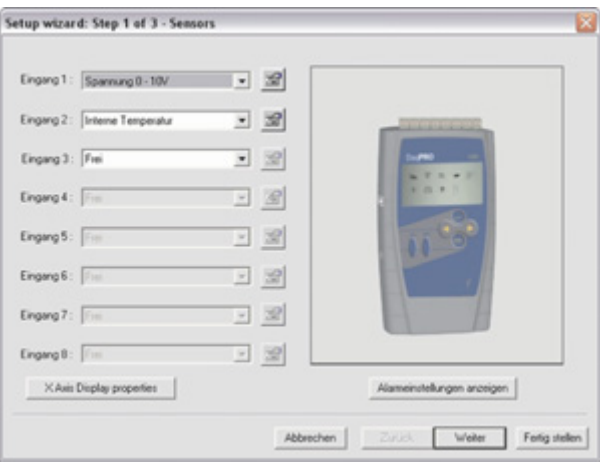

Abbildung 9: Einstellungsassistent, Schritt 1 von 3

Als erster Schritt wird allen Eingängen ein Sensor zugewiesen. Wählen Sie die gewünschten Sensoren aus der Dropdown-Liste für die einzelnen Eingänge.

Um die Alarmgrenzwerte und Arbeitsweise einzustellen, klicken Sie auf **Alarmeinstellungen anzeigen**. (Eine detaillierte Beschreibung der Alarmeinstellung finden Sie auf Seite 35.)

2. Klicken Sie auf **Weiter**, um mit dem nächsten Schritt fortzufahren:

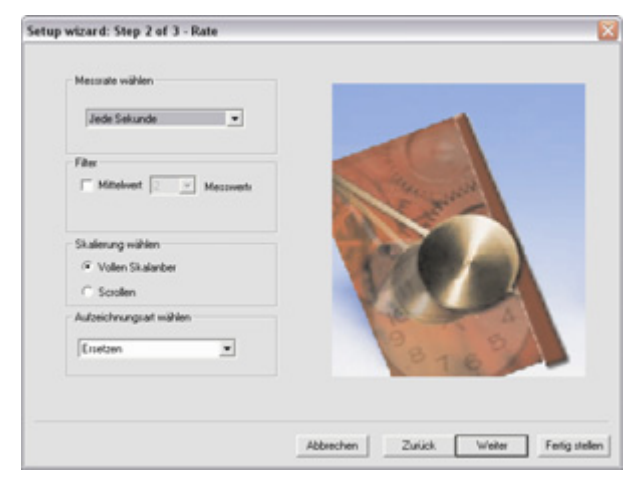

Abbildung 10: Einstellungsassistent, Schritt 2 von 3

- 3. Wählen Sie die gewünschte Aufzeichnungsrate aus der Dropdown-Liste **Messrate wählen**.
- 4. Aktivieren Sie den Optionsschalter **Scrollen**, wenn die Daten durch das Grafikfenster dynamisch aktualisiert werden sollen, wenn die Aufzeichnung weiterläuft.
- 5. Wählen Sie die gewünschte Aufzeichnungsart aus der Dropdown-Liste **Aufzeichnungsart wählen**.
- 6. Klicken Sie auf **Weiter**, um mit dem nächsten Schritt fortzufahren:

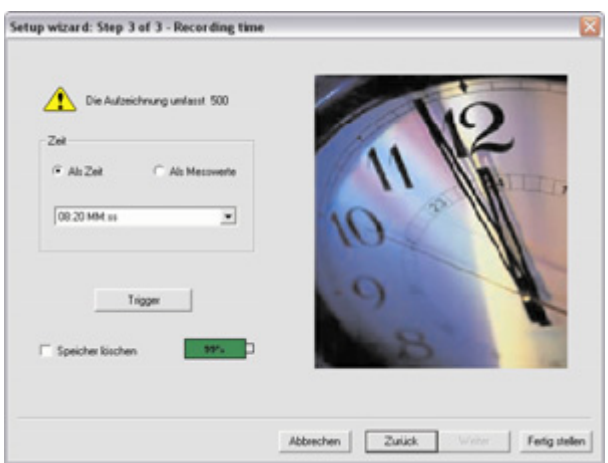

Abbildung 11: Einstellungsassistent, Schritt 3 von 3

7. Wählen Sie die gewünschte Aufzeichnungsdauer aus der Dropdown-Liste **Aufzeichnungsdauer**. In der Grundeinstellung wird die Aufzeichnungsdauer **Als Zeit** angegeben. Um die Aufzeichnungsdauer als Anzahl von Messwerten anzugeben, wählen Sie die Option **Als Messwerte**. Die Anzahl der Messwerte wird anhand der folgenden Gleichung berechnet:

Anzahl der Messwerte = Aufzeichnungsrate  $\times$  Aufzeichnungsdauer

- 8. Um die Aufzeichnung nach Ablauf einer bestimmten Zeit oder bei bestimmten Messwerten zu starten, klicken Sie auf **Trigger**. Daraufhin öffnet sich das Trigger-Dialogfeld (s. Seite 37)
- 9. Klicken Sie auf **Fertig stellen**, um die Einstellung fertigzustellen und die entsprechenden Befehle an den OM-DAQPRO-5300 zu senden.

#### **2.5.1.2. Alarmeinstellung**

Im ersten Schritt des Einstellungsassistenten können die Alarmgrenzwerte und die Ausgabe eingestellt werden:

- 1. Klicken Sie in der Hauptsymbolleiste auf **Einstellungsassistent** .
- 2. Klicken Sie auf **Alarmeinstellungen anzeigen**, um das Dialogfeld zur Alarmeinstellung einzublenden:

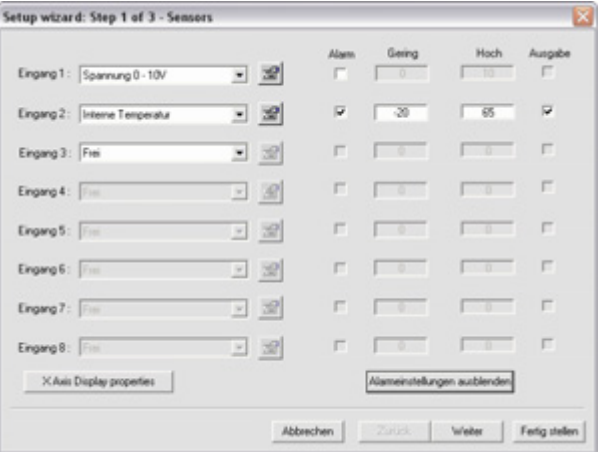

Abbildung 12: Alarmeinstellungen

- 3. Aktivieren Sie das oder die Kontrollkästchen neben dem Eingang bzw. neben den Eingängen, für die der Alarm aktiviert werden soll.
- 4. Geben Sie die Grenzwerte für den Lo- und Hi-Alarm ein.
- 5. Um bei einem Alarm den Alarmausgang zu betätigen, aktivieren Sie das Kontrollkästchen **Ausgabe**.
- 6. Klicken Sie auf **Weiter**, um mit Schritt 2 des Einstellungsassistenten fortzufahren oder klicken Sie auf **Fertig stellen**, um die Einstellung abzuschließen.

Weitere Informationen zu Alarmen und dem Alarmausgang finden Sie auf Seite 9.

Sie können DaqLab so einrichten, dass die Alarmwerte im Grafikfenster dargestellt werden (s. Seite 30).

#### **2.5.1.3. Tiefpassfilter**

Um Netzbrummen auszufiltern, schalten Sie den 50/60-Hz-Tiefpassfilter ein:

Aktivieren Sie das Kontrollkästchen **Eingangsfilter** in Schritt 2 des Einstellungsassistenten.

**Anmerkung:** Für Eingangsbereiche mit niedrigen Eingangsspannungen wie Thermoelement- oder 50 mV-Bereiche sollte der Filter möglichst verwendet werden.

Der Filter wird auf alle Eingangssignale außer auf den 24-mA-Bereich angewendet.

#### **2.5.1.4. Mittelwertbildung**

Verwenden Sie diese Option, um Störungen zu dämpfen. Der OM-DAQPRO-5300 zeichnet für jeden Messwert den Mittelwert der hier eingestellten Anzahl von Daten auf.

So wenden Sie die Mittelwertbildung an:

Aktivieren Sie das Kontrollkästchen **Mittelwertbildung** in Schritt 2 des Einstellungsassistenten und wählen Sie aus der Dropdown-Liste die Anzahl der Messwerte, über die der Mittelwert gebildet werden soll.

#### **2.5.1.5. Akkuspannung**

In Schritt 3 des Einstellungsassistenten wird auch die Akkuspannung angezeigt. Sie wird als Restlaufzeit das Akkus in Prozent angezeigt, bezogen auf die Betriebsdauer von ca. 40 Stunden zwischen den Ladevorgängen.

#### **2.5.1.6. Voreinstellung der Anzeige**

Vor dem Beginn der Aufzeichnung können Sie bereits die Formatierung und Skalierung der Grafik festlegen sowie Achsen und Anzeiger definieren. Diese Einstellungen können im ersten Schritt des Einstellungsassistenten vorgenommen werden:

- 1. Klicken Sie in der Hauptsymbolleiste auf **Einrichtungsassistent** .
- 2. Klicken Sie neben dem Eingang, den Sie einstellen möchten, auf Eigenschaften **En**.
- 3. Klicken Sie auf die Registerkarte **Anzeigeneigenschaften**.
- 4. Wählen Sie eine Messung aus der Dropdown-Liste **Messung wählen**.
- 5. Wählen Sie aus der Dropdown-Liste **In Grafik anzeigen** die Grafik(en), die Sie darstellen möchten.
- 6. Wenn Sie auch einen Anzeiger für die Daten einblenden möchten, wählen Sie aus der Dropdown-Liste **Anzeiger-Typ** einen Anzeiger.
- 7. Stellen Sie Linienformat und Marker im Bereich **Grafik** ein.
- 8. Wenn Sie eine eigene Skalierung wünschen, deaktivieren Sie das Kontrollkästchen **Autoskalierung** und geben Sie die gewünschten Minimum- und Maximumwerte für die Achse ein.
- 9. Klicken Sie auf **OK**.

#### **2.5.1.7. Voreinstellung der X-Achse**

1. Klicken Sie im ersten Schritt des Einstellungsassistenten auf **Anzeigeneigenschaften der X-Achse**, um das Dialogfeld zu öffnen:

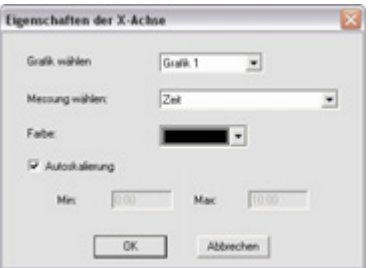

Abbildung 13: Dialogfeld für die X-Achsen-Eigenschaften

- 2. Wählen Sie die Grafik, die Sie ändern möchten.
- 3. Wählen Sie, was auf der X-Achse dargestellt werden soll.
- 4. Wenn Sie eine eigene Skalierung wünschen, deaktivieren Sie das Kontrollkästchen **Autoskalierung** und geben Sie die Minimum- und Maximumwerte für die Achse ein.
- 5. Klicken Sie auf **OK.**

#### **2.5.1.8. Trigger**

Um die Aufzeichnung nach Ablauf einer bestimmten Zeit oder bei bestimmten Messwerten zu starten, klicken Sie im dritten Schritt des Einstellungsassistenten auf **Trigger**. Daraufhin öffnet sich das Trigger-Dialogfeld:

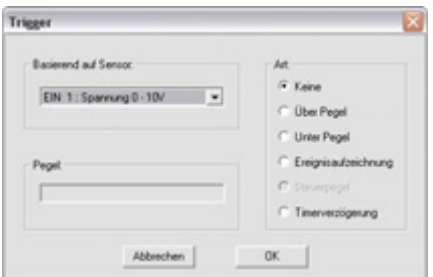

Abbildung 14: Trigger-Dialogfeld

- 1. Wählen Sie aus der Dropdown-Liste **Basierend auf Sensor** die Triggerquelle.
- 2. Wählen Sie unter **Art** eine der folgenden Optionen:
	- **Keine**  Triggerfunktion ist deaktiviert.
	- **Über Pegel** Die Aufzeichnung beginnt, sobald der Messwert **GRÖSSER** ist als der Triggerpegel.
	- **Unter Pegel** Die Aufzeichnung beginnt, sobald der Messwert **KLEINER** ist als der Triggerpegel.
	- **Ereignisaufzeichnung** Diese Funktion ermöglicht die Aufzeichnung der exakten Zeiten, wann ein definiertes Ereignis eintritt. Bei dieser Option ist der Triggerpegel praktisch ein Schwellenwert. Bei jeder Überschreitung dieser Schwelle zeichnet der OM-DAQPRO-5300 Zeit und Datum dieses Ereignisses auf und setzt dann den normalen Betrieb fort, bis die gewünschte Anzahl von Messwerten erhalten wurde.

Wenn die Aufzeichnung abgeschlossen ist, übertragen Sie die Daten an den PC. Wenn der OM-DAQPRO-5300 bereits an einen PC angeschlossen ist, erfolgt diese Übertragung automatisch. Die Ereignisliste erscheint im Tabellenfenster. Sie können die Liste nun speichern, an Excel exportieren oder ausdrucken.

**Anmerkung:** Die Triggerbedingung muss für mindestens 300 µsek erfüllt sein.

- **Timerverzögerung** Bei dieser Triggerart startet ein Timer die Aufzeichnung nach Ablauf der vorgegebenen Zeit. Wenn Sie die Einstellung Timerverzögerung gewählt haben, klicken Sie auf den Pfeil der Kombobox **Pegel** und wählen Sie die gewünschte Option. Der Timer beginnt mit dem Herunterzählen, sobald Sie auf **Start** klicken. Die Aufzeichnung beginnt dann, wenn das Herunterzählen beendet ist.
- 3. Wählen Sie im Eingabefeld **Ebene** den Triggerpegel.
- 4. Klicken Sie auf **OK**.

**Anmerkung:** Wenn Sie den OM-DAQPRO-5300 abschalten, wird die Einstellung für die nächste Messung gespeichert.

#### 2.5.2. Aufzeichnung starten

Klicken Sie in der Hauptsymbolleiste auf **Start** . Klicken Sie auf den **Abwärtspfeil**, um die Aufzeichnungsart zu ändern.

#### 2.5.3. Stoppen der Aufzeichnung

Klicken Sie in der Hauptsymbolleiste auf **Stopp** .

#### 2.5.4. Löschen des Speichers im OM-DAQPRO-5300

Um alle im OM-DAQPRO-5300 gespeicherten Daten zu löschen, klicken Sie im Menü **Logger** auf **Speicher löschen**. Der OM-DAQPRO-5300 muss dazu am PC angeschlossen sein.

#### 2.5.5. Kommentare für den OM-DAQPRO-5300 eingeben

Sie können in einem OM-DAQPRO-5300 einen Kommentar abspeichern. Dieser Kommentar dient als Name, mit dem der OM-DAQPRO-5300 zusätzlich zur Seriennummer identifiziert werden kann. Bei jedem Download von Daten aus dem OM-DAQPRO-5300 erscheinen Kommentar und Seriennummer im Titel der Grafik sowie am entsprechenden Symbol des Navigationsfensters. Um den Kommentar am OM-DAQPRO-5300 anzuzeigen, wählen Sie das Menü **System Informationen** (s. Seite 16).

Kommentar und Seriennummer erscheinen auch in Ausdrucken und exportierten Dateien.

**Anmerkung:** Der Kommentar kann aus bis zu 32 Zeichen bestehen.

#### **So geben Sie einen Kommentar ein:**

- 1. Verbinden Sie den OM-DAQPRO-5300 mit dem PC.
- 2. Klicken Sie in der Menüzeile auf **Logger** und wählen Sie dann **Kommentar eingeben**.
- 3. Klicken Sie auf das Eingabefeld **Kommentar** und geben Sie einen Kommentar ein (zum Beispiel den Standort).
- 4. Klicken Sie auf **OK**, um den Kommentar an den OM-DAQPRO-5300 zu übertragen.

#### 2.5.6. Anmerkungen für den OM-DAQPRO-5300 eingeben

- 1. Verbinden Sie den OM-DAQPRO-5300 mit dem PC.
- 2. Wählen Sie **Anmerkungen bearbeiten** aus dem Menü **Logger**, um das Dialogfeld **Anmerkungen** zu öffnen. Im diesem Feld wird die aktuelle Anmerkung angezeigt, die vom OM-DAQPRO-5300 heruntergeladen wurde.

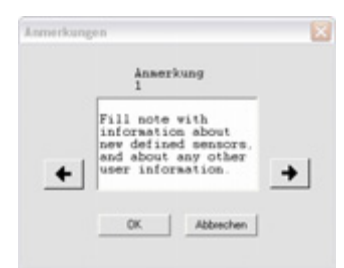

Abbildung 15: Dialogfeld zum Bearbeiten von Anmerkungen

3. In diesem Dialogfeld können Sie Anmerkungen bearbeiten, löschen oder neu eingeben.

**Anmerkung:** Eine Anmerkung darf maximal 140 Zeichen lang sein. Im OM-DAQPRO-5300 können bis zu 3 Anmerkungen gleichzeitig gespeichert werden.

- 4. Wählen Sie mit den Pfeilfeldern die vorhergehende oder nächste Anmerkung.
- 5. Klicken Sie auf **OK**, um die bearbeiteten Anmerkungen an den OM-DAQPRO-5300 hochzuladen.

#### 2.5.7. Temperatureinheiten

So wählen Sie zwischen den Temperatureinheiten Fahrenheit (°F) und Celsius (°C):

Klicken Sie in der Menüzeile auf **Logger**, wählen Sie **Temperatureinheit** und anschließend die gewünschte Einheit.

#### 2.5.8. Sensorkalibrierung

#### **2.5.8.1. Kalibrierungsoptionen**

Der OM-DAQPRO-5300 ist bei der Lieferung kalibriert. DaqLab erlaubt bei Bedarf jedoch eine Kalibrierung aller an den OM-DAQPRO-5300 angeschlossenen Sensoren außer dem internen Temperatursensor, der nicht kalibriert werden muss. Die Kalibrierungsparameter werden an den OM-DAQPRO-5300 gesendet und in dessen Speicher abgelegt.

**Tipps:** 

- Vor einer Kalibrierung muss die Werkseinstellung wiederhergestellt werden.
- Die Kalibrierung eines Sensortyps gilt für alle Eingänge.
- Bei der Kalibrierung von Pt100-Sensoren mit 2-Leiteranschluss wird auch der 3-Leiteranschluss kalibriert, abgesehen vom Offset.
- Vor der Kalibrierung von Thermoelement-Typen muss der 50-mV-Bereich kalibriert werden. Damit ist die Steilheit für alle Thermoelementbereiche kalibriert.
- Der interne Temperatursensor benötigt keine Kalibrierung.

DaqLab nutzt drei Kalibrierungsmethoden, **2-Punktkalibrierung**, **Offsetkalibrierung** und **Nullpunktkalibrierung**. Bei der Auswahl des zu kalibrierenden Sensortyps führt Sie DaqLab zur entsprechenden Kalibrierungsmethode:

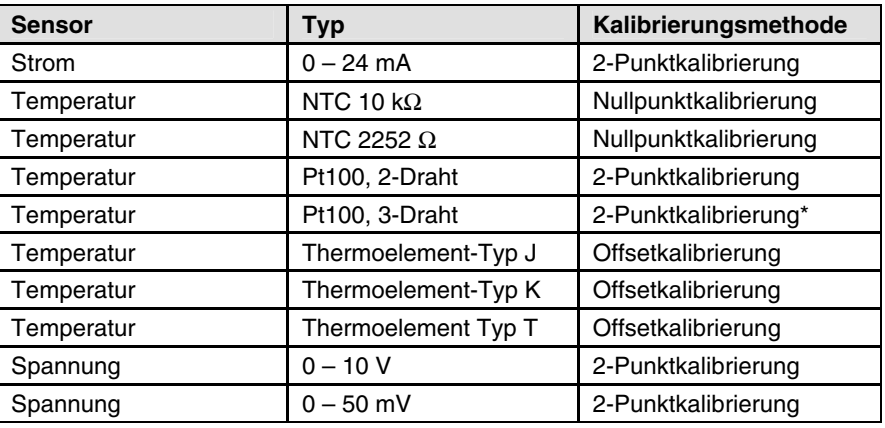

#### **2-Punktkalibrierung**

Bei der 2-Punktkalibrierung werden Steilheit und Offset für den Sensor festgelegt.

Verwenden Sie die 2-Punktkalibrierung für Spannungs- und Strom- und Pt100-Bereiche.

Zur Kalibrierung eines Pt100 mit 3-Leiteranschluss kalibrieren Sie zunächst den Pt100 mit 2-Leiteranschluss, da die Steilheit bei beiden Umsetzungsfunktionen gleich ist. Fahren Sie anschließend mit der Kalibrierung des Offsets für den Pt100 mit 3-Leiteranschluss fort.

Unter Umständen muss die Kalibrierung mit dem Feinabgleich für den Offset perfektioniert werden.

#### **Offsetkalibrierung**

Zur Kalibrierung von Thermoelementen der Typen J, K und T kalibrieren Sie zuerst den 50-mV-Bereich. Dadurch wird die Steilheit für alle Thermoelementbereiche festgelegt. Anschließend wird der Offset mit der Offsetkalibrierung eingestellt.

#### **Nullpunktkalibrierung**

Bei der Nullpunktkalibrierung wird nur der Offset (also der Schnittpunkt mit dem Nullpunkt) für die Umsetzung der Sensorsignale eingestellt.

Verwenden Sie die Nullpunktkalibrierung zur Kalibrierung von NTC-Fühlern mit 10 kΩ und 2252 Ω.

#### **2.5.8.2. Kalibrierungskennwort**

Um eine versehentliche Änderung der Kalibrierung zu verhindern, ist die Kalibrierungsfunktion durch ein Kennwort geschützt. **In der Grundeinstellung lautet das Kennwort: 1234** 

#### **So ändern Sie das Kennwort:**

- 1. Klicken Sie in der Menüzeile auf **Logger** und wählen Sie **Sensorkalibrierung**.
- 2. Klicken Sie auf **Kennwort ändern**, um das Dialogfeld zur Änderung des Kennwortes einzublenden.
- 3. Geben Sie das aktuelle Kennwort im Eingabefeld **Derzeitiges Kennwort** ein.
- 4. Geben Sie das neue Kennwort im Eingabefeld **Neues Kennwort** ein.
- 5. Geben Sie das neue Kennwort zur Bestätigung im Eingabefeld **Neues Kennwort bestätigen** erneut ein.
- 6. Klicken Sie auf **OK**.

**Anmerkung:** Das Kennwort muss mindestens 4 Zeichen lang sein und unterscheidet zwischen **Groß- und Kleinbuchstaben.**

#### **2.5.8.3. Kalibrierungsablauf 2-Punktkalibrierung:**

#### **Messen Sie zwei Referenzwerte.**

- 1. Verbinden Sie den OM-DAQPRO-5300 mit dem PC.
- 2. Klicken Sie in der Menüzeile auf **Logger** und wählen Sie dann **Sensorkalibrierung**.
- 3. Geben Sie das Kennwort für die Kalibrierung ein und klicken Sie auf **OK**.
- 4. Wählen Sie einen Sensor aus der Dropdown-Liste **Sensor wählen** und klicken Sie auf **OK**, um das Dialogfeld für die Sensorkalibrierung einzublenden:

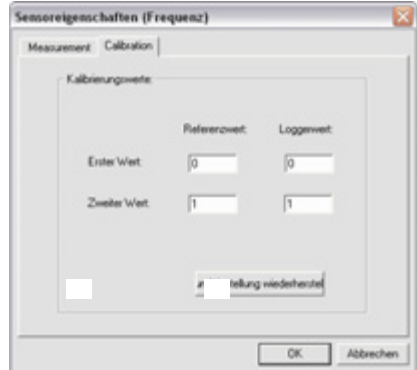

Abbildung 16: Dialogfeld für die 2-Punktkalibrierung

**Anmerkung:** Wir empfehlen dringend, die Kalibrierung mit den Werten auszuführen, die in den beiden Eingabefeldern **Referenzwert** angezeigt werden.

- 5. Klicken Sie auf **Grundeinstellung wiederherstellen** und anschließend auf **OK**.
- 6. Messen Sie zwei bekannte Referenzwerte und notieren Sie sich sowohl die Referenzwerte als auch die in DaqLab angezeigten Werte.
- 7. Geben Sie die Kalibrierungswerte ein.
- 8. Wiederholen Sie die obigen Schritte 1 bis 4.
- 9. Wählen Sie die Option **2-Punktkalibrierung**.
- 10. Geben Sie in den beiden Eingabefeldern **Referenzwert** die beiden unterschiedlichen Referenzwerte ein und in den beiden Eingabefeldern **Loggerwert** die entsprechenden Werte, die DaqLab für die beiden Referenzwerte anzeigt.
- 11. Klicken Sie auf **OK**.

#### **Feineinstellung des Offsets**

Falls nach der Kalibrierung noch ein Offset verbleibt, kann dieser mit der Feineinstellung des Offsets korrigiert werden.

Der Offsetwert ist die Differenz zwischen dem Referenzwert und dem Wert, den der OM-DAQPRO-5300 anzeigt. Wenn der Kalibrator zum Beispiel auf 0°C eingestellt ist und der OM-DAQPRO-5300 1°C anzeigt, beträgt der Offsetwert +1. Zeigt der OM-DAQPRO-5300 dagegen −1°C, beträgt der Offsetwert −1.

- 1. Verbinden Sie den OM-DAQPRO-5300 mit dem PC.
- 2. Klicken Sie in der Menüzeile auf **Logger** und wählen Sie dann **Sensorkalibrierung**.
- 3. Geben Sie das Kennwort für die Kalibrierung ein und klicken Sie auf **OK**.
- 4. Wählen Sie einen Sensor aus der Dropdown-Liste **Sensor wählen** und klicken Sie auf **OK**, um das Dialogfeld für die Sensorkalibrierung einzublenden.
- 5. Wählen Sie die Option **Offset-Feineinstellung**.
- 6. Geben Sie den Offsetwert ein.

#### 7. Klicken Sie auf **OK**.

Die Sensorkalibrierung wird im OM-DAQPRO-5300 und in DaqLab abgespeichert. Daher ist es nicht erforderlich, den OM-DAQPRO-5300 bei jedem Start des DaqLab-Programms neu zu kalibrieren.

#### **2.5.8.4. Kalibrierungsablauf Offsetkalibrierung:**

Die Kalibrierung von Thermoelementbereichen erfolgt in zwei Schritten. Kalibrieren Sie zuerst den 50-mV-Bereich. Dadurch wird die Steilheit für alle Thermoelementbereiche festgelegt. Kalibrieren Sie anschließend den Sensoroffset wie im Folgenden beschrieben.

#### **Messen Sie zwei Referenzwerte.**

#### **Vor der Messung muss die Temperaturkompensation im OM-DAQPRO-5300 und im Kalibrator deaktiviert werden.**

- 1. So deaktivieren Sie die Temperaturkompensation im OM-DAQPRO-5300:
- 2. Klicken Sie in der Menüzeile auf **Logger**, wählen Sie **Thermoelement-Kompensation** und dann **Deaktivieren**.

**Anmerkung:** Denken Sie daran, die Temperaturkompensation vor dem normalen Betrieb des OM-DAQPRO-5300 wieder zu aktivieren. Eine Möglichkeit zum Aktivieren der Temperaturkompensation besteht darin, den OM-DAQPRO-5300 aus- und wieder einzuschalten. Alternativ kann DaqLab dazu verwendet werden: Klicken Sie in der Menüzeile auf **Logger,** wählen Sie **Thermoelement-Kompensation** dann **Aktivieren**.

#### **Führen Sie zwei Referenzmessungen aus:**

Verbinden Sie den OM-DAQPRO-5300 mit dem PC.

- 1. Klicken Sie in der Menüzeile auf **Logger** und wählen Sie dann **Sensorkalibrierung**.
- 2. Geben Sie das Kennwort für die Kalibrierung ein und klicken Sie auf **OK**.
- 3. Wählen Sie einen Sensor aus der Dropdown-Liste **Sensor wählen** und klicken Sie auf **OK**, um das Dialogfeld für die Sensorkalibrierung einzublenden:

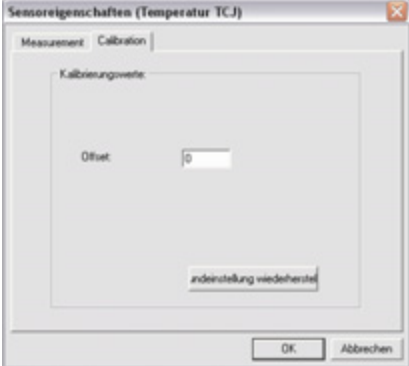

Abbildung 17: Dialogfeld für die Offsetkalibrierung

- 4. Klicken Sie auf **Grundeinstellung wiederherstellen** und anschließend auf **OK**.
- 5. Messen Sie zwei bekannte Referenzwerte und notieren Sie sich sowohl die Referenzwerte als auch die in DaqLab angezeigten Werte. Berechnen Sie die Offsetwerte.
- 6. Der Offsetwert ist die Differenz zwischen dem Referenzwert und dem Wert, den der OM-DAQPRO-5300 anzeigt. Wenn der Kalibrator zum Beispiel auf 0°C eingestellt ist und der OM-DAQPRO-5300 1°C anzeigt, beträgt der Offsetwert +1. Zeigt der OM-DAQPRO-5300 dagegen −1°C, beträgt der Offsetwert −1.
- 7. Geben Sie die Kalibrierungswerte ein.
- 8. Wiederholen Sie die obigen Schritte 1 bis 4.
- 9. Geben Sie den Offsetwert im Eingabefeld **Offset** ein. Sollten die beiden Offsetwerte nicht gleich sein, geben Sie als Offsetwert den Durchschnitt der beiden Werte ein.
- 10. Klicken Sie auf **OK**.

#### **2.5.8.5. Kalibrierungsablauf Nullpunktkalibrierung:**

Verbinden Sie den OM-DAQPRO-5300 mit dem PC.

- 1. Klicken Sie in der Menüzeile auf **Logger** und wählen Sie dann **Sensorkalibrierung**.
- 2. Geben Sie das Kennwort für die Kalibrierung ein und klicken Sie auf **OK**.
- 3. Wählen Sie einen Sensor aus der Dropdown-Liste **Sensor wählen** und klicken Sie auf **OK**, um das Dialogfeld für die Sensorkalibrierung einzublenden:

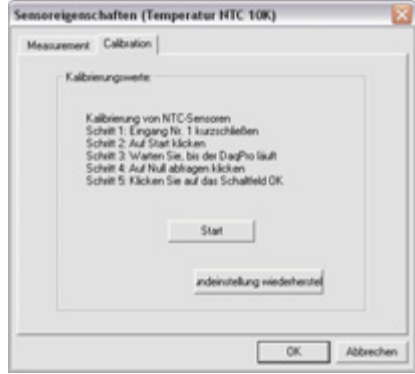

Abbildung 18: Dialogfeld für die Nullpunktkalibrierung

- 4. Klicken Sie auf **Grundeinstellung wiederherstellen** und anschließend auf **OK**.
- 5. Wiederholen Sie die obigen Schritte 1 bis 4.
- 6. Schließen Sie Eingang 1 kurz.
- 7. Klicken Sie auf **Start**.
- 8. Warten Sie, bis der OM-DAQPRO-5300 mit der Aufzeichnung beginnt.
- 9. Klicken Sie auf **Nullsignal abrufen**.
- 10. Klicken Sie auf **OK**.

Die Sensorkalibrierung wird im OM-DAQPRO-5300 und in DaqLab abgespeichert. Daher ist es nicht erforderlich, den OM-DAQPRO-5300 bei jedem Start des DaqLab-Programms neu zu kalibrieren.

#### 2.5.9. Definieren eigener Sensoren

DaqLab ermöglicht es, eigene Sensoren zu definieren. Mit den anwenderdefinierten Sensoren bietet der OM-DAQPRO-5300 ein einfaches Werkzeug zur Anpassung an **nahezu beliebige Sensoren.** 

Ein Sensor, der als anwenderdefinierter Sensor an den OM-DAQPRO-5300 angeschlossen werden soll, muss die folgenden Bedingungen erfüllen:

- Der Sensor muss entweder eine Spannung von 0 bis 10 V oder einen Strom von 4 bis 20 mA ausgeben.
- Der Sensor muss ein lineares Ausgangssignal haben, d. h. das Ausgangssignal muss sich linear mit der Messgröße ändern.

#### **So definieren Sie einen neuen Sensor:**

- 1. Verbinden Sie den OM-DAQPRO-5300 mit dem PC.
- 2. Klicken Sie in der Menüzeile auf Logger und wählen Sie **Neuen Sensor definieren**, um das Dialogfeld zum Definieren eigener Sensoren einzublenden:

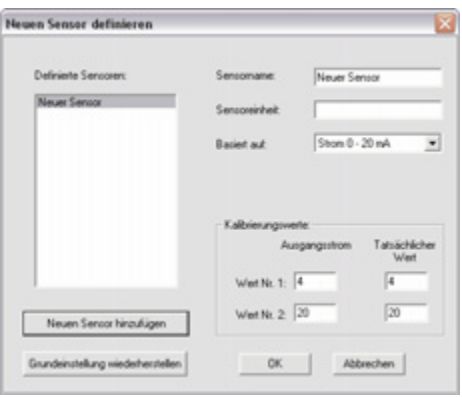

Abbildung 19: Dialogfeld zum Definieren eigener Sensoren

- 3. Klicken Sie auf **Neuen Sensor hinzufügen**, um einen neuen Sensor anzulegen.
- 4. Wählen Sie unter der Option **Basiert auf**, ob das Ausgangssignal 0 bis 10 V oder 4 bis 20 mA beträgt.
- 5. Geben Sie einen Sensornamen und eine Einheit für den Sensor ein.
- 6. Geben Sie zwei Kalibrierungswerte ein (zwei reale Werte und die entsprechenden Ausgangswerte des Sensors).
- **7.** Klicken Sie auf **OK.**

DaqLab sendet die Definition an OM-DAQPRO-5300 und trägt den neuen Sensor in der Sensorliste ein.

#### **So setzen Sie den eigenen Sensor ein:**

- 1. Schließen Sie den Sensor an den OM-DAQPRO-5300 an.
- 2. Richten Sie den OM-DAQPRO-5300 mit dem Einstellungsassistenten ein (s. Seite 34) und wählen Sie den Sensor aus der Sensorliste neben dem entsprechenden Eingang aus.
- 3. Fahren Sie wie gewohnt mit der Einstellung fort.

#### 2.5.10. Einrichten der Kommunikation

Die Kommunikation zwischen PC und OM-DAQPRO-5300 wird automatisch abgewickelt, wenn Sie einen Befehl an den OM-DAQPRO-5300 senden. Im Dialogfeld zur Einrichtung der Kommunikation können die erweiterten Kommunikationsoptionen eingerichtet werden.

1. Klicken Sie in der Menüzeile auf **Logger** und wählen Sie **Kommunikationseinrichtung**. DaqLab zeigt in einem Dialogfeld an, welche Ports bereits verwendet werden und welche Ports für den Anschluss des OM-DAQPRO-5300 empfohlen werden:

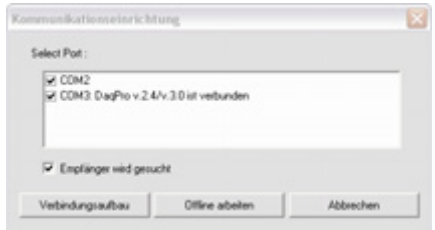

Abbildung 20: Dialogfeld zur Einrichtung der Kommunikation

2. Klicken Sie auf **Verbindungsaufbau**. DaqLab versucht daraufhin, die Kommunikation mit dem OM-DAQPRO-5300 aufzubauen. Wenn die Kommunikation erfolgreich aufgebaut wurde, weist DaqLab den gewählten Port als Kommunikationsport für den OM-DAQPRO-5300 aus.

Sie können auch einen anderen Port wählen als DaqLab vorschlägt, indem Sie das Kontrollkästchen des gewünschten Ports aktivieren und anschließend auf **Verbindungsaufbau** klicken.

**Anmerkung:** Bei Kommunikationsproblemen lesen Sie bitte die Anleitung zur Fehlersuche auf Seite 53.

3. Wenn Sie ohne angeschlossenen OM-DAQPRO-5300 mit DaqLab arbeiten möchten, klicken Sie auf **Offline arbeiten**. Im Offline-Betrieb können Sie gespeicherte Dateien öffnen und importieren, um diese anzuzeigen oder auszuwerten.

### 2.6. Datenanalyse

#### 2.6.1. Anzeigen der Koordinaten von Datenpunkten

Positionieren Sie den Cursor (s. Seite 28) auf einen Punkt, um dessen Koordinaten in der Informationsleiste an der Unterseite des Grafikfensters anzuzeigen.

Wenn mehr als eine Kurve angezeigt wird und Sie die Y-Koordinaten aller Kurven gleichzeitig anzeigen möchten, blenden Sie Digitalanzeigen (s. Seite 32) für alle Kurven ein. Wenn Sie den Cursor auf eine Kurve positionieren, stellen die Anzeigen die entsprechenden Y-Koordinaten der übrigen Kurven dar.

#### 2.6.2. Anzeigen der Differenz zwischen Werten an zwei Koordinaten

Positionieren Sie einen Cursor auf den ersten Punkt und den zweiten Cursor auf einen zweiten Punkt, um die Differenz zwischen den beiden Werten in der Informationsleiste an der Unterseite des Grafikfensters anzuzeigen.

#### 2.6.3. Arbeiten mit den Analysewerkzeugen

Die Analysewerkzeuge können nur auf Datensätze angewendet werden, die im Grafikfenster angezeigt werden.

- 1. Wählen Sie die Grafik und den Datenbereich, den Sie auswerten möchten, mit dem Cursorpaar (s. Seite 28).
- 2. Wählen Sie die gewünschte Analysefunktion.

Mit Ausnahme der Glättungsfunktion, die den ursprünglichen Datensatz ersetzt, wird das Ergebnis der Analysefunktion zusätzlich in der Grafik eingezeichnet.

#### 2.6.4. Glättung

Die Glättungsfunktion ist ein praktisches Werkzeug zur Reduzierung zufälliger Störeinflüsse vor der eigentlichen Datenauswertung. Bei der Glättung wird jeder Datenpunkt durch den Mittelwert ersetzt, der über die angrenzenden Punkte gebildet wird.

- 1. Wählen Sie mit dem Cursor die Kurve, die Sie glätten möchten.
- 2. Klicken Sie in der Grafiksymbolleiste auf Stärker Glätten <sup>+</sup>.
- 3. Bei Bedarf können Sie diesen Schritt mehrmals ausführen, um die Daten weiter zu glätten.
- 4. Klicken Sie auf Weniger Glätten **| um die Daten weniger zu glätten.**

#### 2.6.5. Statistische Daten

Wählen Sie das Statistikwerkzeug, um statistische Daten für einen gewählten Datensatz oder Datenbereich anzuzeigen.

Zu diesen statistischen Daten zählen:

**Mittelwert** – Der Mittelwert aller Werte im ausgewählten Bereich

**StAbw.**. – Die Standardabweichung

**Min** – Der niedrigste Wert im ausgewählten Bereich

**Max** – Der höchste Wert im ausgewählten Bereich

**Summe** – Die Summe aller Werte im ausgewählten Bereich

**Fläche** – Die Fläche unter der Grafikdarstellung und der X-Achse im gewählten Bereich

**Messwerte** – Die Anzahl der Messwerte im gewählten Bereich

**Rate** – Die Aufzeichnungsrate

#### **So zeigen Sie statistische Daten an:**

- 1. Wählen Sie die Grafik und den Datenbereich, den Sie statistisch auswerten möchten, mit dem Cursorpaar.
- 2. Klicken Sie in der Menüzeile auf **Auswertung** und wählen Sie dann **Statistik**.

DaqLab blendet ein Fenster mit den statistischen Daten ein.

#### 2.6.6. Die gängigsten Analysefunktionen

#### **2.6.6.1. Lineare Regression**

Klicken Sie in der Hauptsymbolleiste auf **Lineare Regression** , um nach der Methode der kleinsten Fehlerquadrate die Funktionsgerade

 $y = ax + b$ 

für die Messreihe zu ermitteln und anzuzeigen.

**Anmerkung:** Um mit der lineraren Regression bei *t* = 0 zu beginnen, beschneiden Sie die Grafik mit dem Beschnittwerkzeug (s. Seite 51), bevor Sie die lineare Regression anwenden.

#### **2.6.6.2. Differenzieren**

Klicken Sie in der Hauptsymbolleiste auf **Differenzieren** , um eine Kurve einzublenden, bei der die einzelnen Punkte aus der Steigung durch drei aufeinander folgende Punkte der Basiskurve gebildet werden.

#### **2.6.6.3. Integrieren**

Wählen Sie unter dem Menüpunkt **Auswertung** die Option **Integrieren**, um eine Kurve einzublenden, bei der jeder Punkt das Integral der Basiskurve ist.

#### 2.6.7. Der Analyseassistent

#### **2.6.7.1. So setzen Sie den Analyseassistenten ein**

Der Analyseassistent führt Sie durch die verschiedenen Analysefunktionen, die DaqLab bereitstellt. Die Analysefunktionen sind in drei Hauptkategorien unterteilt: Kurvenanpassung (Regression), Mittelwerte sowie mathematische und trigonometrische Funktionen.

So wenden Sie eine Analysefunktion auf einen Datensatz an:

- 1. Wählen Sie mit dem Cursorpaar die Grafik oder die Datenbereiche, auf die Sie die Analysefunktionen ausführen möchten.
- 2. Klicken Sie in der Hauptsymbolleiste auf **Analyseassistent** .
- 3. Klicken Sie auf die Registerkarte einer Kategorie:
	- **Kurvenanpassung**
	- **Mittelwertbildung**
	- **Funktionen**

#### **2.6.7.2. Kurvenanpassung**

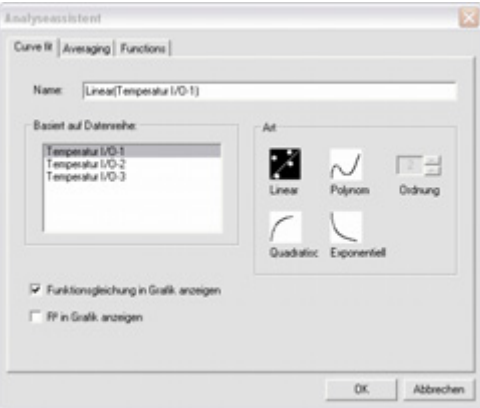

Abbildung 21: Analyseassistent – Kurvenanpassung

- 1. Klicken Sie auf das entsprechende Symbol, um eine Kurvenanpassung zu wählen. Wenn Sie ein Polynom wählen, geben Sie auch die Ordnung ein.
- 2. Wenn Sie mit dem Cursor einen Datensatz ausgewählt haben, wird dieser in der Liste **Basiert auf Datenreihe** hervorgehoben, Sie können jedoch andere Datensätze aus der Liste wählen.
- 3. Geben Sie im Eingabefeld **Name** einen Namen ein. Als Grundeinstellung wird ein Name vorgegeben, der aus der Bezeichnung der Funktion und dem Datensatznamen besteht.
- 4. Aktivieren Sie das Kontrollkästchen **Funktionsgleichung in Grafik anzeigen**, um die Funktionsgleichung in der Informationsleiste anzuzeigen.
- 5. Aktivieren Sie das Kontrollkästchen **R² in Grafik anzeigen**, um den Korrelationskoeffizienten in der Informationsleiste anzuzeigen.
- 6. Klicken Sie auf **OK**.

**Anmerkung:** Um mit der Kurvenanpassung bei *t* = 0 zu beginnen, beschneiden Sie die Grafik mit dem Beschnittwerkzeug (s. Seite 51), bevor Sie eine Kurvenanpassung anwenden.

#### **2.6.7.3. Mittelwertbildung**

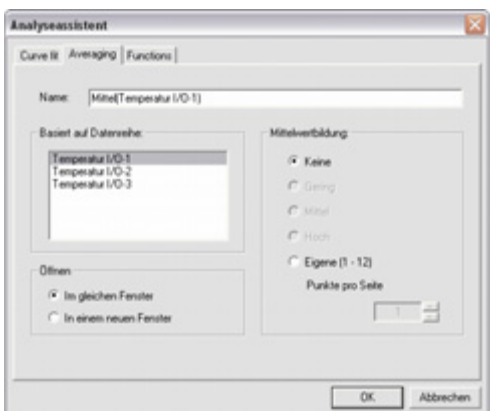

Abbildung 22: Analyseassistent – Mittelwertbildung

- 1. Wenn Sie mit dem Cursor einen Datensatz ausgewählt haben, wird dieser in der Liste **Basiert auf Datenreihe** hervorgehoben, Sie können jedoch andere Datensätze aus der Liste wählen.
- 2. Wählen Sie eine Option für die Mittelwertbildung. Wenn Sie eine eigene Mittelwertbildung gewählt haben, geben Sie die Anzahl der Punkte für die Mittelwertbildung im Eingabefeld **Punkte pro Seite** ein.
- 3. Geben Sie im Eingabefeld **Name** einen Namen ein. Als Grundeinstellung wird ein Name vorgegeben, der aus der Bezeichnung der Funktion und dem Datensatznamen besteht.
- 4. Wählen Sie unter **Öffnen**, wie die Grafik geöffnet werden soll.
- 5. Klicken Sie auf **OK.**

#### **2.6.7.4. Functions - Funktionen**

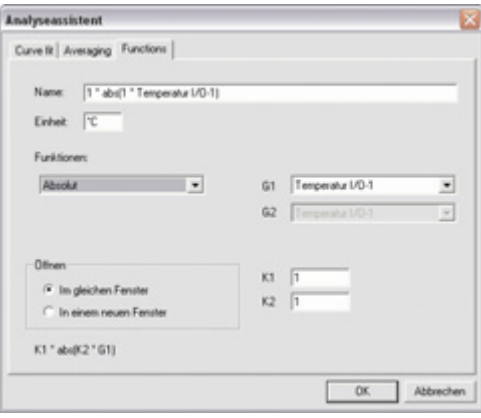

Abbildung 23: Analyseassistent – Funktionen

- 1. Wählen Sie aus der Liste **Funktionen** eine Funktion aus. DaqLab zeigt die Funktionsgleichung unten im Dialogfeld.
- 2. Wenn Sie mit dem Cursor einen Datensatz ausgewählt haben, wird dieser in der Dropdown-Liste **G1** hervorgehoben, Sie können jedoch einen anderen Datensatz aus der Dropdown-Liste wählen.
- 3. Wenn die Funktion zwei Datensätze verwendet, wählen Sie den zweiten Datensatz aus der Dropdown-Liste **G2**.
- 4. Wenn erforderlich, geben Sie in den Eingabefeldern **K1** und **K2** Konstanten ein.
- 5. Geben Sie im Eingabefeld **Name** einen Namen ein. Als Grundeinstellung wird ein Name vorgegeben, der aus der Bezeichnung der Funktion und dem Datensatznamen besteht.
- 6. Geben Sie eine Einheit ein (wenn gewünscht).
- 7. Wählen Sie unter **Öffnen**, wie die Grafik geöffnet werden soll.
- 8. Klicken Sie auf **OK**.

### 2.6.8. Verfügbare Analysewerkzeuge

Dieser Abschnitt beschreibt die verschiedenen Analysefunktionen von DaqLab in Kürze.

#### **2.6.8.1. Kurvenanpassung**

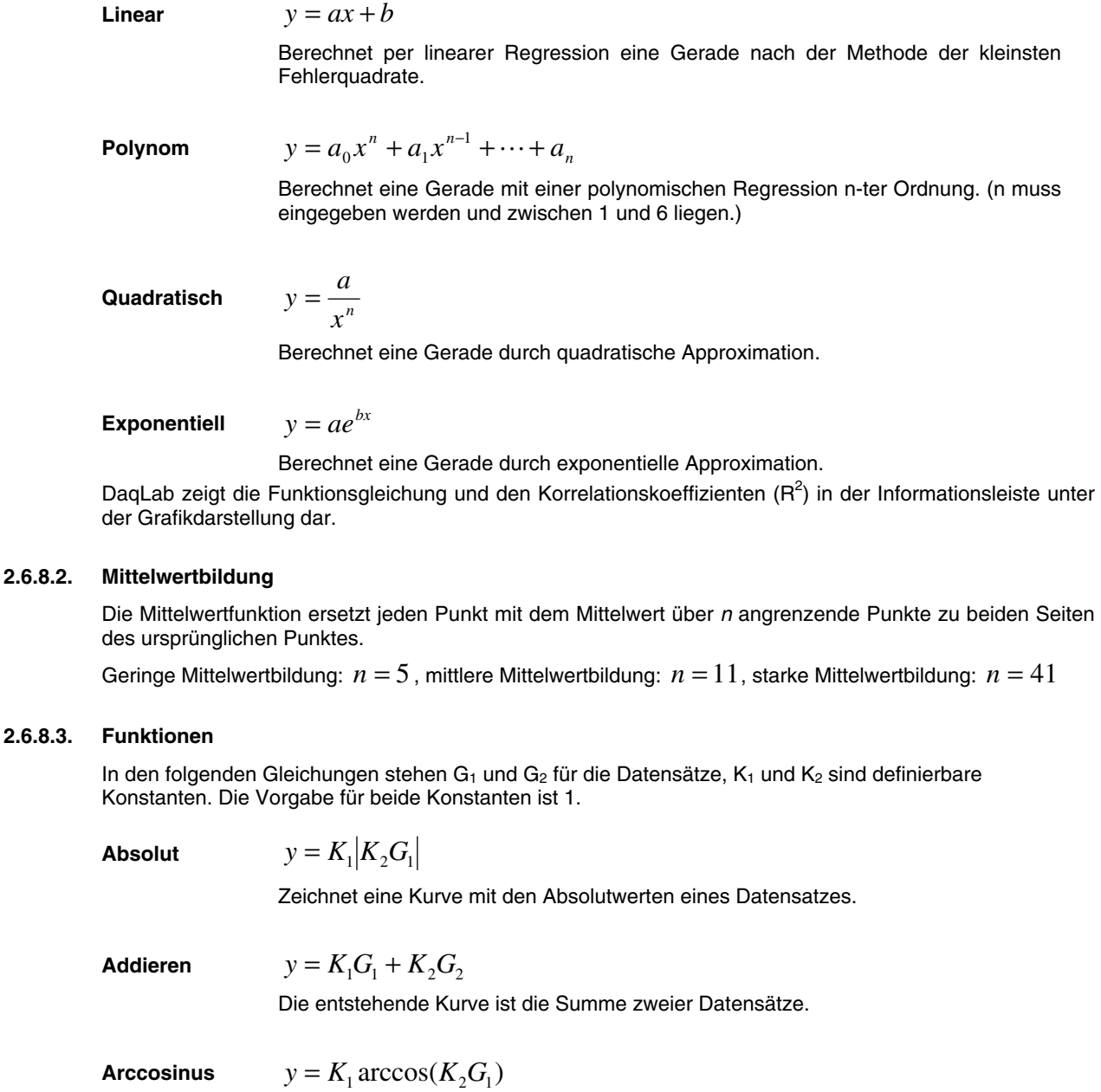

Die erzeugte Kurve ist der Arcuscosinus des Datensatzes (Bogenmaß). Der Arcuscosinus ist der Winkel, dessen Cosinus gleich ist  $K_2G_1$ . Das Argument  $K_2G_1$ muss zwischen –1 und 1 liegen.

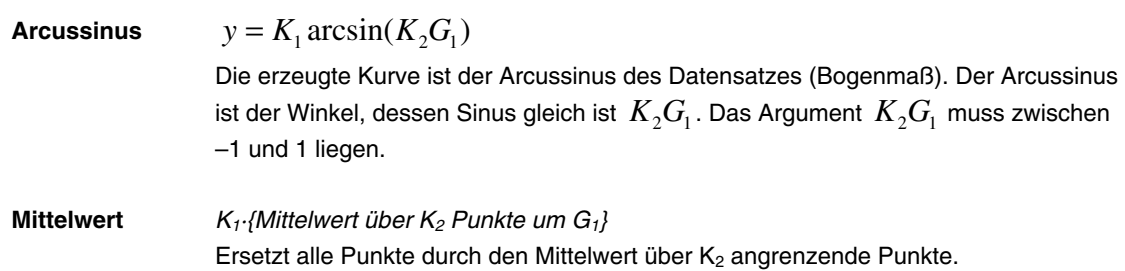

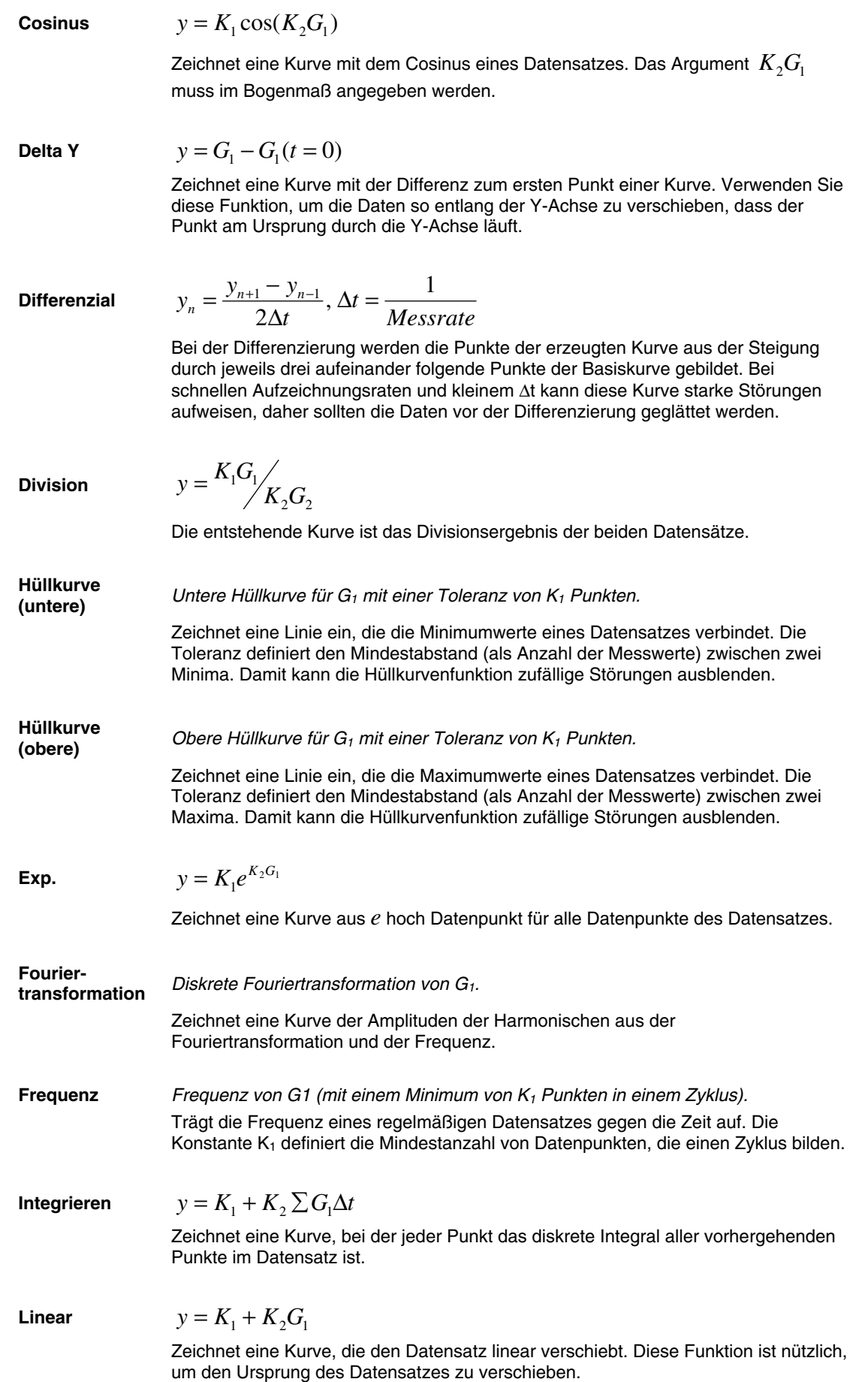

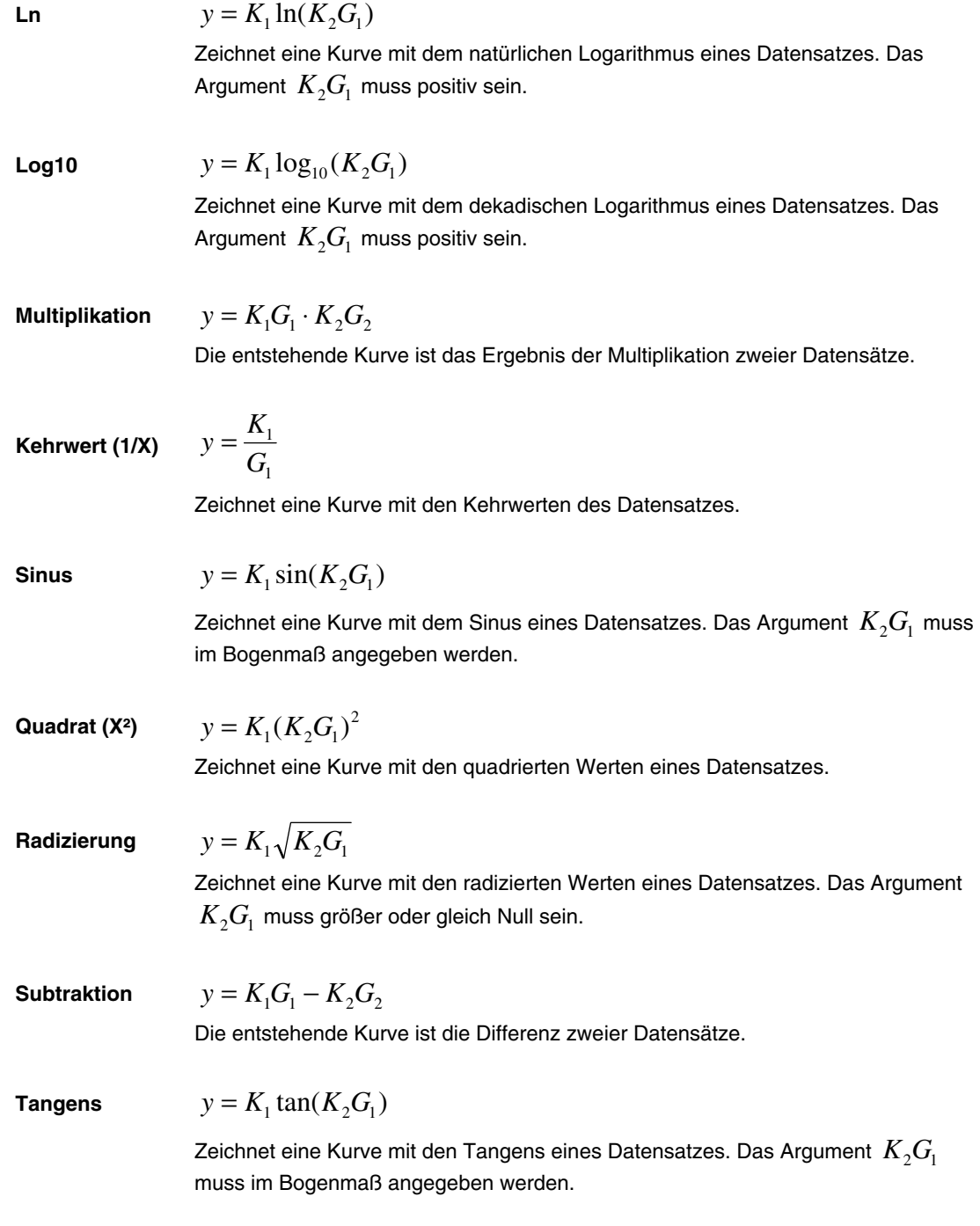

# 2.7. Besondere Werkzeuge

#### 2.7.1. Beschnittwerkzeug

Das Beschnittwerkzeug erlaubt es, die Grenzen des Datensatzes festzulegen, um unerwünschte Daten aus dem Datensatz zu entfernen.

Die Zeitskala der beschnittenen Daten wird so verschoben, dass sie bei *t* = 0 beginnt.

Um mit der Kurvenanpassung bei *t* = 0 zu beginnen, beschneiden Sie die Grafik mit dem Beschnittwerkzeug, bevor Sie eine Kurvenanpassung anwenden.

Nach Anwendung des Beschnittwerkzeugs ersetzt der beschnittene Datensatz den Originaldatensatz in der Grafik. Im Navigationsfenster wird unter den beschnittenen Daten ein neues Symbol eingefügt.

#### **Alle Daten bis zu einem Punkt abschneiden**

- 1. Positionieren Sie den Cursor (s. Seite 28) auf den gewünschten Datenpunkt.
- 2. Klicken Sie auf den Menüpunkt **Grafik** und wählen Sie **Beschneiden**.

#### **Alle Daten außerhalb eines Bereichs abschneiden**

- 1. Legen Sie den Bereich, den Sie behalten möchten, mit dem Cursorpaar fest.
- 2. Klicken Sie auf den Menüpunkt **Grafik** und wählen Sie **Beschneiden**.

### 2.8. Schaltflächen der Symbolleiste

#### 2.8.1. Hauptsymbolleiste (oben)

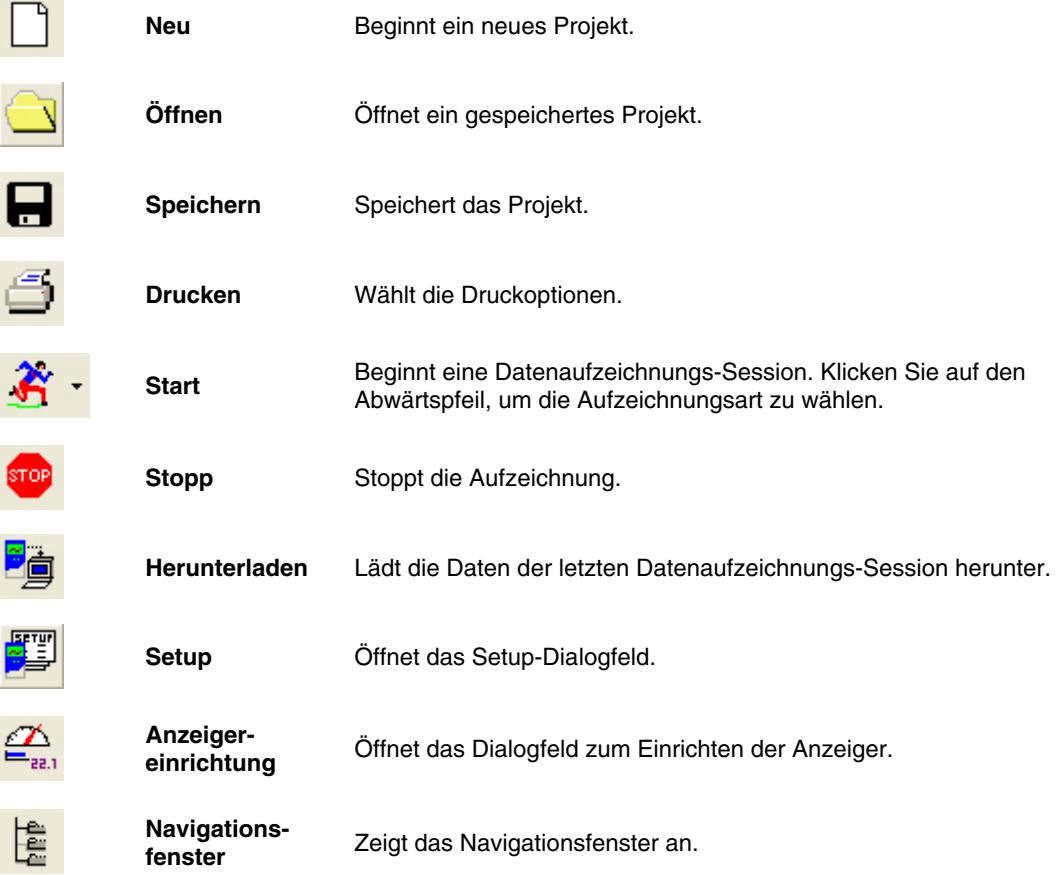

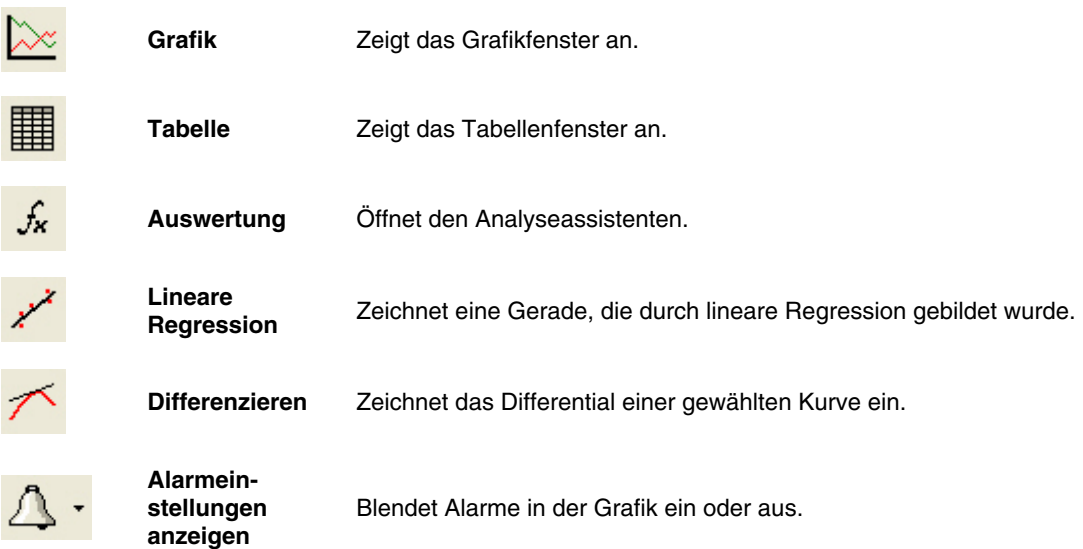

### 2.8.2. Grafiksymbolleiste

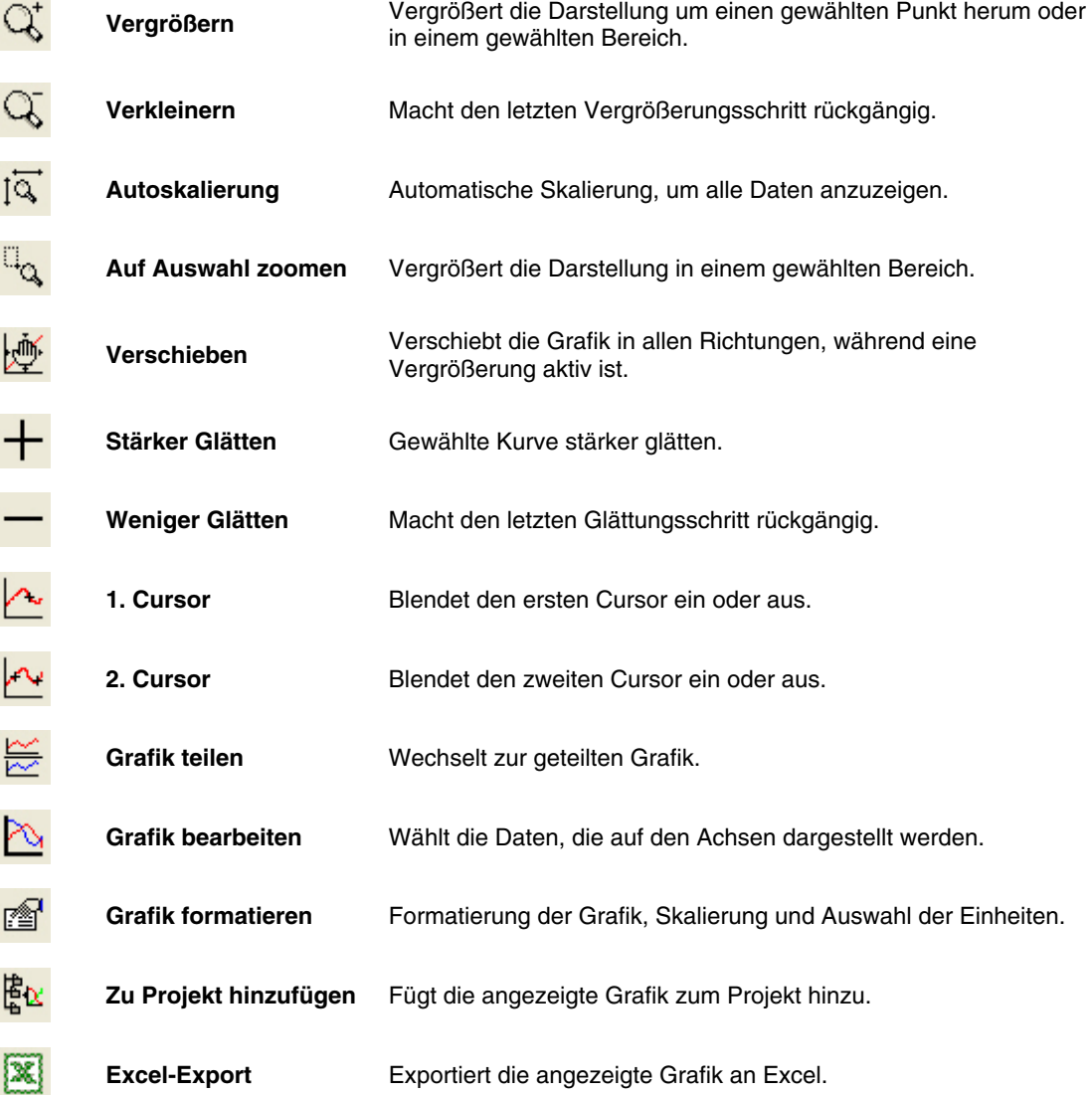

# Kapitel 3 Anleitung zur Fehlersuche

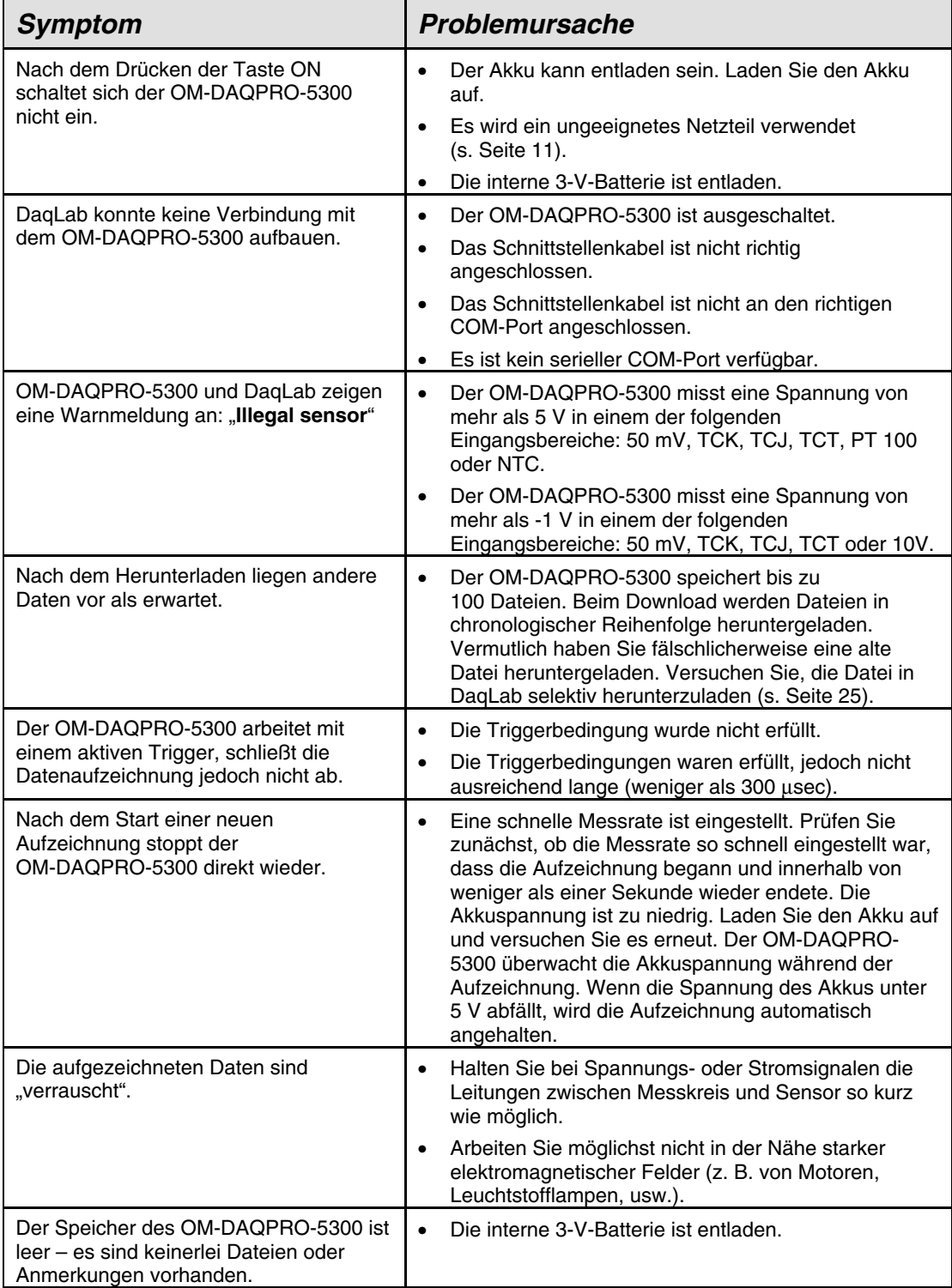

# Kapitel 4 Technische Daten

## OM-DAQPRO-5300

#### **Eingänge**

- 8 differentielle Eingänge
- für jeden Kanal separat einstellbar auf: 0-24 mA, 0-50 mV, 0-10 V, NTC, Pt100, Thermoelement, Impulszähler (nur Eingang 1), Frequenz (nur Eingang 1) und anwenderdefinierte Sensoren

#### **Eingangsarten**

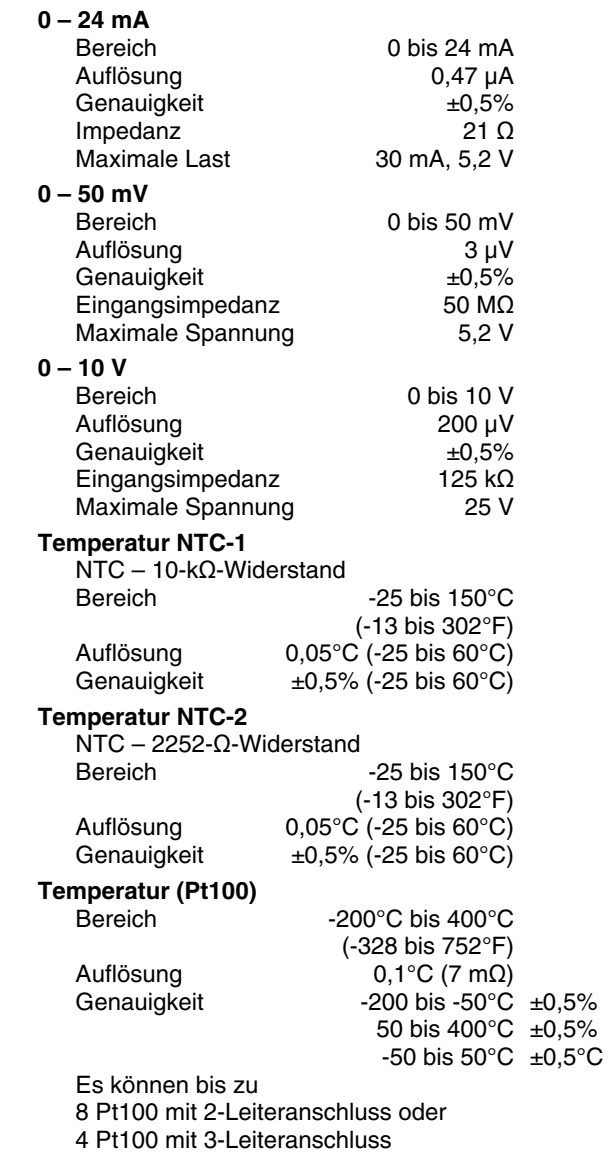

angeschlossen werden.

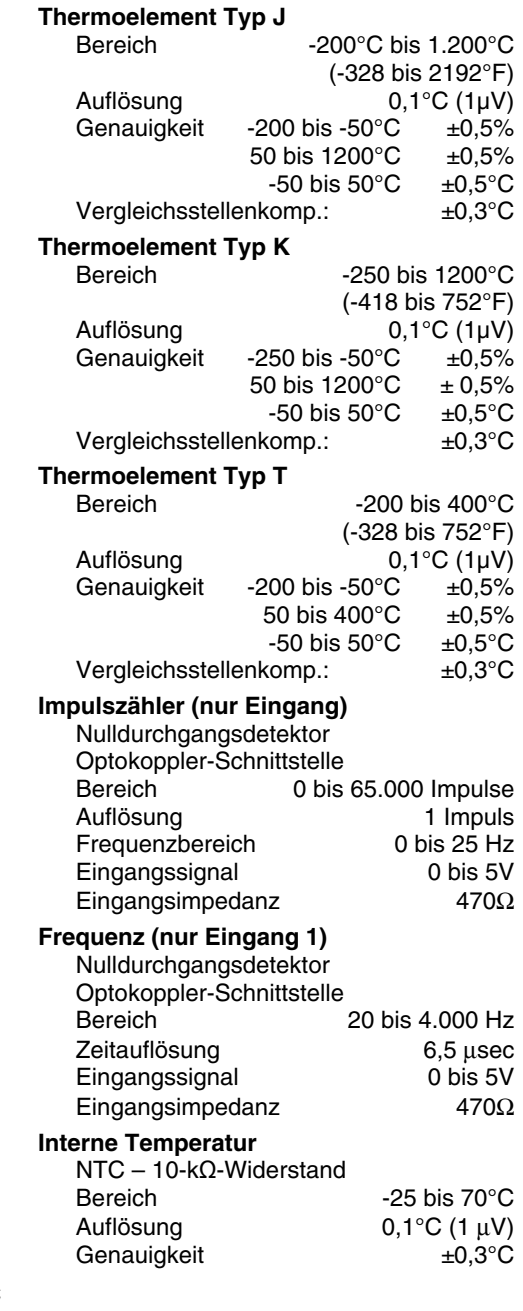

#### **Allgemeine technische Daten des A/D-Wandlers**  30 µVeff Interner Linearitätsfehler ±0,08% des Endwerts Offset-Fehler 0,1% **Alarmausgang (Ausgang 8)**  Open-Collector Widerstand bei geschlossenem Ausgang 50Ω<br>Max. Last 50 mA, 5 V DC 50 mA, 5 V DC Überlastschutz rücksetzbare Sicherung, 50 mA **Kommunikation**  • USB 1.1-konform **Messrate**  • Speicherkapazität: 512 kB • Analoge Messrate: Variable, 1 Messung pro Stunde bis 4.000 Messungen pro Sekunde, 1 Kanal • Auflösung der Analogmessung: 16 Bit • Kanaltrennung: 80 dB **Bedienschnittstelle**  • Vollwertige Tastatur zur manuellen Programmierung des Datenloggers • Grafikfähiges LCD mit 64 x 128 Pixeln **Spannungsversorgung**  • Intern, 7,2 V NiMH-Akku • Integriertes Akku-Ladegerät • Eingang für externe Versorgung mit 9 V bis 12 V DC • Lebensdauer der Akkus: 40 Stunden zwischen zwei Ladezyklen **Betriebstemperaturbereich**   $\bullet$  0 bis 50 $^{\circ}$ C **Gehäuse**  • ABS

- Abmessungen: 182×100×28 mm
- Gewicht: 450 g

#### **Erfüllte Standards**

• CE, FCC

 $\overline{a}$ 

<sup>\*</sup> Die maximale Messrate hängt von der Anzahl der verwendeten Kanäle ab (s. Seite 20).

# DaqLab-Software

#### **Wesentliche Merkmale**

- Graphische Auswertesoftware unter Windows™ für den OM-DAQPRO-5300
- Schnelles Herunterladen von Daten des OM-DAQPRO-5300
- Numerische oder grafische Darstellung der Daten
- Onlineabfrage und Anzeige der Daten in Echtzeit
- Einstellungsassistent für den OM-DAQPRO-5300
- Definieren von bis zu 20 eigenen Sensoren im OM-DAQPRO-5300
- Anzeige der Einheit von eigenen Sensoren am Logger
- Kalibrierung des OM-DAQPRO-5300 per Software
- Dokumentation und Archivierung
- Alarmanzeige in der Grafik
- Export und Import von Tabellenblättern
- Mehr als 30 Funktionen zur Auswertung

#### **Systemanforderungen**

#### **Software**

- Windows XP (auch Windows 98)
- Internet Explorer 5.0 oder höher.

#### **Hardware**

- Pentium mit 200 MHz oder besser
- 32 MB RAM (64 MB empfohlen)
- 10 MB verfügbarer Festplatten-Speicherplatz für die DaqLab-Anwendung (50 MB zur Installation der unterstützenden Anwendungen).

# Anhang: Abbildungen

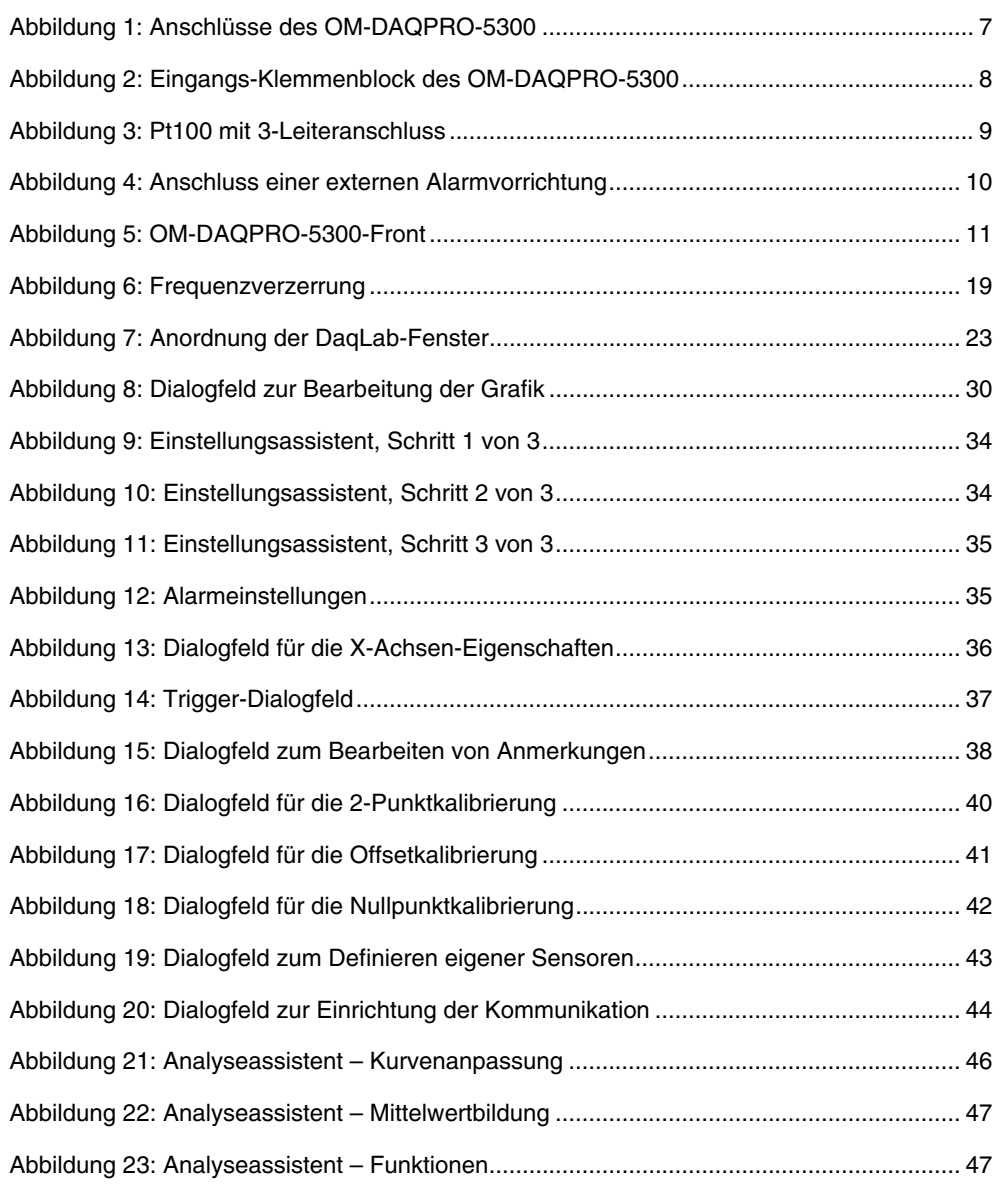

# Anhang: Vereinfachte Schaltbilder

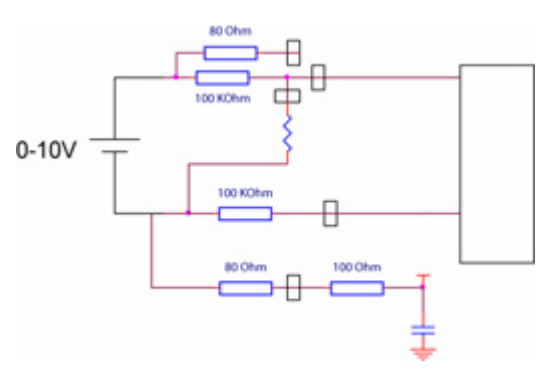

**0 bis 10 V 0 bis 24 mA** 

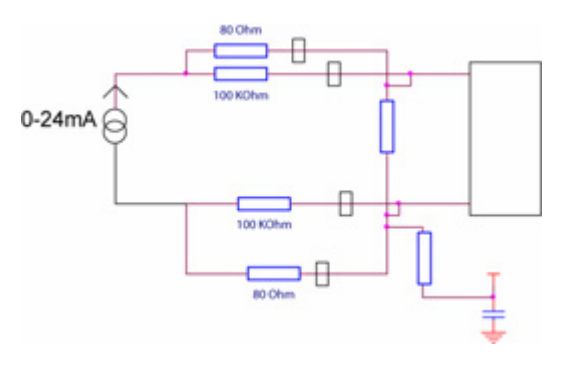

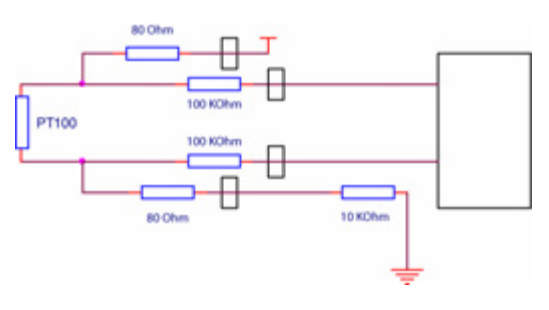

**Pt100 mit 2-Leiteranschluss Pt100 mit 3-Leiteranschluss** 

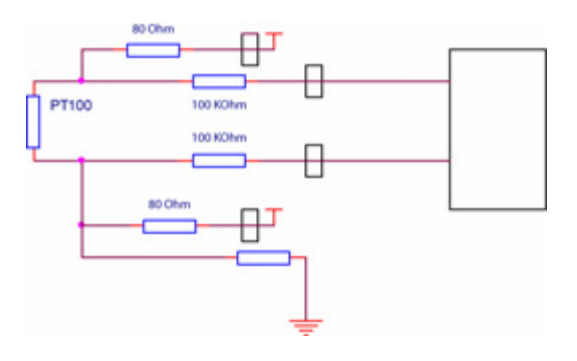

**NTC** Interner NTC

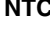

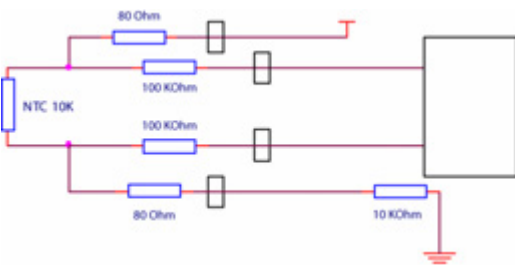

#### **Thermoelemente**

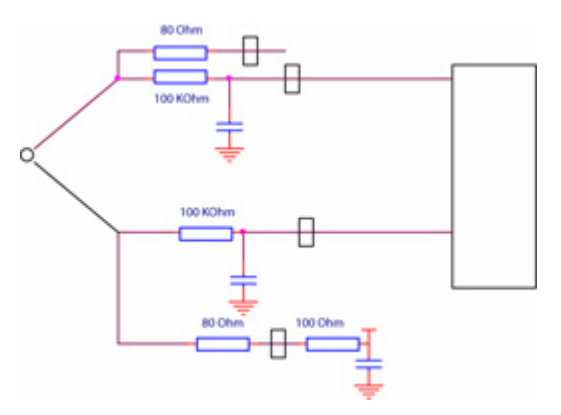

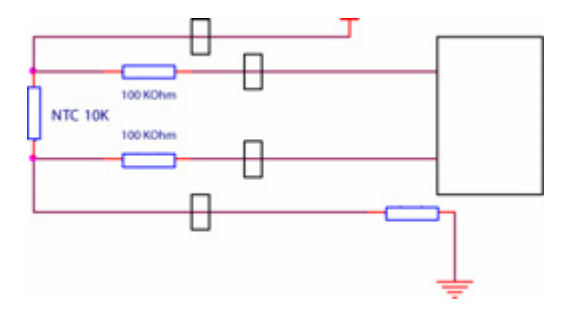

# Index

Akku 10 Spannung 36 Alarm 30 Ausgang 9, 35 Ebene 9 Einstellung 9, 35 Analyse 44 Assistent 46 Differenzieren 45 Funktion 47 Glättung 45 Integrieren 45 Kurvenanpassung 46 Lineare Regression 45 Mittelwertbildung 47 Anforderungen 21 Anmerkungen 38 Anschluss Computer 7 Frequenz-/Impuls-Zähler 8 Polarität 8 Pt100 mit 3-Leiteranschluss 8 Schraubklemme 8 Ansicht 28 Anzahl der Messwerte 13, 16, 19 **Anzeige** Auswahl 14 Eigenschaften 36 Grafik 28 Optionen 28 Anzeigen Navigationsfenster 32 Steuerung 32 Tabelle 31 Anzeiger 32 Assistent Analyse 46 Einstellung 34 Aufladen 10 Aufzeichnung Daten 14, 24 Dauer 13, 16, 35 Optionen 24 Rate s. Rate Start 37 Stopp 37 Ausgang 35 Ausgang 10 Automatische Skalierung 29 Balkenanzeige 16 Bearbeiten Anmerkungen 38 Grafik 30 Bedienungselement 11 Beschneiden 51 Chart s. Tabelle Com-Port 44 Cursor 17, 28 Definieren Eigene Sensoren 43 Differenzieren 45 Drucken

Grafik 27 Tabelle 27 **Eigenschaften** Grafik 30 Tabelle 31 Eingang 7, 8 Einheiten Temperatur 38 Einheiten Format 31 Temperatur 18 Einstellungen 34 Enter 13, 15 Ereignis 9 Ereignisaufzeichnung 37 Erste Schritte 24 Escape 15 Excel 33 Export 33 Externe Spannungsversorgung 7 Fehlersuche 53 Filter 18, 36 Format Tabelle 31 Formatieren Grafik 30 Frequenz 8 Funktionen 47 Glättung 45 Grafikdarstellung 17, 28 Herunterladen 25 Importieren 26 Impuls 8 Integrieren 45 Kabel 6 Kalibrierung 10, 39 Kanäle 8 Kennwort 39 Klemmblock 8 Klemmen 8 Kommentar 10, 38 Kommunikation 44 Konfiguration 17 Kontinuierlich 19, 20 Kontrast 18 Koordinaten 17, 28 Kopieren 33 Kurvenanpassung 46 Laden Anmerkungen 38 Kommentare 38 Layout DagLab 23 LCD-Kontrast 18 Lineare Regression 45 Löschen 32 Daten 32 Speicher 37 Manuelle Messung 19 Menü 15 Messrate s. Rate Mittelwertbildung 47

Navigationsfenster 32 Netzteil 11 Öffnen 25 Online Kommunikation 25 Polarität 8 Programmierung OM-DAQPRO-5300 34 Regeln 20 Projekt 23, 26 Pt100 3-Leiteranschluss 8 Pt100 8 Rate 13, 16, 19, 20, 34, 53 Regression *s. Kurvenanpassung* Scrollen 34 Sensor 7, 8, 12 Anschließen 12 anwenderdefiniert 43 Eingangszuordnung 34 Kalibrierung 39 Seriennummer 10 Setup 12, 16, 17, 19 Skala 29 Speicher 20 Löschen 18, 37 Speichern 25 Start 14, 16, 24, 37 Steckernetzteil 11 Steigung *s. Differenzieren* Stopp 14, 15, 24 Störsignale 18 Störungen 36 Symbol 16 **Symbolleiste** Grafik 52 Haupt 51 Systemkonfiguration 17 Tabelle 16, 31 Tabellenkalkulationsblatt 33 Tastatur 11 Technische Daten 54 **Temperatur** Einheiten 18, 38 Tiefpassfilter 18, 36 Timerverzögerung 37 Trigger 37 Uhr intern 18 Unabhängiger Betrieb 11 Ungültiger Sensor 9, 53 Verbinden 44 Verschieben 30 Versorgung 7 Verzögerter Start s. Trigger Voreinstellung 36 Wert 17, 28 X-Achse 30, 36 Y-Achse 28, 30 Zahlen Format 31 Zähler 8 Zoom 17, 29

# **GARANTIEBEDINGUNGEN**

OMEGA garantiert, dass die Geräte frei von Material- und Verarbeitungsfehlern sind. Die Garantiedauer beträgt 13 Monate, gerechnet ab dem Verkaufsdatum. Weiterhin räumt OMEGA eine zusätzliche Kulanzzeit von einem Monat ein, um Bearbeitungs- und Transportzeiten Rechnung zu tragen und sicherzustellen, dass diese nicht zu Lasten des Anwenders gehen.

Wenn eine Fehlfunktion auftreten sollte, muss das betroffene Instrument zur Überprüfung an OMEGA eingeschickt werden. Bitte wenden Sie sich schriftlich oder telefonisch an die Kundendienstabteilung, um eine Rückgabenummer (AR) zu erhalten. Wenn OMEGA das Instrument bei der Überprüfung als defekt befindet, wird es kostenlos ausgetauscht oder instandgesetzt. OMEGAs Garantie erstreckt sich nicht auf Defekte, die auf Handlungen des Käufers zurückzuführen sind. Dies umfasst, jedoch nicht ausschließlich, fehlerhafter Umgang mit dem Instrument, falscher Anschluss an andere Geräte, Betrieb außerhalb der spezifizierten Grenzen, fehlerhafte Reparatur oder nicht autorisierte Modifikationen. Diese Garantie ist ungültig, wenn das Instrument Anzeichen unbefugter Eingriffe zeigt oder offensichtlich aufgrund einer der folgenden Ursachen beschädigt wurde: exzessive Korrosion, zu hoher Strom, zu starke Hitze, Feuchtigkeit oder Vibrationen, falsche Spezifikationen, Einsatz in nicht dem Gerät entsprechenden Applikationen, zweckfremder Einsatz oder andere Betriebsbedingungen, die außerhalb OMEGAs Einfluss liegen. Verschleißteile sind von dieser Garantie ausgenommen. Hierzu zählen, jedoch nicht ausschließlich, Kontakte, Sicherungen oder Triacs.

OMEGA ist gerne bereit, Sie im Bezug auf Einsatz- und Verwendungs möglichkeiten unserer Produkte zu beraten.

OMEGA übernimmt jedoch keine Haftung für Fehler, Irrtümer oder Unterlassungen sowie für Schäden, die durch den Einsatz der Geräte entsprechend der von OMEGA schriftlich oder mündlich erteilten Informationen entstehen.

OMEGA garantiert ausschließlich, dass die von OMEGA hergestellten Produkte zum Zeitpunkt des Versandes den Spezifikationen entsprachen und frei von Verarbeitungs- und Materialfehlern sind. Jegliche weitere Garantie, ob ausdrückliche oder implizit angenommene, einschließlich der der Handelsfähigkeit sowie der Eignung für einen bestimmten Zweck ist ausdrücklich ausgeschlossen. Haftungsbeschränkung: Der Anspruch des Käufers ist auf den Wert des betroffenen Produkts/Teiles begrenzt. Ein darüber hinausgehende Haftung ist ausgeschlossen, unabhängig davon, ob diese aus Vertragsbestimmungen, Garantien, Entschädigung oder anderen Rechtsgründen hergeleitet werden. Insbesondere haftet OMEGA nicht für Folgeschäden und Folgekosten.

SONDERBEDINGUNGEN: Die von OMEGA verkauften Produkte sind weder für den Einsatz in medizintechnischen Applikationen noch für den Einsatz in kerntechnischen Anlagen ausgelegt. Sollten von OMEGA verkaufte Produkte in medizintechnischen Applikationen, in kerntechnischen Einrichtungen, an Menschen oder auf andere Weise missbräuchlich oder zweckfremd eingesetzt werden, übernimmt OMEGA keinerlei Haftung. Weiterhin verpflichtet sich der Käufer, OMEGA von jeglichen Ansprüchen und Forderungen schadlos zu halten, die aus einem derartigen Einsatz der von OMEGA verkauften Produkte resultieren.

# **RÜCKGABEN/REPARATUREN**

Bitte richten Sie alle Reparaturanforderungen und Anfragen an unsere Kundendienst abteilung. Bitte erfragen Sie vor dem Rücksenden von Produkten eine Rückgabenummer (AR), um Verzögerungen bei der Abwicklung zu vermeiden. Die Rückgabenummer muss außen auf der Verpackung sowie in der entsprechenden Korrespondenz angegeben sein.

Der Käufer ist für Versandkosten, Fracht und Versicherung sowie eine ausreichende Verpackung verantwortlich, um Beschädigungen während des Versands zu vermeiden.

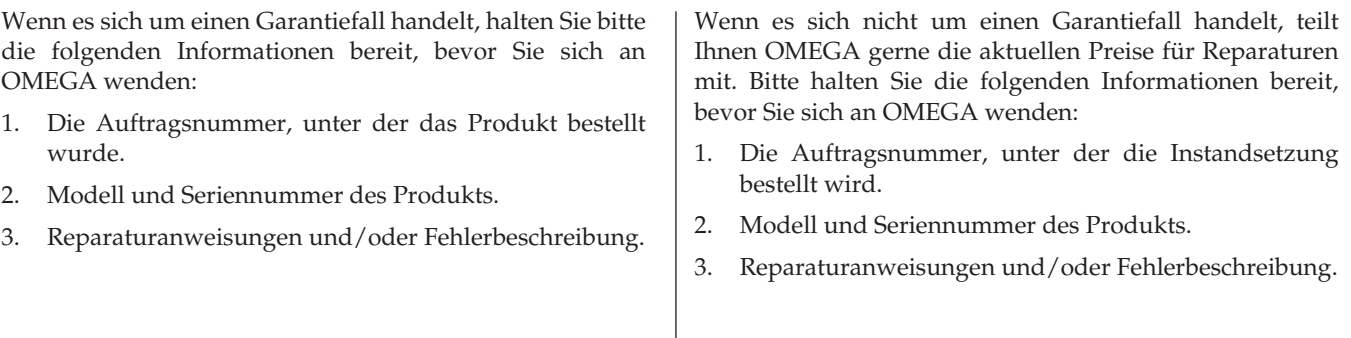

OMEGA behält sich technische Änderungen vor. Um Ihnen jederzeit den neuesten Stand der Technologie zur Verfügung stellen zu können, werden technische Verbesserungen auch ohne Modellwechsel implementiert.

OMEGA ist eine eingetragene Marke der OMEGA ENGINEERING, INC.

© Copyright OMEGA ENGINEERING, INC. Alle Rechte vorbehalten. Dieses Dokument darf ohne vorherige schriftliche Zustimmung der OMEGA ENGINEERING, INC weder vollständig noch teilweise kopiert, reproduziert, übersetzt oder in ein elektronisches Medium oder eine maschinenlesbare Form übertragen werden.

# **Für Ihren gesamten Bedarf der Mess- und Regeltechnik OMEGA … Ihr Partner**

### *Online-Webshop www.omega.de*

#### **TEMPERATUR**

- VU Thermoelement-, Pt100- und Thermistorfühler, Steckverbinder, Zubehör
- $\n *L*eitungen: für Thermoelemente, Pt100 und Thermistoren$
- $\n *V*\n Kalibriergeräte und Eispunkt-Referenz$
- $\n *V*\n Schreiber, Regler und Anzeiger\n$
- $\n *Infrarot-Pyrometer*\n$

#### **DRUCK UND KRAFT**

- VU Dehnungsmessstreifen, DMS-Brücken
- $V$  Wägezellen und Druckaufnehmer
- $\n *V*\n *Positions-* and Wegaufnehmer$
- $\n **U**\n **U**$  Instrumente und Zubehör

### **DURCHFLUSS UND FÜLLSTAND**

- $\nu$  Massedurchflussmesser und Durchflussrechner
- $\n *U*\n Strömungsgeschwindigkeit\n$
- $\n **T**$  Turbinendurchflussmesser
- $\n *U*\n Summierer und Instrumente für Chargenprozesse$

### **pH/LEITFÄHIGKEIT**

- $\nu$  pH-Elektroden, pH-Messgeräte und Zubehör
- $\n *Use Use Use Use Use Use Use Use Use Use Use Use Use Use Use Use Use Use Use Use Use Use Use Use Use Use Use Use Use Use Use* <$
- VU Regler, Kalibratoren, Simulatoren und Kalibriergeräte
- $\n *U*\n Industrielle pH- und Leitfähigkeitsmessung$

#### **DATENERFASSUNG**

- $\n *V*\n Kommunikations-gestützte Erfassungssysteme$
- $\mathbb{F}$  PC-Einsteckkarten
- **V** Drahtlose Sensoren, Messumformer, Empfänger und Anzeigen
- VU Datenlogger, Schreiber, Drucker und Plotter
- $\n *Selfware zur Datenerfassung und -analyse*\n$

#### **HEIZELEMENTE**

- $W$  Heizkabel
- **Heizpatronen und -streifen**
- $\n *W*\n *Eintauchelemente* und Heizbänder$
- $\mathbb F$  Flexible Heizelemente
- $\n *Laborheizungen*\n$

#### **UMWELTMESSTECHNIK**

- $\n *W*\n *Message* International Research Program (199)$
- $\n **W**\n **Refraktometer**$
- $V$  Pumpen und Schläuche
- **V** Testkits für Luft, Boden und Wasser
- $\nabla$  Industrielle Brauchwasser- und Abwasserbehandlung
- $\n *U*\n Instrumente für pH, Leitfähigkeit und gelösten Sauerstoff$